Ай Ти Ви Групп

Программный комплекс

# «ATM-Интеллект»

Руководство Оператора

Версия 1.2

Москва 2014

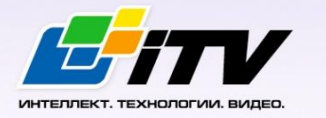

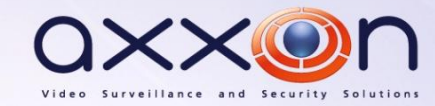

# <span id="page-1-0"></span>СОДЕРЖАНИЕ

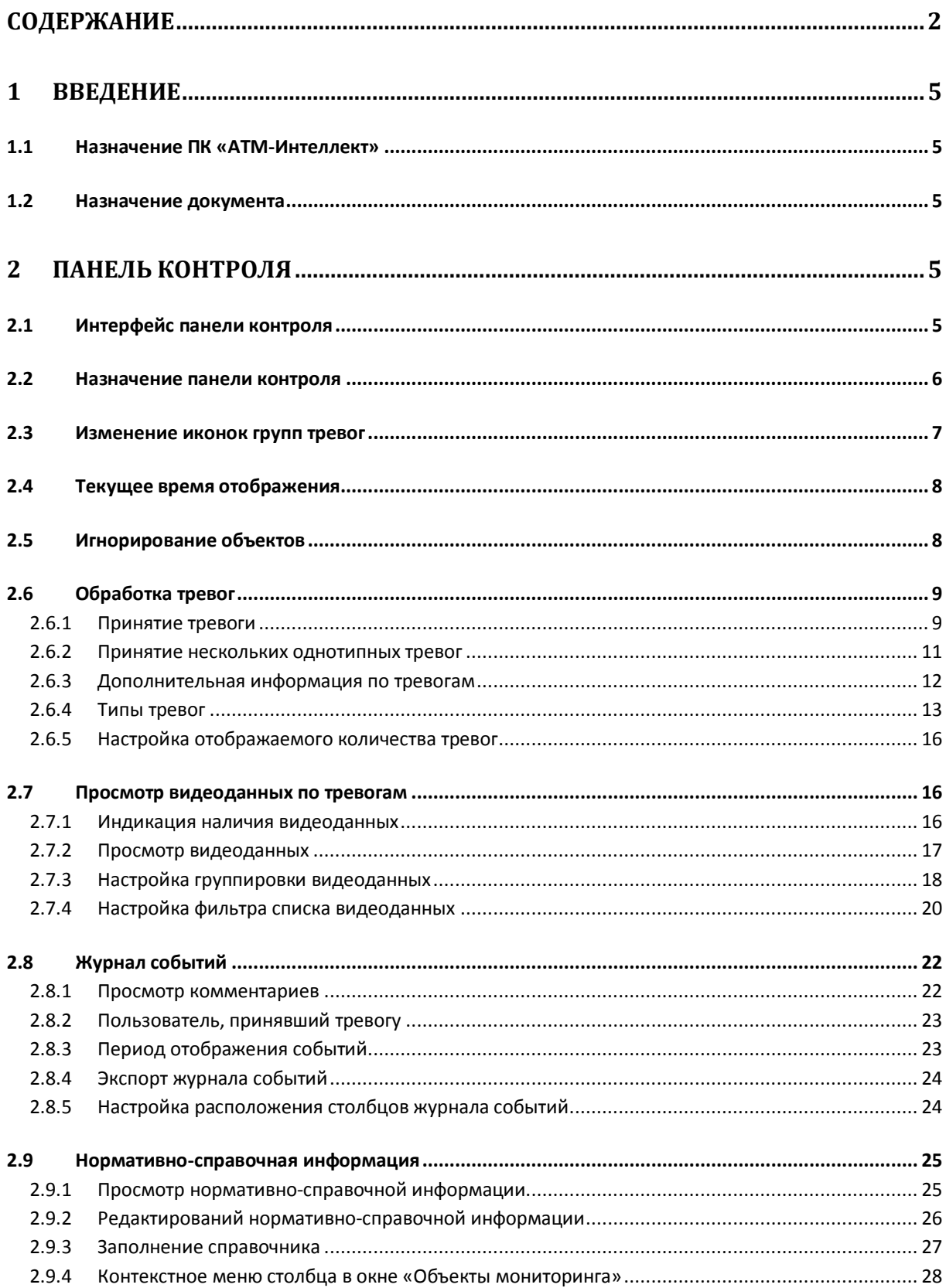

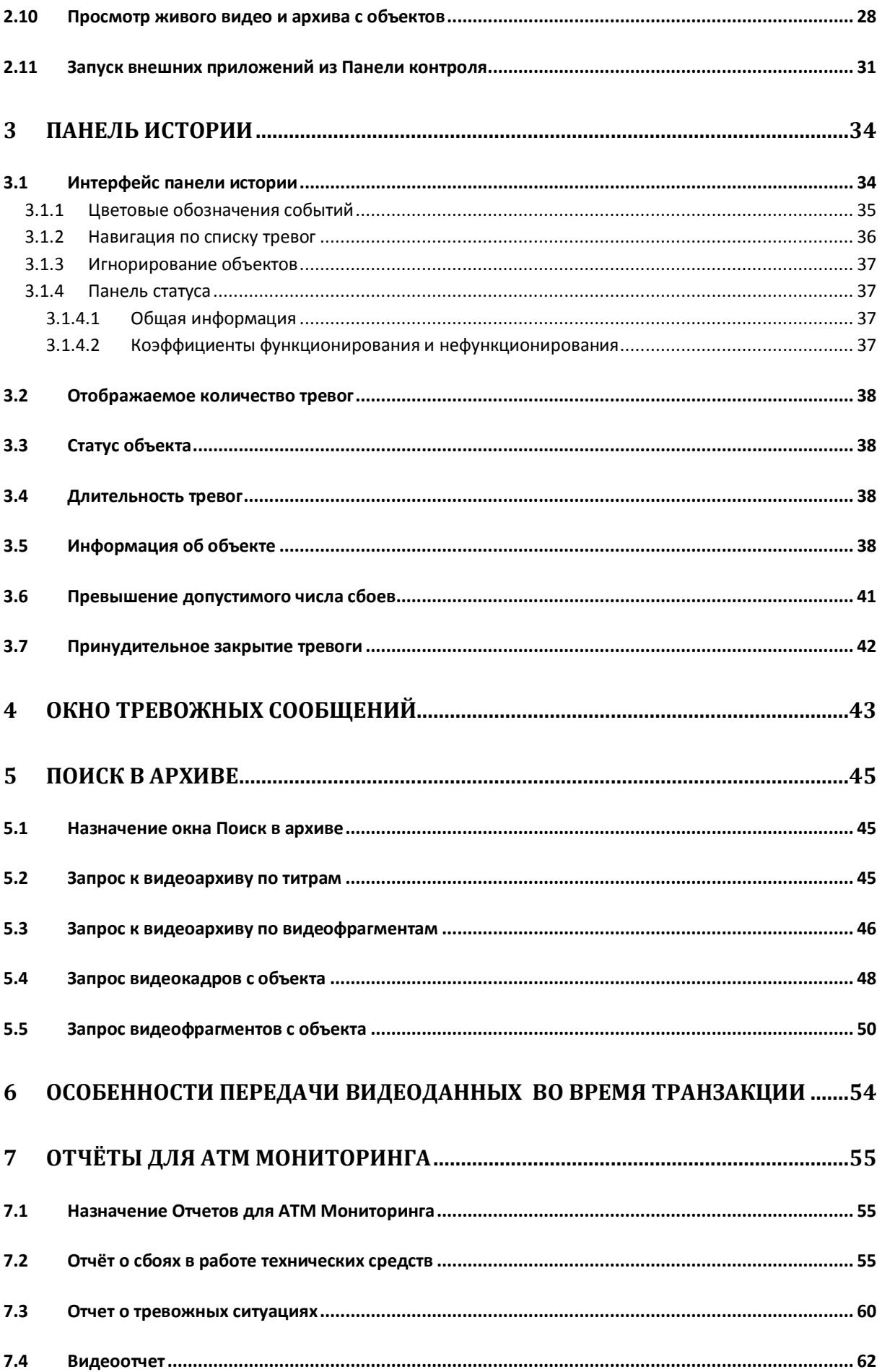

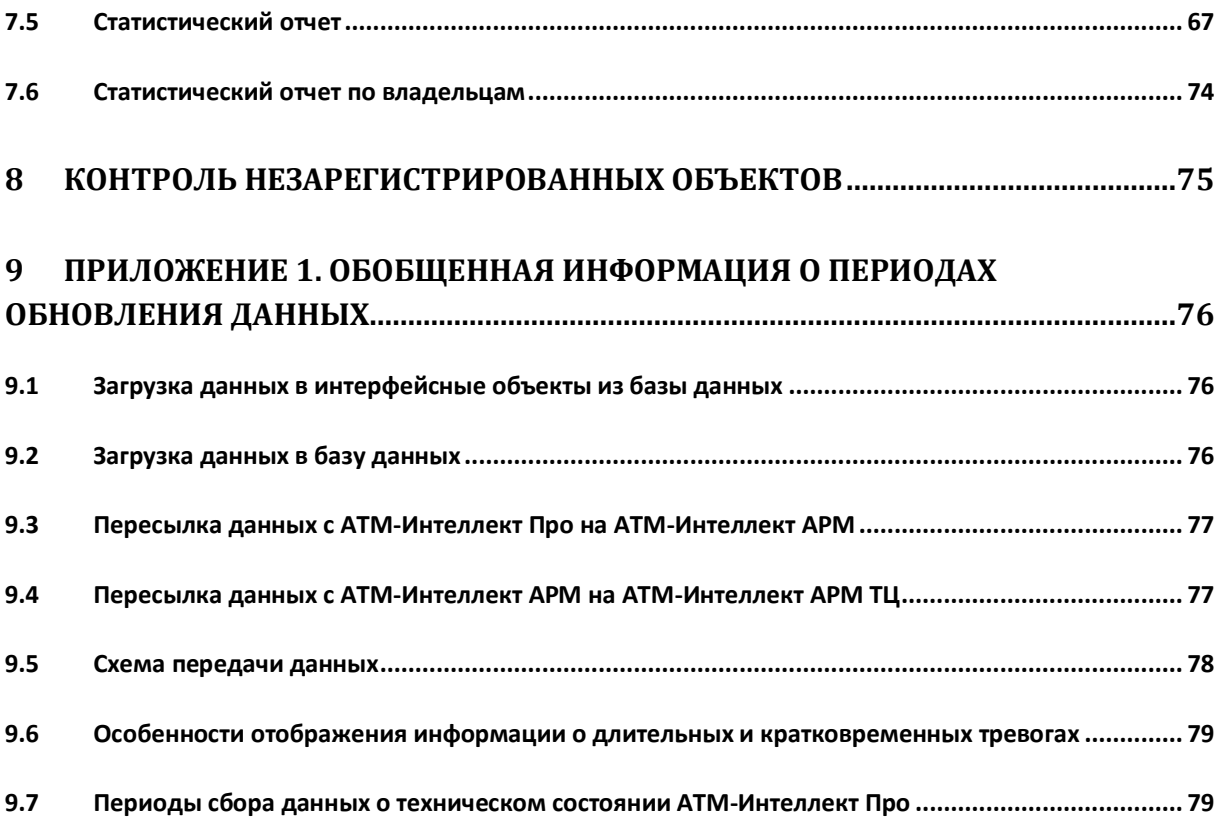

# <span id="page-4-0"></span>**1 Введение**

# <span id="page-4-1"></span>**1.1 Назначение ПК «АТМ-Интеллект»**

ПК *АТМ-Интеллект* предназначен для автоматизации деятельности персонала Банков и сервисных компаний, участвующих в процессе эксплуатации систем видеонаблюдения, построенных на основе ПК *Интеллект*. Целью создания ПК *АТМ-Интеллект* является улучшение показателей качества работы таких систем видеонаблюдения.

# <span id="page-4-2"></span>**1.2 Назначение документа**

Данное руководство предназначено для Операторов, работающих с программным комплексом АТМ-*Интеллект.*

В данном Руководстве представлено описание работы с основными интерфейсными объектами ПК *АТМ-Интеллект.*

# <span id="page-4-3"></span>**2 Панель контроля**

# <span id="page-4-4"></span>**2.1 Интерфейс панели контроля**

Панель контроля является частью интерфейсного окна **АТМ-Мониторинг**. Настройка данного окна осуществляется на панели настройки интерфейсного объекта **АТМ-Мониторинг** и описана в документе *Программный комплекс АТМ-Интеллект. Руководство Администратора*.

Общий вид Панели контроля представлен на рисунке [\(Рис.](#page-4-5) 2.1—1).

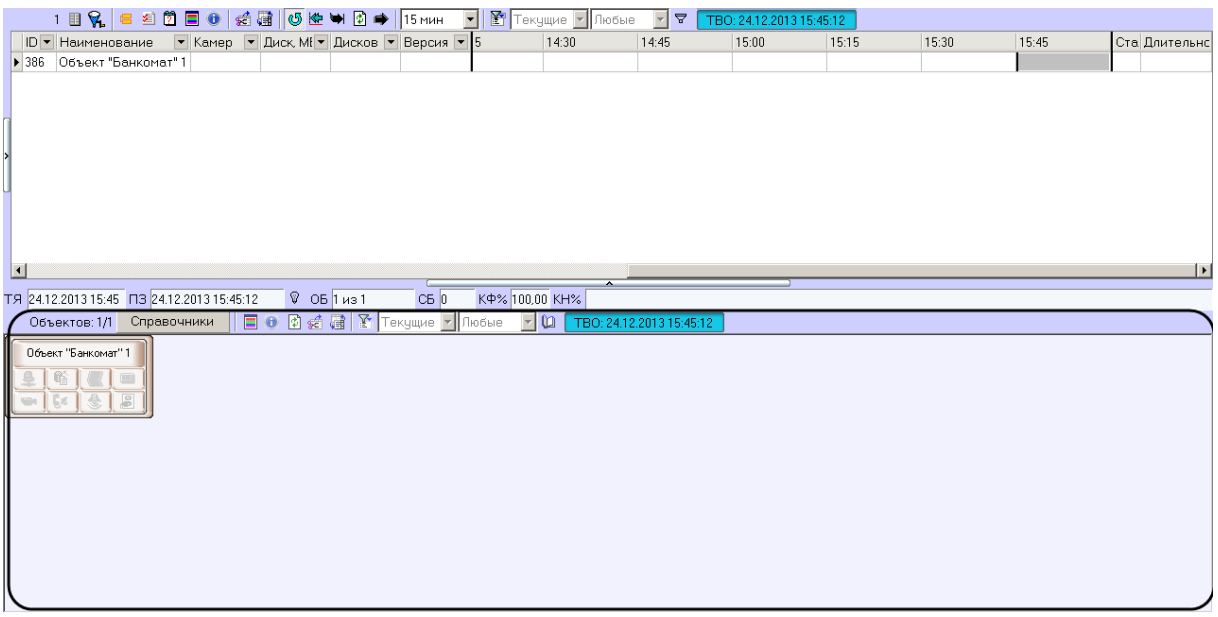

<span id="page-4-5"></span>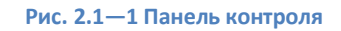

# <span id="page-5-0"></span>**2.2 Назначение панели контроля**

Панель контроля предназначена для быстрой оценки текущего состояния компонентов системы видеонаблюдения [\(Рис.](#page-5-1) 2.2—1).

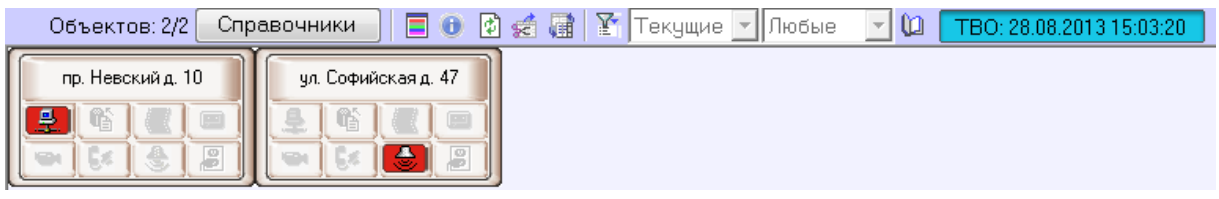

#### **Рис. 2.2—1 Объекты на панели контроля**

<span id="page-5-1"></span>Каждому объекту соответствует графический элемент в виде прямоугольника, внутри которого находится область идентификации объекта (в верхней части) и настраиваемое количество клавиш-индикаторов тревог, сформированных в группы по типу источников:

- 1. Канал связи.
- 2. Оборудование.
- 3. ПО видеосистемы.
- 4. Размер архивов.
- 5. Камеры.
- 6. СКД.
- 7. ОПС.
- 8. Детекторы.
- 9. Термодатчики.

В зависимости от настройки интерфейсного объекта **АТМ Мониторинг** на вкладке число отображаемых групп тревог может изменяться от 4 [\(Рис.](#page-5-2) 2.2—2) до 9 [\(Рис.](#page-5-3) 2.2—3).

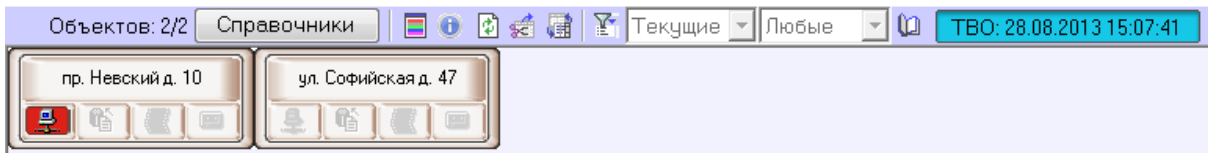

**Рис. 2.2—2 Четыре группы тревог**

<span id="page-5-3"></span><span id="page-5-2"></span>

| Y.<br>■● ①结婚 <br>o<br>Объектов: 2/2<br> Текущие  <br>Справочники<br>  Любые<br>28.08.2013 15:07:41 |                     |  |  |  |  |  |  |  |  |  |
|----------------------------------------------------------------------------------------------------|---------------------|--|--|--|--|--|--|--|--|--|
| пр. Невский д. 10                                                                                  | ул. Софийская д. 47 |  |  |  |  |  |  |  |  |  |
| 토<br>ЧÈ<br>$\mathcal{Q}$                                                                           | ÷<br><b>No</b>      |  |  |  |  |  |  |  |  |  |

**Рис. 2.2—3 Девять групп тревог**

Настройка интерфейсного объекта **Панель контроля** описана в документе *Программный комплекс АТМ-Интеллект. Руководство Администратора*.

О значении иконок можно узнать, если нажать на кнопку (**Информация по условным обозначениям**). Появится справочное окно [\(Рис.](#page-6-1) 2.2—4).

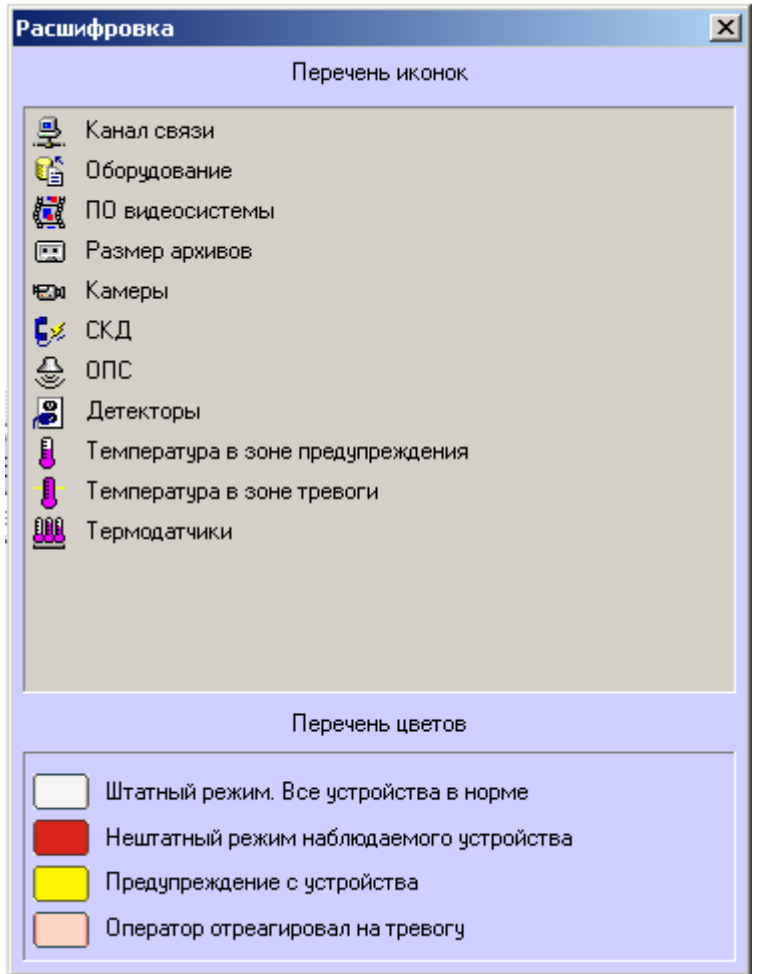

**Рис. 2.2—4 Расшифровка иконок**

# <span id="page-6-1"></span><span id="page-6-0"></span>**2.3 Изменение иконок групп тревог**

Если иконки, предлагаемые по умолчанию, не устраивают, то для каждой группы тревог можно назначить свои иконки. Для этого следует заменить соответствующие графические файлы, поставляемые по умолчанию. Эти файлы располагаются в подкаталоге «Bmp» относительно каталога куда был установлен *ПК АТМ-Интеллект*. По умолчанию это каталог «C:\Program Files\Интеллект\VHost\Bmp».

Так, например, для замены иконки соответствующей группе «Канал связи» необходимо заменить два файла:

- Bmp\Active\01\_net\_active.bmp
- Bmp\InActive\01\_net\_inactive.bmp

Размер «активных» иконок — 16x16 пикселей. Размер «не активных» иконок — 17x17 пикселей. При использовании графических файлов других размеров, они будут приведены к вышеуказанным параметрам.

Для «активных» иконок в качестве маски для прозрачных областей следует использовать цвет "clFuchsia" (RGB=255,0,255).

После замены графических файлов необходимо перезапустить ПК *Интеллект*.

Если в каталоге «Bmp» будет отсутствовать хотя бы один файл или он будет недопустимого формата, то будут использоваться иконки, предлагаемые по умолчанию.

# <span id="page-7-0"></span>**2.4 Текущее время отображения**

Информация на панели контроля обновляется после каждой загрузки данных из базы. Текущее время отображения (ТВО) показано в верхнем правом углу окна ([Рис.](#page-7-2) 2.4—1).

TBO: 23.01.2012 17:28:06

#### **Рис. 2.4—1 Текущее время отображения**

<span id="page-7-2"></span>Период загрузки данных для различных типов тревог может варьироваться – см. раздел *[Приложение 1. Обобщенная информация о периодах обновления данных](#page-75-0)*.

Чтобы получить самую свежую информацию можно воспользоваться кнопкой (**Обновить данные**). При этом процедура загрузки данных будет запущена принудительно. Если свежие данные будут найдены, то они будут отображены.

# <span id="page-7-1"></span>**2.5 Игнорирование объектов**

Объекты, которые не требуется в данный момент наблюдать, можно поместить в список «игнорируемых». Это, например, объекты, которые созданы в системе, но ещё реально не запущены в эксплуатацию, или объекты, на которых точно известно, что производятся ремонтные работы.

Объекты, помещённые в список «игнорируемых» не будут визуализироваться на панели контроля и на панели истории. Они также не будут участвовать при построении отчётности по системе.

Для того, чтобы перенести объект в список игнорируемых, необходимо зажать клавишу «Shift» на клавиатуре и щёлкнуть левой кнопкой мыши по одному или нескольким объектам. Выбранные таким образом объекты будут окаймлены рамкой тёмно-синего цвета [\(Рис.](#page-7-3) 2.5—1).

<span id="page-7-3"></span>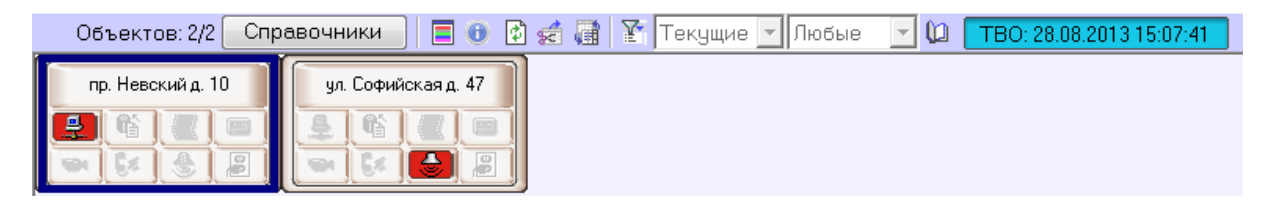

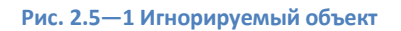

Затем следует нажать кнопку (**Игнорировать/Анализировать**).

Просмотреть список «игнорируемых» объектов можно если нажать на кнопку (**Показать игнорируемые объекты**). Перенести объекты обратно из этого списка можно тем же способом, каким они сюда были занесены.

# <span id="page-8-0"></span>**2.6 Обработка тревог**

## <span id="page-8-1"></span>**2.6.1 Принятие тревоги**

Функциональность клавиш-индикаторов тревог имеет информационную и действенную составляющие:

- 1. Информационная составляющая: при возникновении тревожной ситуации клавиша становится красной, при квитировании оператором становится розовой, а при окончании тревоги возвращается в неактивное состояние.
- 2. Действенная составляющая: при нажатии на клавишу оператор получает детализацию до устройства или события.

Например, если на объекте вышла из строя камера, то клавиша-индикатор, соответствующая группе тревог «Камеры» станет красной [\(Рис.](#page-8-2) 2.6—1).

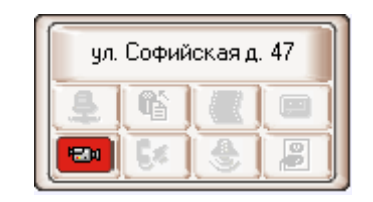

**Рис. 2.6—1 Группа тревог «Камеры» сообщает о тревожном событии**

<span id="page-8-2"></span>Для получения детальной информации по тревоге нужно щёлкнуть на соответствующей пиктограмме. Появится окно **Реакция на тревогу** ([Рис.](#page-9-0) 2.6—2).

Заголовок этого окна содержит название выбранного объекта и его идентификатор. Поле **Тип тревоги** содержит название тревожной ситуации, а поле **Устройство** детализирует её до устройства или события.

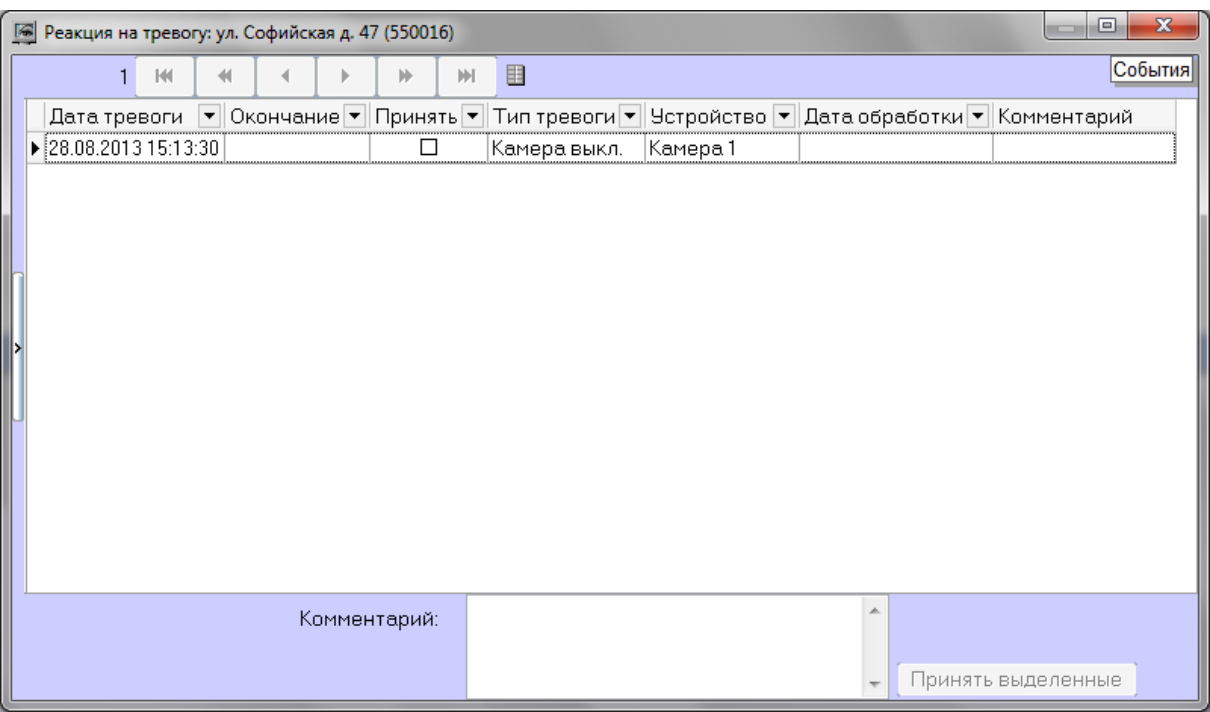

**Рис. 2.6—2 Реакция на тревогу**

<span id="page-9-0"></span>В поле **Дата тревоги** отображается время загрузки в БД *АТМ-Интеллект АРМ* тревоги от *АТМ-Интеллект Про*. Это не тот момент времени, когда данное тревожное событие произошло на *АТМ-Интеллект Про.* Более подробная информация о передаче данных приведена в разделе *[Приложение 1. Обобщенная информация о периодах обновления данных](#page-75-0).*

Если в окне **Реакция на тревогу** отметить флажком столбец **Принять**, то фон пиктограммы на панели контроля изменится с красного на оранжевый [\(Рис.](#page-9-1) 2.6—3) и автоматически заполнится столбец **Дата обработки**.

| ул. Софийская д. 47 |  |  |  |  |  |  |  |  |  |  |
|---------------------|--|--|--|--|--|--|--|--|--|--|
|                     |  |  |  |  |  |  |  |  |  |  |
| Đ                   |  |  |  |  |  |  |  |  |  |  |

**Рис. 2.6—3 Принятая тревога**

<span id="page-9-1"></span>Причём в столбец **Дата обработки** будет внесено не текущее системное время компьютера, а текущее время отображения (см. раздел *[Текущее время отображения](#page-7-0)*), которое хранится в базе данных. Это сделано для того, чтобы у оператора не было возможности «откатить» время назад и принять тревогу под другим временем.

Если в при настройке интерфейсного объекта **АТМ Мониторинг** включена опция **Требовать заполнения поля "Комментарий"**, то тревожная ситуация не будет закрыта до тех пор, пока оператор не прокомментирует тревожную ситуацию и/или свои действия. Автоматически тревога закрывается, если причина тревоги устранена, например, связь пропала и восстановилась.

Если число тревог очень большое, то в окне **Реакция на тревогу** визуализируется не более 1000 тревожных ситуаций. Для просмотра остальных событий следует воспользоваться кнопками навигации в правом нижнем углу [\(Рис.](#page-10-1) 2.6—4).

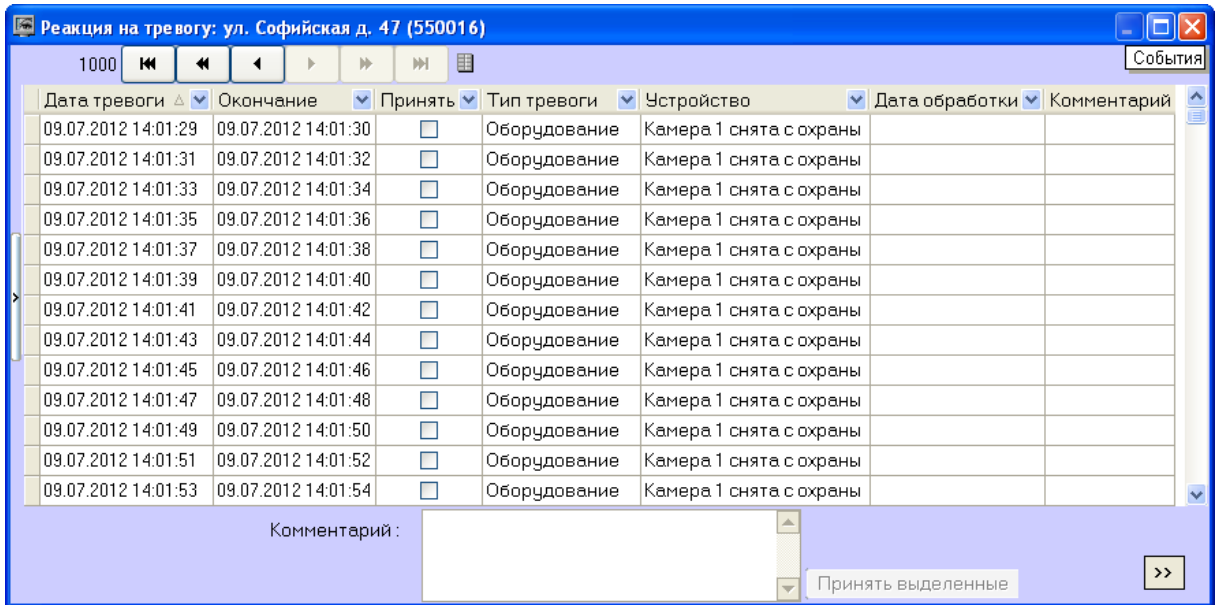

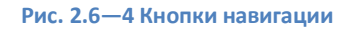

### <span id="page-10-1"></span><span id="page-10-0"></span>**2.6.2 Принятие нескольких однотипных тревог**

Существует возможность принять сразу несколько однотипных тревог. Для этого необходимо выполнить следующие действия:

1. Щёлкнуть на пиктограмме, свидетельствующей о тревоге на объекте. Появится окно **Реакция на тревогу** ([Рис.](#page-10-2) 2.6—5).

|  |                     |           |   |                     |              | В Реакция на тревогу: ул. Софийская д. 47 (550016) |              |                         |                                |               |  |
|--|---------------------|-----------|---|---------------------|--------------|----------------------------------------------------|--------------|-------------------------|--------------------------------|---------------|--|
|  | 1000                | <b>KK</b> | ₩ |                     | ÞÞ.          | М                                                  | 囲            |                         |                                | События]      |  |
|  | Дата тревоги ∆ ∨    |           |   | Окончание           |              | <b>∨</b> Принять ∨                                 | Тип тревоги  | ▼ Устройство            | ▼ Дата обработки ▼ Комментарий |               |  |
|  | 09.07.2012 14:01:29 |           |   | 09.07.2012 14:01:30 |              |                                                    | Оборудование | Камера 1 снята с охраны |                                |               |  |
|  | 09.07.2012 14:01:31 |           |   | 09.07.2012 14:01:32 |              |                                                    | Оборудование | Камера 1 снята с охраны |                                |               |  |
|  | 09.07.2012 14:01:33 |           |   | 09.07.2012 14:01:34 |              | П                                                  | Оборудование | Камера 1 снята с охраны |                                |               |  |
|  | 09.07.2012 14:01:35 |           |   | 09.07.2012 14:01:36 |              | П                                                  | Оборудование | Камера 1 снята с охраны |                                |               |  |
|  | 09.07.2012 14:01:37 |           |   | 09.07.2012 14:01:38 |              | П                                                  | Оборудование | Камера 1 снята с охраны |                                |               |  |
|  | 09.07.2012 14:01:39 |           |   | 09.07.2012 14:01:40 |              | П                                                  | Оборудование | Камера 1 снята с охраны |                                |               |  |
|  | 09.07.2012 14:01:41 |           |   | 09.07.2012 14:01:42 |              | П                                                  | Оборудование | Камера 1 снята с охраны |                                |               |  |
|  | 09.07.2012 14:01:43 |           |   | 09.07.2012 14:01:44 |              |                                                    | Оборудование | Камера 1 снята с охраны |                                |               |  |
|  | 09.07.2012 14:01:45 |           |   | 09.07.2012 14:01:46 |              | □                                                  | Оборудование | Камера 1 снята с охраны |                                |               |  |
|  | 09.07.2012 14:01:47 |           |   | 09.07.2012 14:01:48 |              | □                                                  | Оборудование | Камера 1 снята с охраны |                                |               |  |
|  | 09.07.2012 14:01:49 |           |   | 09.07.2012 14:01:50 |              | П                                                  | Оборудование | Камера 1 снята с охраны |                                |               |  |
|  | 09.07.2012 14:01:51 |           |   | 09.07.2012 14:01:52 |              | П                                                  | Оборудование | Камера 1 снята с охраны |                                |               |  |
|  | 09.07.2012 14:01:53 |           |   | 09.07.2012 14:01:54 |              | □                                                  | Оборудование | Камера 1 снята с охраны |                                |               |  |
|  |                     |           |   |                     | Комментарий: |                                                    |              |                         | 1ринять выделенные             | $\rightarrow$ |  |

**Рис. 2.6—5 Принятие группы тревог**

<span id="page-10-2"></span>2. Выбрать в списке несколько записей одним из следующих способов:

- 2.1.Выбрать определенные записи с помощью левой кнопки мыши и клавиши «Ctrl» или «Shift» на клавиатуре.
- 2.2.Выбрать все записи, щелкнув правой кнопкой мыши по записям и выбрав в открывшемся меню пункт **Выделить все** ([Рис.](#page-11-1) 2.6—6).

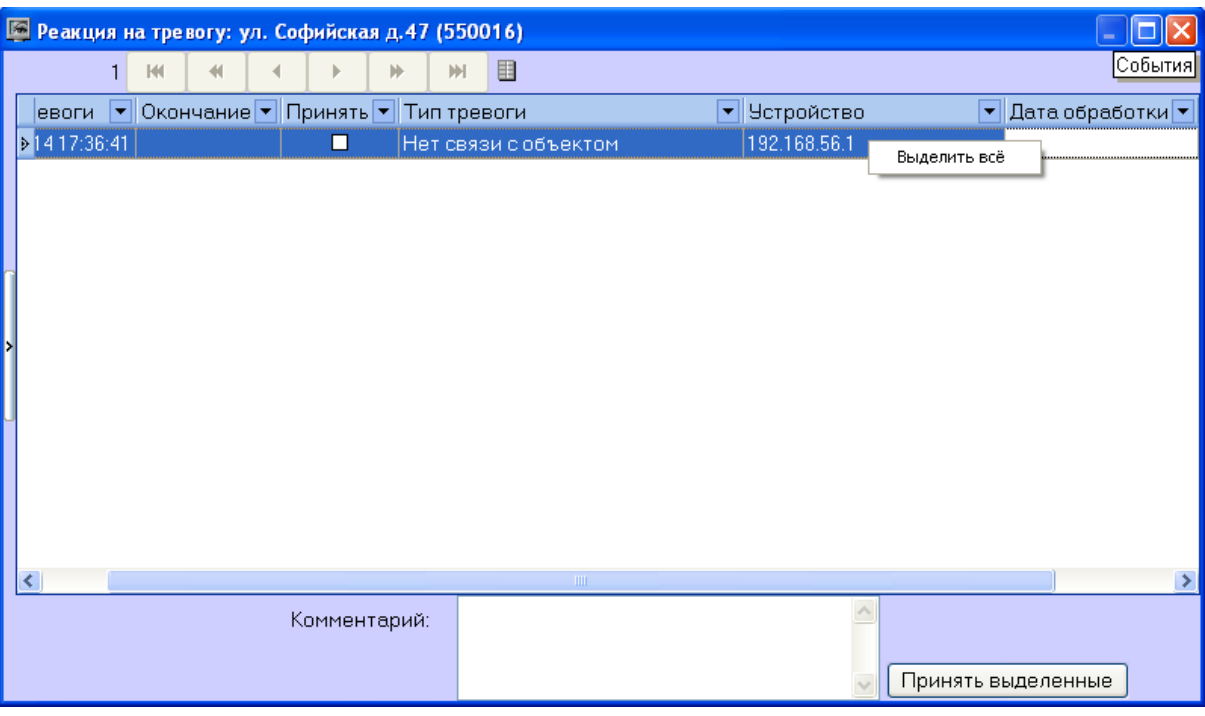

**Рис. 2.6—6 Пункт меню Выделить все**

<span id="page-11-1"></span>3. При необходимости заполнить поле **Комментарий.**

#### 4. Нажать кнопку **Принять выделенные**.

*Примечание. Если ввод комментария обязателен, а поле Комментарий не заполнено, то кнопка Принять выделенные будет недоступной.*

Принятие нескольких однотипных тревог завершено.

### <span id="page-11-0"></span>**2.6.3 Дополнительная информация по тревогам**

Дополнительную информацию по текущим тревогам для объекта можно получить, если щелкнуть левой кнопкой мыши на названии объекта [\(Рис.](#page-11-2) 2.6—7).

| ул. Софийская д. 47 |  |  |  |  |  |  |  |  |  |  |  |
|---------------------|--|--|--|--|--|--|--|--|--|--|--|
|                     |  |  |  |  |  |  |  |  |  |  |  |
| <b>TO</b>           |  |  |  |  |  |  |  |  |  |  |  |

**Рис. 2.6—7 Название объекта**

<span id="page-11-2"></span>Появится окно **Расшифровка ошибок** ([Рис.](#page-12-1) 2.6—8).

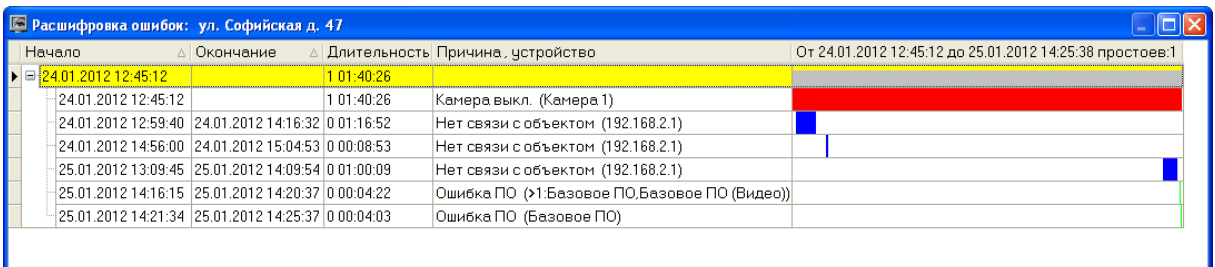

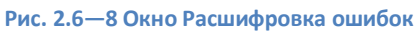

<span id="page-12-1"></span>Тревоги, возникающие по разным причинам, могут накладываться друг на друга и образовывать общие периоды тревоги на объекте. Они отображаются в таблице серым цветом. Если тревога длится к настоящему моменту, то столбец **Окончание** не будет содержать значения.

Если число тревог очень большое, то в окне **Расшифровка ошибок** визуализируется не более 200 тревожных ситуаций. Для просмотра остальных событий следует воспользоваться кнопками навигации и дополнительным элементом **Смотреть с даты** в правом нижнем углу.

# <span id="page-12-0"></span>**2.6.4 Типы тревог**

В таблице ([Таб.](#page-12-2) 2.6—1) перечислены все типы тревог, которые отслеживаются по умолчанию системой мониторинга. Для группы тревог «Канал связи», в случае если *АТМ-Интеллект Про* подключается к *АТМ-Интеллект АРМ* по протоколу TCP/IP и он хотя бы раз подключался, то в поле **Устройство** будет отображён IP-адрес объекта. Для *АТМ-Интеллект АРМ ТЦ* в этом случае будет отображён IP-адрес *АТМ-Интеллект АРМ*.

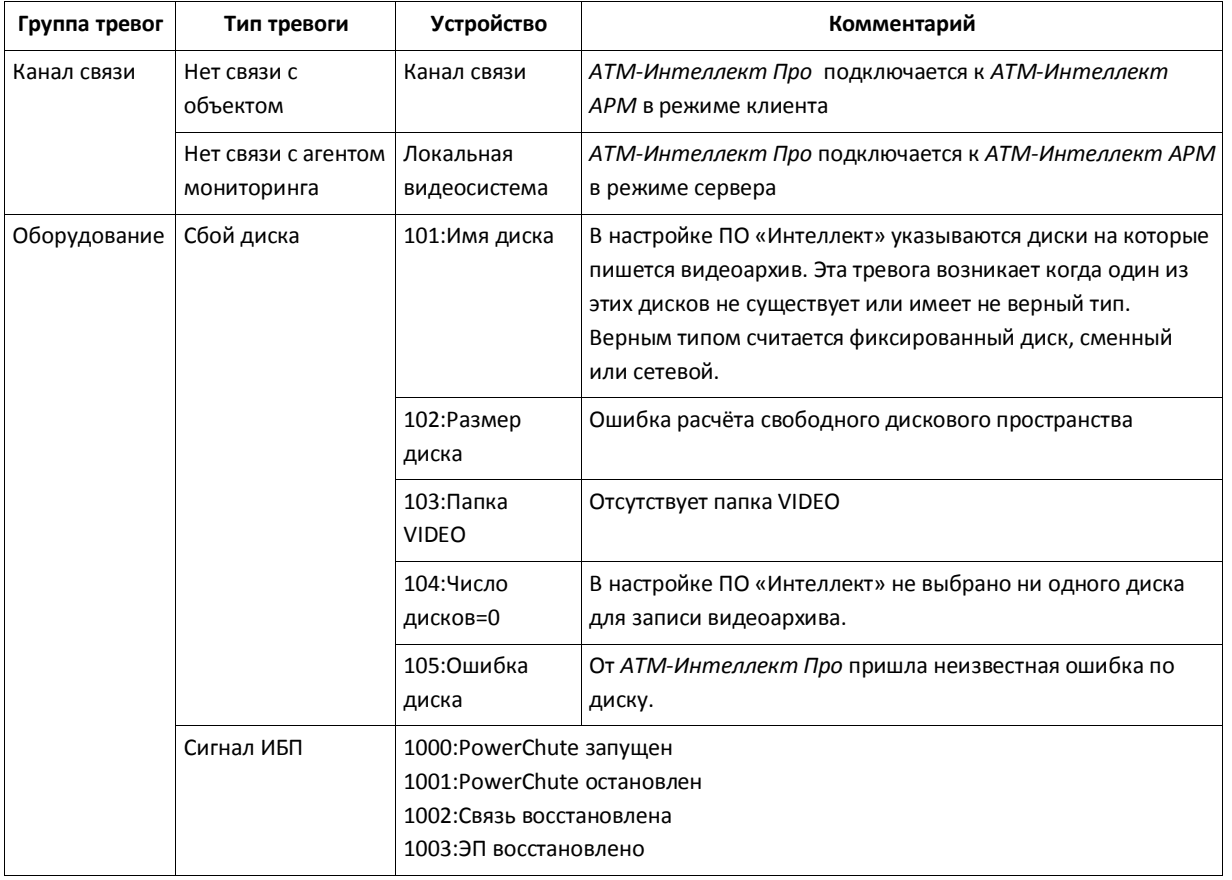

#### <span id="page-12-2"></span>**Таб. 2.6—1 Типы тревог**

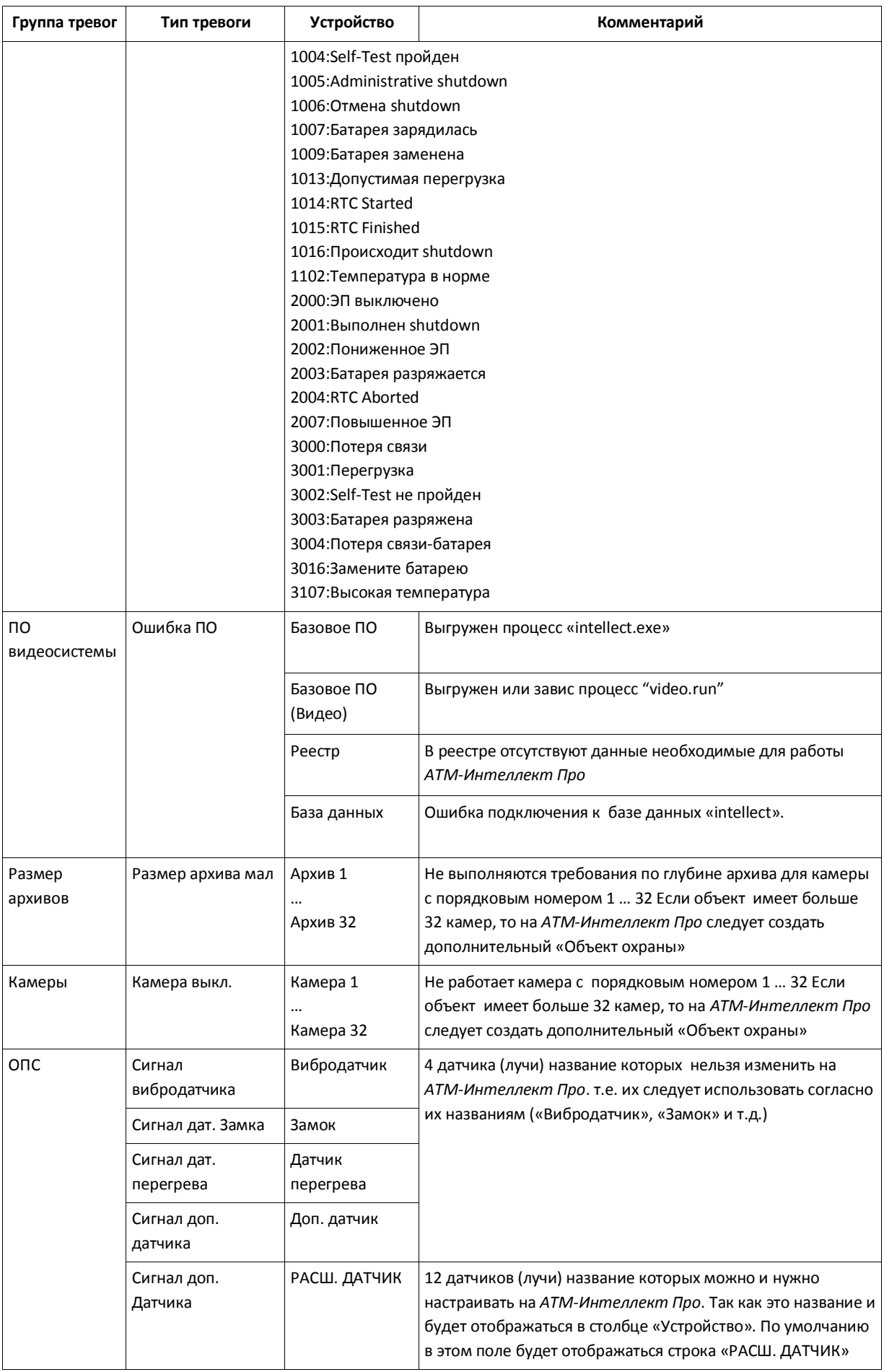

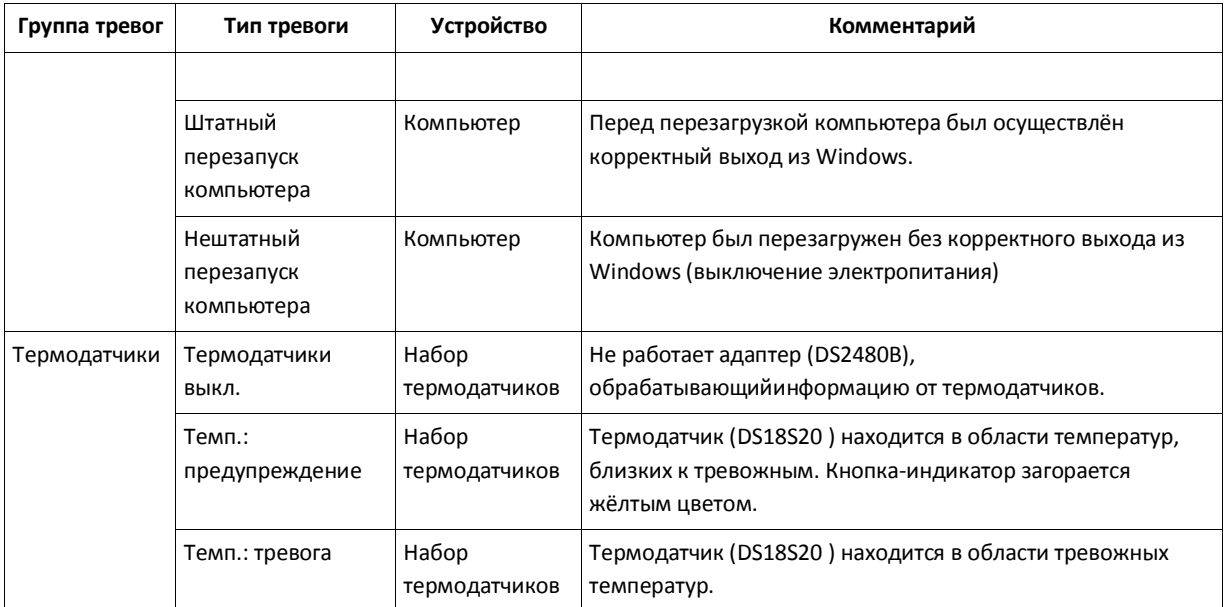

*Примечание. Периоды обновления данных могут варьироваться для разных типов тревог – см. раздел [Приложение 1. Обобщенная информация о периодах обновления данных](#page-75-0)*

Для групп тревог «СКД» и «Детекторы» с *АТМ-Интеллект Про* не передаются никакие данные.

Тревоги, которые отслеживаются по умолчанию системой мониторинга, могут быть двух типов:

- 1. **длительные**;
- 2. **кратковременные**.

**Длительные** тревоги — это тревоги, которые имеют начало и конец, например, «Камера выключена»/«Камера включена», «Нет связи с объектом»/«Есть связь с объектом». **Кратковременные** тревоги — это тревоги, которые не имеют длительности. Они предназначены лишь для уведомления о случившемся событии, например, «Сработал вибродатчик», «Штатный перезапуск компьютера» и не участвуют в расчёте показателей качества работы системы.

Для кратковременных тревог сразу заполняется поле **Окончание** временем, сдвинутым на одну секунду от времени обнаружения тревоги. Время показа принятой кратковременной тревоги на панели контроля составляет 10 минут.

К длительным тревогам относятся следующие типы тревог:

- 1. Нет связи с объектом
- 2. Нет связи с агентом мониторинга
- 3. Сбой диска
- 4. Ошибка ПО
- 5. Размер архива мал
- 6. Камера выкл.
- 7. Термодатчики выкл.

# <span id="page-15-0"></span>**2.6.5 Настройка отображаемого количества тревог**

Число объектов, отображаемых на Панели контроля, определяется текущим фильтром [\(Рис.](#page-15-3)  [2.6](#page-15-3)—9), если он активирован с помощью кнопки фильтрации (**Включить/выключить фильтр**). При этом первый раскрывающийся список определяет условие «Показывать только те объекты, у которых есть ошибки за последние...», а второй раскрывающийся список определяет условие «Только те объекты, у которых ошибки длятся более чем...»

| Текущие | любые   |
|---------|---------|
| Гекущие | дюбые   |
| 5 мин   | тревоги |
| 15 мин  | 5 сек   |
| 30 мин  | 15 сек  |
| 1 час   | МИН     |
| 2 yaca  | 5 мин   |
| 8 часов | 10 мин  |
| Сутки   | 30 мин  |
| 3 дня   | час     |
|         | час     |

**Рис. 2.6—9 Фильтр тревог**

<span id="page-15-3"></span>При этом в левом верхнем углу окна показывается информация о числе объектов из общего количества, которые после нажатия кнопки фильтрации отображаются на «Панели контроля» ([Рис.](#page-15-4) 2.6—10).

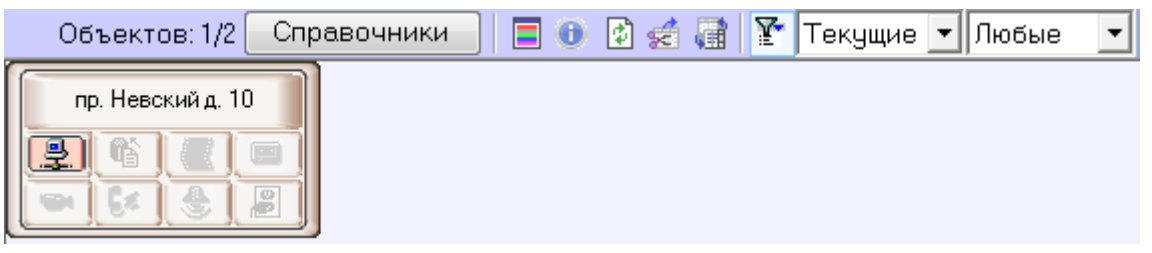

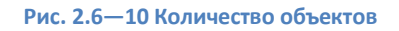

# <span id="page-15-4"></span><span id="page-15-1"></span>**2.7 Просмотр видеоданных по тревогам**

### <span id="page-15-2"></span>**2.7.1 Индикация наличия видеоданных**

В ПК *АТМ-Интеллект* тревоги от датчиков могут сопровождаться видеоданными – видеофрагментами или видеокадрами.

В случае, если имеются в наличии загруженные, но не просмотренные видеоданные, название объекта на Панели контроля окрашивается оранжевым цветом [\(Рис.](#page-15-5) 2.7—1).

| Объект "Банкомат" 1 |  |  |  |  |  |  |  |  |  |  |
|---------------------|--|--|--|--|--|--|--|--|--|--|
|                     |  |  |  |  |  |  |  |  |  |  |
|                     |  |  |  |  |  |  |  |  |  |  |

<span id="page-15-5"></span>**Рис. 2.7—1 Индикация наличия не просмотренных видеоданных**

## <span id="page-16-0"></span>**2.7.2 Просмотр видеоданных**

# Для просмотра всех полученных видеоданных необходимо выбрать пункта меню **Видеоданные** в контекстном меню объекта [\(Рис.](#page-16-1) 2.7—2).

*Примечание. В зависимости от настройки ПК АТМ-Интеллект АРМ (см. документ ПК АТМ-Интеллект. Руководство Администратора, раздел Настройка реакции на получение видеокадров и видеофрагментов) полученные видеоданные могут быть открыты немедленно по получении.* 

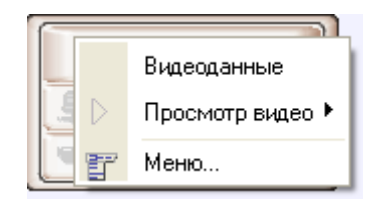

**Рис. 2.7—2 Пункт меню Видеоданные**

<span id="page-16-1"></span>Будет открыто окно **Видеоданные** ([Рис.](#page-16-2) 2.7—3) . В данном окне отображена информация о видеоданных. Также в данном окне имеется возможность отменить загрузку данных, если она еще не завершена, при помощи кнопки **Отменить загрузку**.

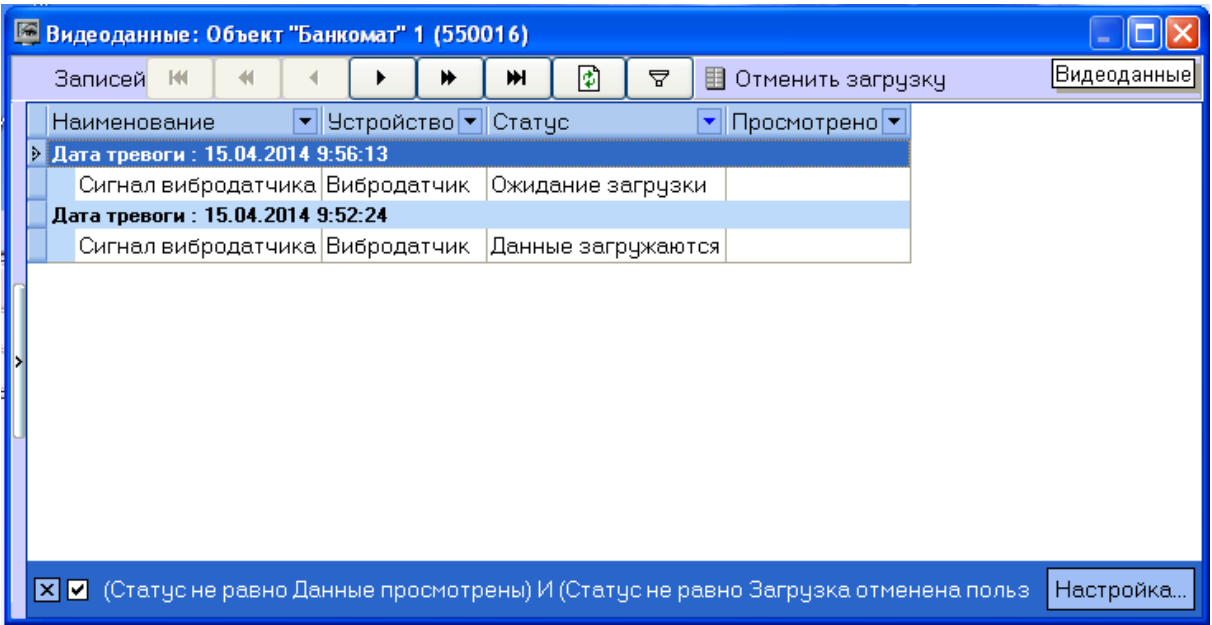

**Рис. 2.7—3 Окно Видеоданные**

<span id="page-16-2"></span>Для принудительного обновления информации в окне **Видеоданные** необходимо нажать на кнопку $\boxed{\mathbf{E}}$ .

Для просмотра загруженных видеоданных необходимо щелкнуть правой кнопкой мыши в строке, соответствующей требуемым видеоданным, и выбрать пункт меню **Просмотреть** ([Рис.](#page-17-1)  [2.7](#page-17-1)—4). Если загрузка данных еще не завершена или данные удалены с диска, данный пункт меню неактивен.

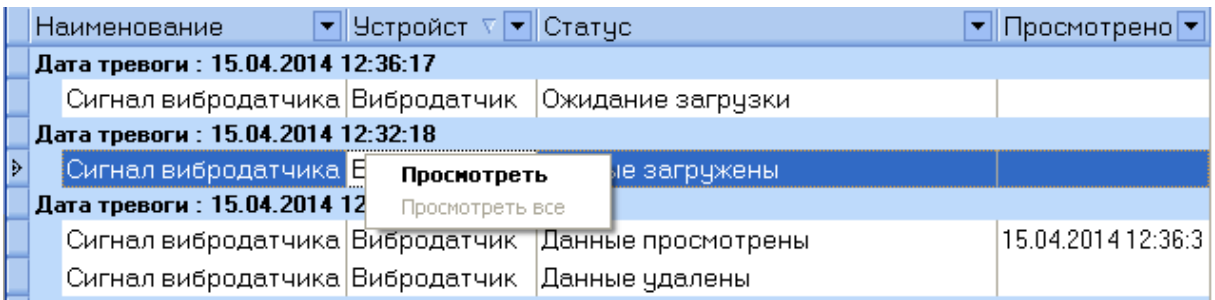

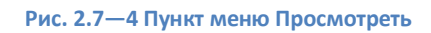

<span id="page-17-1"></span>При выборе пункта меню **Просмотреть** видеокадр будет открыт при помощи указанной при настройке *АТМ-Интеллект Про*граммы, а видеофрагмент при помощи утилиты ITV проигрыватель, статус видеоданных изменится на «Данные просмотрены», а в столбце **Просмотрено** будет указано время просмотра видеоданных.

# <span id="page-17-0"></span>**2.7.3 Настройка группировки видеоданных**

По умолчанию видеоданные сгруппированы по дате тревоги. При необходимости имеется возможность настроить группировку видеоданных по другим параметрам. Для этого необходимо в контекстном меню столбца, по которому требуется группировать видеоданные, выбрать пункт меню **Группировка по полю** ([Рис.](#page-17-2) 2.7—5).

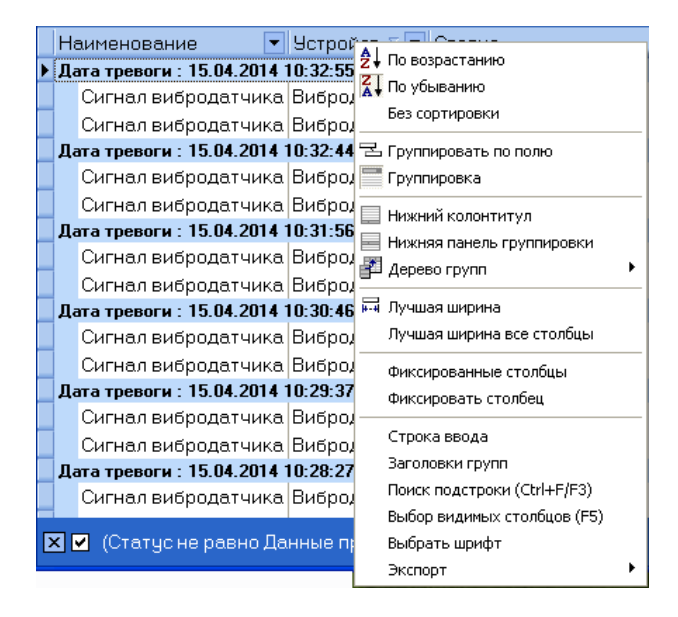

**Рис. 2.7—5 Контекстное меню столбца**

<span id="page-17-2"></span>Данные будут сгруппированы по выбранному полю [\(Рис.](#page-18-0) 2.7—6). В верхней части окна будут отображены поля, по которым производится группировка – область группировки. Для отображения данной области также можно выбрать пункт **Группировка** в контекстном меню любого столбца.

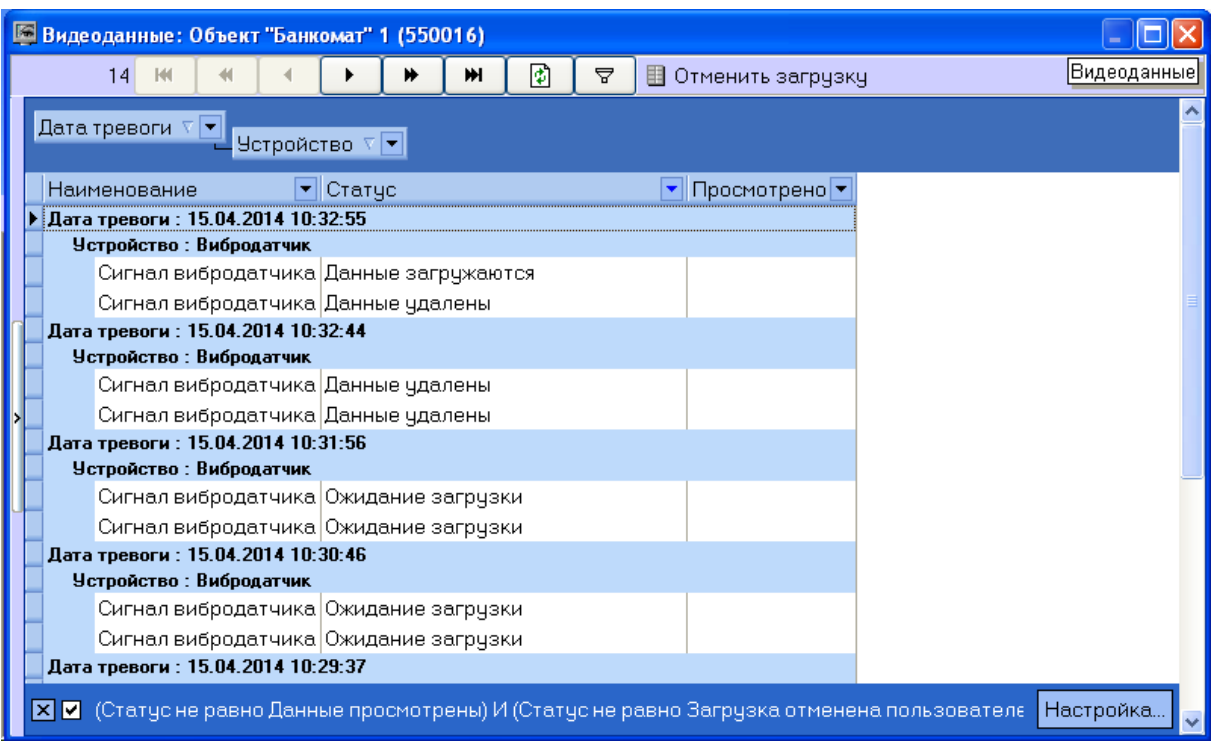

**Рис. 2.7—6 Группировка по нескольким полям и область группировки**

<span id="page-18-0"></span>Для отмены группировки по полю необходимо щелкнуть по нему правой кнопкой мыши в области группировки и выбрать пункт меню **Убрать из группировки** ([Рис.](#page-18-1) 2.7—7).

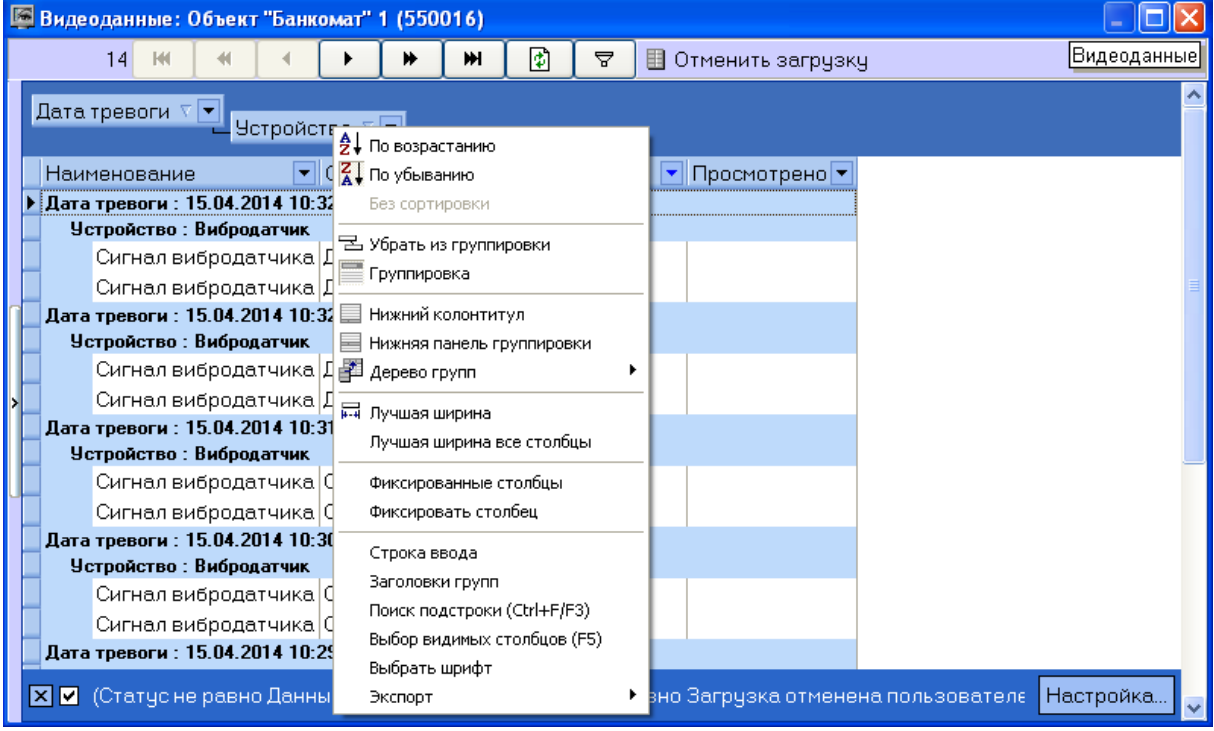

<span id="page-18-1"></span>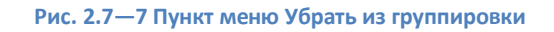

# <span id="page-19-0"></span>**2.7.4 Настройка фильтра списка видеоданных**

По умолчанию в окне **Видеоданные** не отображаются просмотренные данные и данные, загрузка которых была отменена пользователем. Для отображения всех видеоданных необходимо снять флажок фильтра в левом нижнем углы окна **Видеоданные**.

Имеется также возможность настраивать фильтр для отображения видеоданных в окне. Для вызова окна настройки фильтра необходимо в окне **Видеоданные** нажать на кнопку **Настройка...** или  $\overline{Y}$ . Будет открыто окно **Построитель фильтра** ([Рис.](#page-19-1) 2.7—8).

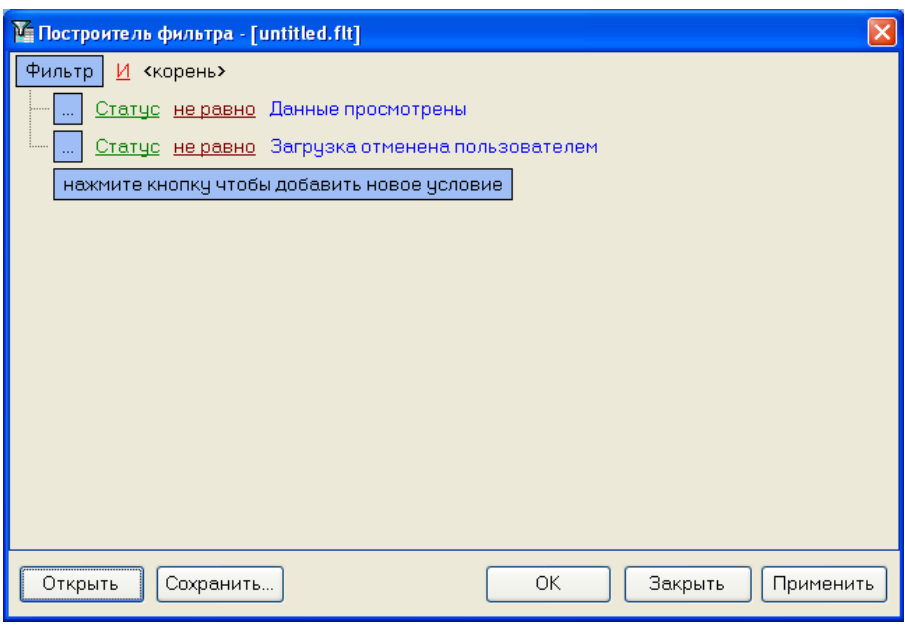

**Рис. 2.7—8 Окно Построитель фильтра**

<span id="page-19-1"></span>При настройке фильтра может потребоваться выполнение следующих операций:

1. Добавление условия или подусловия. Для добавления условия необходимо нажать на кнопку **нажмите кнопку чтобы добавить новое условие** или в меню фильтра выбрать соответствующий пункт [\(Рис.](#page-19-2) 2.7—9). Меню условия вызывается нажатием на кнопку **…** или **Фильтр**.

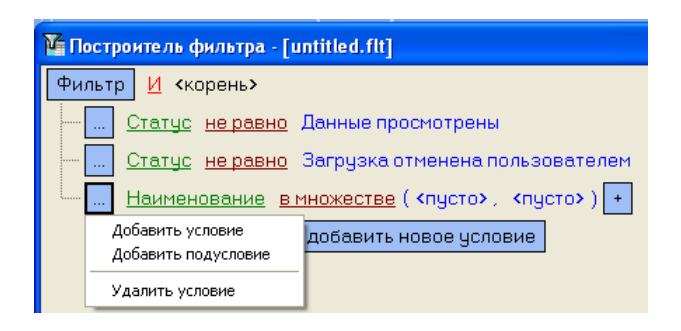

**Рис. 2.7—9 Меню условия**

<span id="page-19-2"></span>2. Удаление условия. Для удаления условия необходимо в меню условия выбрать соответствующий пункт [\(Рис.](#page-19-2) 2.7—9).

3. Выбор логической функции объединения условий [\(Рис.](#page-20-0) 2.7—10). Раскрывающийся список для выбора логической функции открывается при щелчке левой кнопкой мыши по логической функции.

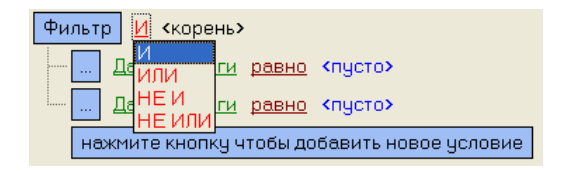

**Рис. 2.7—10 Выбор логической функции**

<span id="page-20-0"></span>4. Выбор поля для сравнения [\(Рис.](#page-20-1) 2.7—11). Раскрывающийся список для выбора поля для сравнения открывается при щелчке левой кнопкой мыши по названию поля.

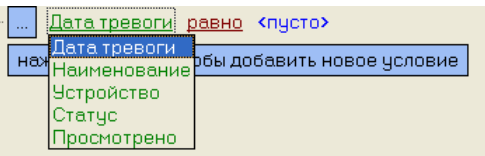

**Рис. 2.7—11 Выбор поля**

<span id="page-20-1"></span>5. Выбор способа сравнения [\(Рис.](#page-20-2) 2.7—12). Раскрывающийся список для выбора способа сравнения открывается при щелчке левой кнопкой мыши по названию способа.

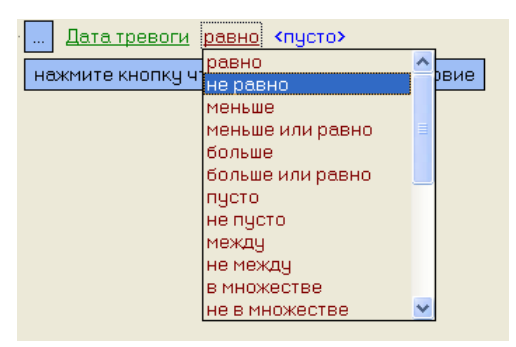

**Рис. 2.7—12 Выбор способа сравнения**

<span id="page-20-2"></span>6. Выбор значения сравнения. Способ выбора значения зависит от типа поля сравнения. Например, дату можно ввести с помощью календаря [\(Рис.](#page-20-3) 2.7—13), название ввести вручную [\(Рис.](#page-21-2) 2.7—14) и т.д..

<span id="page-20-3"></span>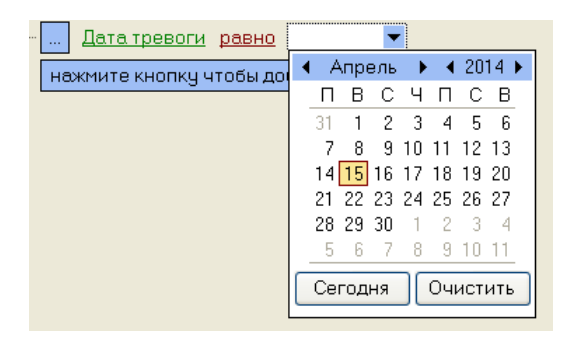

**Рис. 2.7—13 Ввод даты**

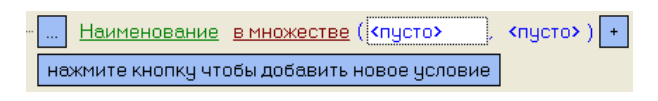

**Рис. 2.7—14 Множество названий**

<span id="page-21-2"></span>После завершения настройки фильтр можно сохранить в файл с расширением .flt при помощи кнопки **Сохранить…**. Данный файл затем можно открыть при помощи кнопки **Открыть**.

# <span id="page-21-0"></span>**2.8 Журнал событий**

Для просмотра всех событий, которые были зафиксированы в ПК *АТМ-Интеллект,* следует нажать кнопку (**Журнал событий**). Появится окно **Журнал событий** ([Рис.](#page-21-3) 2.8—1).

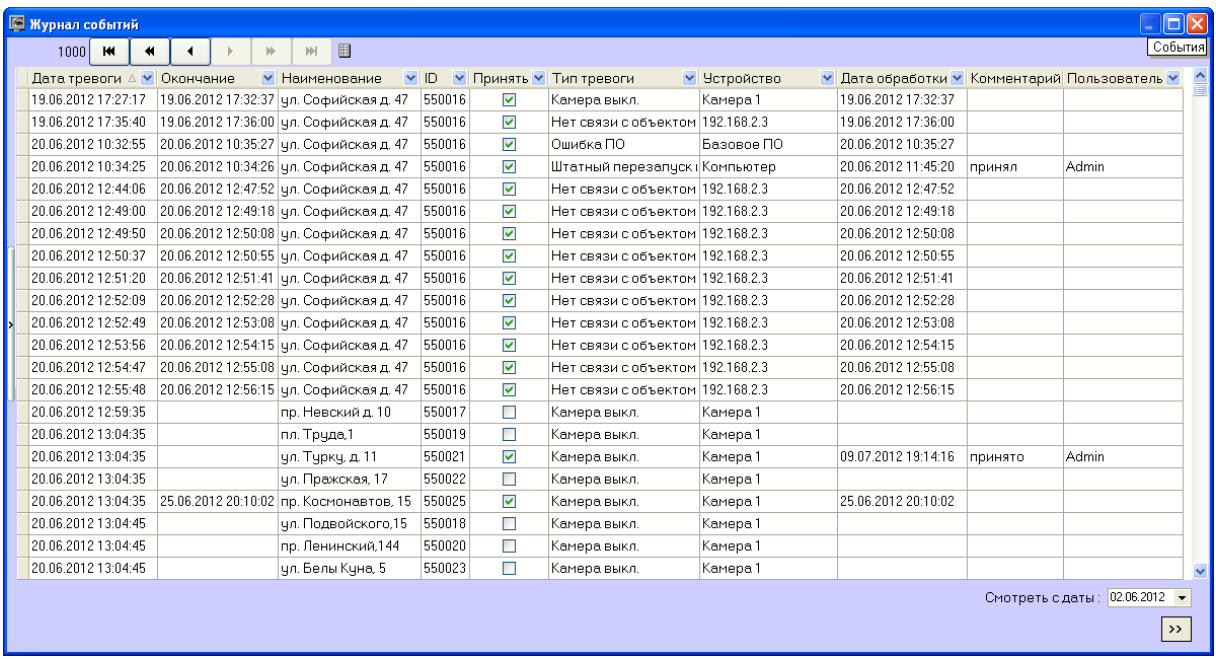

### **Рис. 2.8—1 Журнал событий**

<span id="page-21-3"></span>Таблицу в данном окне можно отсортировать по любому столбцу, или наложить фильтр на любой столбец.

# <span id="page-21-1"></span>**2.8.1 Просмотр комментариев**

Если оператор при закрытии тревоги ввёл многострочный комментарий, то в окне **Журнал событий** в столбце **Комментарий** будет видна только первая строка.

Для просмотра всего комментария следует щёлкнуть левой кнопкой мыши на соответствующей ячейке [\(Рис.](#page-22-2) 2.8—2).

|                     |                      | События         |  |
|---------------------|----------------------|-----------------|--|
| Дата обработки ∨    | Комментарий          | Пользователь ∨  |  |
| 26.01.2012 20:08:05 | принято              | Admin           |  |
| 24.01.2012 12:49:31 | плановое обнов Admin |                 |  |
| 24.01.2012 12:49:31 | плановое обнов Admin |                 |  |
| 24.01.2012.12:49:31 | плановое обнов Admin |                 |  |
| 24.01.2012 15:13:08 | На объект от v Admin |                 |  |
| 25.01.2012.14:52:15 | На объект отправлен  |                 |  |
| 25.01.2012 19:00:26 | инженер              |                 |  |
| 25.01.2012.19:12:49 |                      |                 |  |
| 25.01.2012 19:28:34 |                      |                 |  |
| 25.01.2012 19:30:46 |                      |                 |  |
| 25.01.2012 19:34:49 |                      |                 |  |
| 25.01.2012 19:49:06 |                      |                 |  |
| 25.01.2012.20:04:49 |                      |                 |  |
| 25.01.2012.20:41:49 |                      | <u>З</u> акрыть |  |
| 25.01.2012 20:42:49 | принято              | Admin           |  |
| 25.01.2012.20:57:49 | принять              | Admin           |  |

**Рис. 2.8—2 Просмотр комментария**

#### <span id="page-22-2"></span><span id="page-22-0"></span>**2.8.2 Пользователь, принявший тревогу**

По умолчанию все принятые оператором тревоги регистрируются под пользователем «Admin». В случае, если в настройке ПК *Интеллект* на вкладке **Пользователи** создан пользователь и ему назначены определённые права, то когда оператор запустит ПК *Интеллект* под аккаунтом этого пользователя, все принятые тревоги будут регистрироваться под именем данного пользователя.

### <span id="page-22-1"></span>**2.8.3 Период отображения событий**

По умолчанию показываются тревожные ситуации за текущий день. Для просмотра более ранних событий необходимо воспользоваться параметром **Смотреть с даты** ([Рис.](#page-23-2) 2.8—3). Если число событий превышает 1000, то для их просмотра следует использовать кнопки.

| Журнал событий             |           |  |              |              |                                         |           |        |                         |                                    |              |                                               |         | Iо                            |
|----------------------------|-----------|--|--------------|--------------|-----------------------------------------|-----------|--------|-------------------------|------------------------------------|--------------|-----------------------------------------------|---------|-------------------------------|
| $1000$ M                   | $\bullet$ |  | $\mathbb{N}$ | <b>INF</b>   | 围                                       |           |        |                         |                                    |              |                                               |         | События                       |
| Дата тревоги ∆ • Окончание |           |  |              |              | • Наименование                          | $\vee$ ID |        |                         | ▼ Принять У Тип тревоги            | ▼ Устройство | • Дата обработки • Комментарий Пользователь • |         |                               |
| 19.06.2012 17:27:17        |           |  |              |              | 19.06.2012 17:32:37 ул. Софийская д. 47 |           | 550016 | ▽                       | Камера выкл.                       | Камера 1     | 19.06.2012 17:32:37                           |         |                               |
| 19.06.2012 17:35:40        |           |  |              |              | 19.06.2012 17:36:00 чл. Софийская д. 47 |           | 550016 | ▽                       | Нет связи с объектом 192.168.2.3   |              | 19.06.2012 17:36:00                           |         |                               |
| 20.06.2012 10:32:55        |           |  |              |              | 20.06.2012 10:35:27 чл. Софийская д. 47 |           | 550016 | $\overline{\mathbf{v}}$ | Ошибка ПО                          | Базовое ПО   | 20.06.2012 10:35:27                           |         |                               |
| 20.06.2012 10:34:25        |           |  |              |              | 20.06.2012 10:34:26 чл. Софийская д. 47 |           | 550016 | ⊽                       | Штатный перезалуск (Компьютер      |              | 20.06.2012 11:45:20                           | принял  | Admin                         |
| 20.06.2012 12:44:06        |           |  |              |              | 20.06.2012 12:47:52 ул. Софийская д. 47 |           | 550016 | $\overline{\mathsf{v}}$ | Нет связи с объектом 192.168.2.3   |              | 20.06.2012 12:47:52                           |         |                               |
| 20.06.2012 12:49:00        |           |  |              |              | 20.06.2012 12:49:18 чл. Софийская д. 47 |           | 550016 | ▽                       | Нет связи с объектом   192.168.2.3 |              | 20.06.2012 12:49:18                           |         |                               |
| 20.06.2012 12:49:50        |           |  |              |              | 20.06.2012 12:50:08 чл. Софийская д. 47 |           | 550016 | ⊽                       | Нет связи с объектом 192.168.2.3   |              | 20.06.2012 12:50:08                           |         |                               |
| 20.06.2012 12:50:37        |           |  |              |              | 20.06.2012 12:50:55 чл. Софийская д. 47 |           | 550016 | $\overline{\mathsf{v}}$ | Нет связи с объектом 192.168.2.3   |              | 20.06.2012 12:50:55                           |         |                               |
| 20.06.2012 12:51:20        |           |  |              |              | 20.06.2012 12:51:41 ул. Софийская д. 47 |           | 550016 | ⊽                       | Нет связи с объектом 192.168.2.3   |              | 20.06.2012 12:51:41                           |         |                               |
| 20.06.2012 12:52:09        |           |  |              |              | 20.06.2012 12:52:28 чл. Софийская д. 47 |           | 550016 | ⊽                       | Нет связи с объектом 192.168.2.3   |              | 20.06.2012 12:52:28                           |         |                               |
| 20.06.2012 12:52:49        |           |  |              |              | 20.06.2012 12:53:08 чл. Софийская д. 47 |           | 550016 | $\overline{\mathsf{v}}$ | Нет связи с объектом 192.168.2.3   |              | 20.06.2012 12:53:08                           |         |                               |
| 20.06.2012 12:53:56        |           |  |              |              | 20.06.2012 12:54:15 ул. Софийская д. 47 |           | 550016 | ▽                       | Нет связи с объектом 192.168.2.3   |              | 20.06.2012 12:54:15                           |         |                               |
| 20.06.2012 12:54:47        |           |  |              |              | 20.06.2012 12:55:08 ул. Софийская д. 47 |           | 550016 | ⊽                       | Нет связи с объектом   192.168.2.3 |              | 20.06.2012 12:55:08                           |         |                               |
| 20.06.2012 12:55:48        |           |  |              |              | 20.06.2012 12:56:15 чл. Софийская д. 47 |           | 550016 | ▽                       | Нет связи с объектом 192.168.2.3   |              | 20.06.2012 12:56:15                           |         |                               |
| 20.06.2012 12:59:35        |           |  |              |              | пр. Невский д. 10                       |           | 550017 | □                       | Камера выкл.                       | Камера 1     |                                               |         |                               |
| 20.06.2012 13:04:35        |           |  |              | пл. Труда, 1 |                                         |           | 550019 | П                       | Камера выкл.                       | Камера 1     |                                               |         |                               |
| 20.06.2012 13:04:35        |           |  |              |              | чл. Тчркч. д. 11                        |           | 550021 | ▽                       | Камера выкл.                       | Камера 1     | 09.07.2012 19:14:16                           | принято | Admin                         |
| 20.06.2012 13:04:35        |           |  |              |              | чл. Пражская, 17                        |           | 550022 | $\Box$                  | Камера выкл.                       | Камера 1     |                                               |         |                               |
| 20.06.2012 13:04:35        |           |  |              |              | 25.06.2012 20:10:02 пр. Космонавтов, 15 |           | 550025 | ▽                       | Камера выкл.                       | Камера 1     | 25.06.2012.20:10:02                           |         |                               |
| 20.06.2012 13:04:45        |           |  |              |              | чл. Подвойского, 15                     |           | 550018 | П                       | Камера выкл.                       | Камера 1     |                                               |         |                               |
| 20.06.2012 13:04:45        |           |  |              |              | пр. Ленинский, 144                      |           | 550020 | П                       | Камера выкл.                       | Камера 1     |                                               |         |                               |
| 20.06.2012 13:04:45        |           |  |              |              | чл. Белы Кчна, 5                        |           | 550023 | П                       | Камера выкл.                       | Камера 1     |                                               |         |                               |
|                            |           |  |              |              |                                         |           |        |                         |                                    |              |                                               |         | Смотреть с даты: 02.06.2012 ▼ |
|                            |           |  |              |              |                                         |           |        |                         |                                    |              |                                               |         |                               |

**Рис. 2.8—3 Настройка периода отображения**

### <span id="page-23-2"></span><span id="page-23-0"></span>**2.8.4 Экспорт журнала событий**

Экспорт журнала событий осуществляется из контекстного меню столбца таблицы в окне Журнала событий [\(Рис.](#page-23-3) 2.8—4).

|  |                                         |  |                                              | <mark>I Журнал событий:</mark>               |                                                       |  |                             |  |  |  |                              |                              |                              |           |        |   |
|--|-----------------------------------------|--|----------------------------------------------|----------------------------------------------|-------------------------------------------------------|--|-----------------------------|--|--|--|------------------------------|------------------------------|------------------------------|-----------|--------|---|
|  |                                         |  | 18                                           | RИ                                           |                                                       |  |                             |  |  |  | ₩                            | ж                            | 用                            |           |        |   |
|  | Дат                                     |  | 91 По возрастанию                            |                                              |                                                       |  |                             |  |  |  |                              | Наименование                 |                              | $\vee$ ID | Прин Y |   |
|  | $20.0^{\circ}$                          |  |                                              | Z   По убыванию                              |                                                       |  |                             |  |  |  |                              |                              | пр. Невский д. 10            |           | 550017 | ☑ |
|  | $23.0^{\circ}$                          |  |                                              | Без сортировки                               |                                                       |  |                             |  |  |  |                              |                              | ул. Софийская д. 47   550016 |           |        | ⊽ |
|  | 23.0                                    |  |                                              | 呂 Групировать по полю                        |                                                       |  |                             |  |  |  |                              |                              | чл. Софийская д. 47.         |           | 550016 | ⊽ |
|  | 23.0                                    |  |                                              | Группировка                                  |                                                       |  |                             |  |  |  |                              |                              | ул. Софийская д. 47          |           | 550016 | ⊽ |
|  | 24.0                                    |  |                                              |                                              |                                                       |  |                             |  |  |  |                              |                              | ул. Софийская д. 47          |           | 550016 | ⊽ |
|  | 25.0                                    |  |                                              |                                              | <b>Нижний колонтитул</b><br>Нижняя панель группировки |  |                             |  |  |  | ул. Софийская д. 47          |                              | 550016                       | ☑         |        |   |
|  | $25.0^{\circ}$                          |  | Выравнивание                                 |                                              |                                                       |  |                             |  |  |  | ул. Софийская д. 47   550016 |                              |                              | ☑         |        |   |
|  | 25.0                                    |  |                                              |                                              |                                                       |  |                             |  |  |  |                              |                              | ул. Софийская д. 47          |           | 550016 | ☑ |
|  | 25.0                                    |  |                                              | 扁 Лучшая ширина<br>Лучшая ширина все столбцы |                                                       |  |                             |  |  |  |                              | чл. Софийская д. 47          |                              | 550016    | ☑      |   |
|  | 25.01                                   |  |                                              |                                              |                                                       |  |                             |  |  |  |                              |                              | цл. Софийская д. 47          |           | 550016 | ⊽ |
|  | 25.01                                   |  |                                              | Фиксированные столбцы<br>Фиксировать столбец |                                                       |  |                             |  |  |  |                              | чл. Софийская д. 47   550016 |                              |           | ☑      |   |
|  | 25.01                                   |  |                                              |                                              |                                                       |  |                             |  |  |  |                              |                              | ул. Софийская д. 47          |           | 550016 | ☑ |
|  | 25.01                                   |  |                                              | Заголовки групп                              |                                                       |  |                             |  |  |  |                              |                              | ул. Софийская д. 47   550016 |           |        | ☑ |
|  | 25.01                                   |  |                                              |                                              |                                                       |  | Поиск подстроки (Ctrl+F/F3) |  |  |  |                              |                              | цл. Софийская д. 47   550016 |           |        | ▽ |
|  | 25.01                                   |  | Выбор видимых столбцов (F5)<br>Выбрать шрифт |                                              |                                                       |  |                             |  |  |  |                              | ул. Софийская д. 47   550016 |                              |           | ☑      |   |
|  | 25.01                                   |  |                                              | Экспорт                                      |                                                       |  |                             |  |  |  |                              | Экспорт в HTML               |                              |           |        | ⊽ |
|  | 26.01.2012 20:04:24 26.01.2012 20:04:25 |  |                                              |                                              |                                                       |  |                             |  |  |  |                              | Экспорт в Excel              |                              |           |        |   |
|  | 26.01.2012 20:08:03 26.01.2012 20:08:04 |  |                                              |                                              |                                                       |  |                             |  |  |  | Экспорт в XML                |                              |                              |           |        | ☑ |
|  |                                         |  |                                              |                                              |                                                       |  |                             |  |  |  |                              |                              | Экспорт в текстовый файл     |           |        |   |

**Рис. 2.8—4 Контекстное меню столбца в журнале событий**

## <span id="page-23-3"></span><span id="page-23-1"></span>**2.8.5 Настройка расположения столбцов журнала событий**

В контекстном меню столбца Журнала событий можно использовать команду **Лучшая ширина все столбцы** (см. [Рис.](#page-23-3) 2.8—4). При её выборе ширина всех столбцов будет установлена в минимальное значение, при котором видна самая длинная строка в столбце.

Если все столбцы не помещаются в видимой области окна Журнал событий, то появляется элемент «прокрутка». При прокрутке сдвигаются некоторые столбцы, которые требуется видеть постоянно, например **Дата тревоги**, **Дата обработки**. Для фиксации таких столбцов следует воспользоваться командой **Фиксировать столбец** из того же контекстного меню (см. [Рис.](#page-23-3) 2.8—4).

К тому же столбцы Журнала событий можно менять местами. Для этого надо нажать левую кнопку мыши над заголовком столбца, который надо переместить, и, не отпуская клавишу, перетащить его на другое место.

# <span id="page-24-0"></span>**2.9 Нормативно-справочная информация**

# <span id="page-24-1"></span>**2.9.1 Просмотр нормативно-справочной информации**

ПК *АТМ-Интеллект* ведёт нормативно-справочную информацию (НСИ) обо всех объектах. Для просмотра этой информации следует нажать кнопку **Справочники** и выбрать пункт меню **Объекты мониторинга** ([Рис.](#page-24-2) 2.9—1).

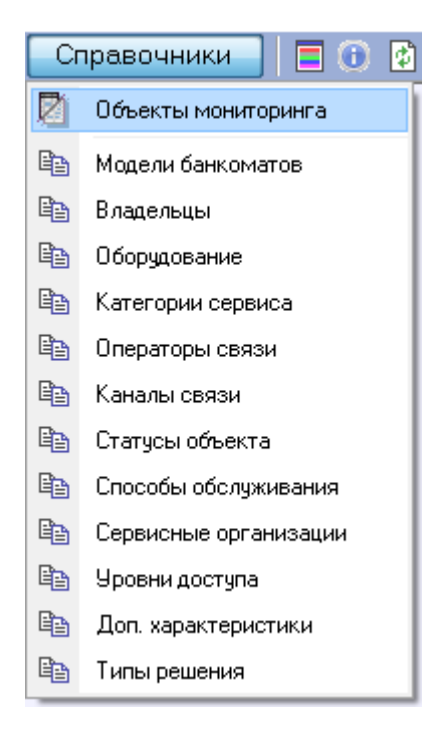

**Рис. 2.9—1 Пункт меню Объекты мониторинга**

<span id="page-24-2"></span>Появится окно **Объекты мониторинга**, в котором будут перечислены все объекты, созданные в системе ([Рис.](#page-25-1) 2.9—2).

|                      | <b>В</b> Объекты мониторинга |                                                  |                                     |                     |  | e                                     |  |
|----------------------|------------------------------|--------------------------------------------------|-------------------------------------|---------------------|--|---------------------------------------|--|
|                      | $2$ M $\frac{4}{1}$          | Объекты мониторинга                              |                                     |                     |  |                                       |  |
|                      | Код объекта • ID             | $\blacktriangleright$ Наименование               | • Местонахождение • Объект • Введен |                     |  | • Чдален • Статус • Владелец • Модель |  |
|                      |                              | 2 550017 пр. Невский д. 10                       | пр. Невский д. 10                   | 03.06.2013 15:28:50 |  |                                       |  |
|                      |                              | 1 550016 ул. Софийская д. 47 ул. Софийская д. 47 |                                     | 03.06.2013 15:28:50 |  |                                       |  |
|                      |                              |                                                  |                                     |                     |  |                                       |  |
|                      |                              |                                                  |                                     |                     |  |                                       |  |
|                      |                              |                                                  |                                     |                     |  |                                       |  |
|                      |                              |                                                  |                                     |                     |  |                                       |  |
|                      |                              |                                                  |                                     |                     |  |                                       |  |
| $\blacktriangleleft$ |                              | m.                                               |                                     |                     |  |                                       |  |
|                      |                              |                                                  |                                     |                     |  |                                       |  |

**Рис. 2.9—2 Объекты мониторинга**

#### <span id="page-25-1"></span><span id="page-25-0"></span>**2.9.2 Редактирований нормативно-справочной информации**

При двойном щелчке мышью на определённой записи в окне **Объекты мониторинга**, появится диалоговая форма позволяющая заполнить НСИ для объекта ([Рис.](#page-25-2) 2.9—3).

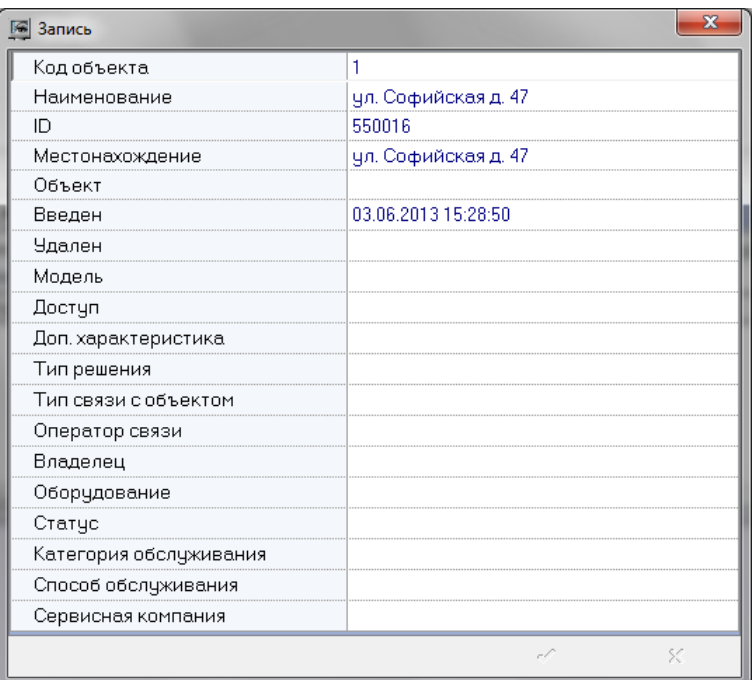

#### **Рис. 2.9—3 Ввод НСИ**

<span id="page-25-2"></span>При этом для некоторых полей предлагаются значения для заполнения [\(Рис.](#page-25-3) 2.9—4), а для некоторых нет. Это значит, что соответствующий справочник пуст и необходимо заполнить его (см. раздел *[Заполнение справочника](#page-26-0)*).

<span id="page-25-3"></span>

| Тип решения            |       |
|------------------------|-------|
| Тип связи с объектом   |       |
| Оператор связи         | 38232 |
| Владелец               |       |
| Оборудование           |       |
| Статус                 |       |
| Категория обслуживания |       |

**Рис. 2.9—4 Значения для заполнения**

#### <span id="page-26-0"></span>**2.9.3 Заполнение справочника**

Для заполнения справочников следует нажать кнопку **Справочники** и в открывшемся списке ([Рис.](#page-26-1) 2.9—5) выбрать соответствующий справочник, например **Владельцы**.

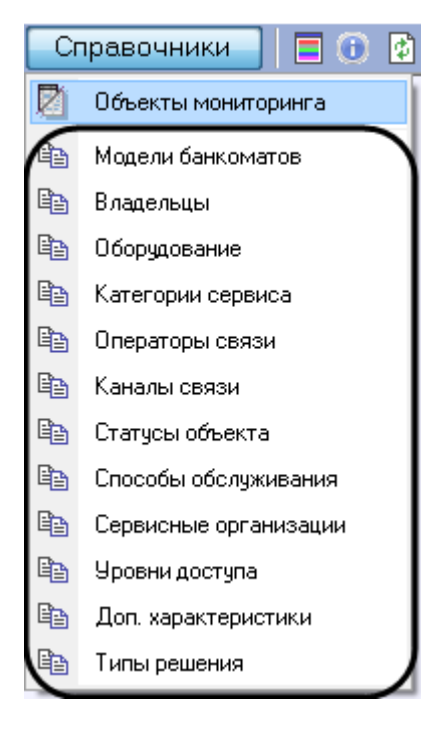

**Рис. 2.9—5 Доступные справочники**

<span id="page-26-1"></span>Будет открыто окно редактирования соответствующего справочника ([Рис.](#page-26-2) 2.9—6).

| <b>Владельцы</b>                                                                                                    |  |
|----------------------------------------------------------------------------------------------------|--|
| Владельцы<br>$-40$<br>Записей К<br>围<br>$-4$<br>$\rightarrow$<br>$\frac{1}{2}$<br><b>I</b><br>☀<br>묘<br>÷<br>$\times$<br>$\sim$<br>門房<br>$\qquad \qquad$ |  |
| Владелец ▼ Контактное лицо ▼ Телефон ▼ Е-mail ▼                                                                                                    |  |
|                                                                                                    |  |
|                                                                                                    |  |
|                                                                                                    |  |
|                                                                                                    |  |
|                                                                                                    |  |

**Рис. 2.9—6 Окно редактирования справочника**

<span id="page-26-2"></span>Чтобы добавить запись следует нажать кнопку **Вставить запись** и ввести требуемые значения ([Рис.](#page-26-3) 2.9—7). После этого надо нажать кнопку **Сохранить**.

|  |                                      |                           |    |    |   |  |   |          |        |   |   |                                        | ۰ |           |
|--|--------------------------------------|---------------------------|----|----|---|--|---|----------|--------|---|---|----------------------------------------|---|-----------|
|  | $\left  \cdot \right $               |                           | I) | IH | ÷ |  | × | $\infty$ | $\ast$ | 崃 | 묘 | 囯                                      |   |           |
|  |                                      |                           |    |    |   |  |   |          |        |   |   |                                        |   |           |
|  |                                      |                           |    |    |   |  |   |          |        |   |   |                                        |   |           |
|  |                                      |                           |    |    |   |  |   |          |        |   |   |                                        |   |           |
|  |                                      |                           |    |    |   |  |   |          |        |   |   |                                        |   |           |
|  |                                      |                           |    |    |   |  |   |          |        |   |   |                                        |   |           |
|  |                                      |                           |    |    |   |  |   |          |        |   |   |                                        |   |           |
|  | <b>В Владельцы</b><br>RИ<br>Владелец | <b>*</b> Московский район |    |    |   |  |   |          |        |   |   | V Контактное лицо V Телефон V E-mail V |   | Владельцы |

**Рис. 2.9—7 Ввод значения в справочник**

<span id="page-26-3"></span>Аналогичным образом можно отредактировать любой справочник.

После добавления значения в справочник его можно будет использовать для заполнения соответствующего поля НСИ ([Рис.](#page-27-2) 2.9—8).

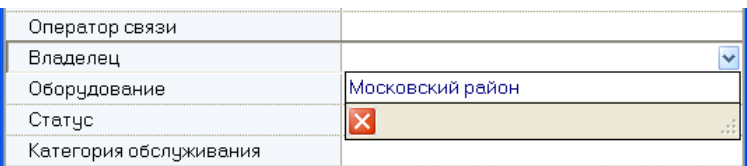

**Рис. 2.9—8 Использование добавленного значения**

#### <span id="page-27-2"></span><span id="page-27-0"></span>**2.9.4 Контекстное меню столбца в окне «Объекты мониторинга»**

Если щёлкнуть правой кнопкой мыши на заголовке любого столбца в окне «Объекты мониторинга», то появится контекстное меню [\(Рис.](#page-27-3) 2.9—9) с помощью которого можно выполнить различные действия по аналогии с журналом событий (см. *[Экспорт журнала](#page-23-0)  [событий](#page-23-0)* и *[Настройка расположения столбцов журнала событий](#page-23-1)*).

|                | <b>В Объекты мониторинга</b>                               |  |       |  |                  |             |               |          |                   |              |                 |                                  |        |   |                          |   |                      |     |  |  |                                                                      |               |
|----------------|------------------------------------------------------------|--|-------|--|------------------|-------------|---------------|----------|-------------------|--------------|-----------------|----------------------------------|--------|---|--------------------------|---|----------------------|-----|--|--|----------------------------------------------------------------------|---------------|
|                | 2 <sup>1</sup>                                             |  |       |  |                  |             | ₩             | <b>M</b> |                   |              | $\times$        | $\sim$                           | $\ast$ | 解 | 7                        | 围 | Фильтр:              | Нет |  |  | Объекты мониторинга                                                  |               |
|                | 2↓ По возрастанию                                          |  | $-11$ |  | <b>Continued</b> |             |               |          | вание             | $\checkmark$ |                 |                                  |        |   |                          |   |                      |     |  |  | Местонахождение • Объект • Введен • Чдален • Статус • Владелец • Дос |               |
| Z↓ По убыванию |                                                            |  |       |  |                  | ий д. 10    |               |          | пр. Невский д. 10 |              |                 | йская д. 47 ул. Софийская д. 47. |        |   | 20.01.2012<br>20.01.2012 |   | Эксплчат<br>Эксплчат |     |  |  |                                                                      |               |
|                | Без сортировки                                             |  |       |  |                  |             |               |          |                   |              |                 |                                  |        |   |                          |   |                      |     |  |  |                                                                      |               |
|                | 呂 Групировать по полю<br><b>Пруппировка</b>                |  |       |  |                  |             |               |          |                   |              |                 |                                  |        |   |                          |   |                      |     |  |  |                                                                      |               |
|                | Нижний колонтитул                                          |  |       |  |                  |             |               |          |                   |              |                 |                                  |        |   |                          |   |                      |     |  |  |                                                                      |               |
|                | Нижняя панель группировки                                  |  |       |  |                  |             |               |          |                   |              |                 |                                  |        |   |                          |   |                      |     |  |  |                                                                      |               |
|                | на Лучшая ширина                                           |  |       |  |                  |             |               |          |                   |              |                 |                                  |        |   |                          |   |                      |     |  |  |                                                                      |               |
|                | Лучшая ширина все столбцы                                  |  |       |  |                  |             |               |          |                   |              |                 |                                  |        |   |                          |   |                      |     |  |  |                                                                      |               |
|                | Фиксированные столбцы                                      |  |       |  |                  |             |               |          |                   |              |                 |                                  |        |   |                          |   |                      |     |  |  |                                                                      |               |
|                | Фиксировать столбец                                        |  |       |  |                  |             |               |          |                   |              |                 |                                  |        |   |                          |   |                      |     |  |  |                                                                      |               |
|                | Заголовки групп                                            |  |       |  |                  |             |               |          |                   |              |                 |                                  |        |   |                          |   |                      |     |  |  |                                                                      |               |
|                | Поиск подстроки (Ctrl+F/F3)<br>Выбор видимых столбцов (F5) |  |       |  |                  |             |               |          |                   |              |                 |                                  |        |   |                          |   |                      |     |  |  |                                                                      |               |
|                | Выбрать шрифт                                              |  |       |  |                  |             |               |          |                   |              |                 |                                  |        |   |                          |   |                      |     |  |  |                                                                      |               |
|                | Экспорт.                                                   |  |       |  |                  |             |               |          |                   |              | Экспорт в HTML  |                                  |        |   |                          |   |                      |     |  |  |                                                                      |               |
|                |                                                            |  |       |  |                  |             |               |          |                   |              | Экспорт в Excel |                                  |        |   |                          |   |                      |     |  |  |                                                                      |               |
|                |                                                            |  |       |  |                  |             | Экспорт в XML |          |                   |              |                 |                                  |        |   |                          |   |                      |     |  |  |                                                                      |               |
|                |                                                            |  |       |  |                  |             |               |          |                   |              |                 | Экспорт в текстовый файл         |        |   |                          |   |                      |     |  |  |                                                                      |               |
|                |                                                            |  |       |  |                  |             |               |          |                   |              |                 |                                  |        |   |                          |   |                      |     |  |  |                                                                      |               |
|                |                                                            |  |       |  |                  | $\  \Pi \ $ |               |          |                   |              |                 |                                  |        |   |                          |   |                      |     |  |  |                                                                      | $\rightarrow$ |

**Рис. 2.9—9 Контекстное меню столбца объектов мониторинга**

# <span id="page-27-3"></span><span id="page-27-1"></span>**2.10 Просмотр живого видео и архива с объектов**

Из Панели контроля имеется возможность просматривать живое видео и архивы с объектов.

Для этого следует щёлкнуть правой кнопкой мыши по области с названием объекта. Появится контекстное меню, в котором следует выбрать пункт меню **Просмотр видео** и конкретную камеру ([Рис.](#page-28-0) 2.10—1) .

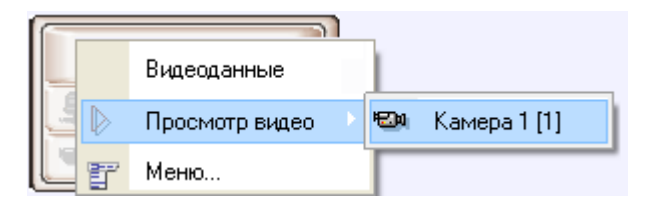

**Рис. 2.10—1 Выбор камеры для просмотра видео**

#### <span id="page-28-0"></span>Список камер будет соответствовать списку камер, указанных при настройке объекта.

*Примечание. Пункт меню Просмотр видео будет доступен только после того как объект подключится к АТМ-Интеллект АРМ в первый раз. До этого момента, а также для АТМ-Интеллект АРМ ТЦ этот пункт меню будет отсутствовать [\(Рис.](#page-28-1) 2.10—2).*

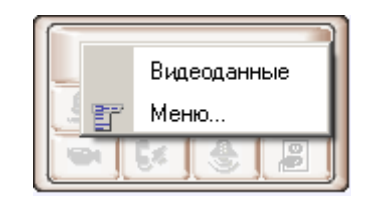

**Рис. 2.10—2 Пункт «Просмотр видео» отсутствует**

<span id="page-28-1"></span>При соответствующей настройке ПК *АТМ-Интеллект АРМ* при выборе камеры для просмотра живого видео будет выведено предупреждение о том, что передача видеопотока может создать критическую нагрузку на канал [\(Рис.](#page-28-2) 2.10—3). В случае, если действительно требуется перейти к просмотру живого видео, необходимо нажать **ОК** в окне **Предупреждение**. Для отказа от перехода к просмотру живого видео необходимо нажать на кнопку **Отмена**.

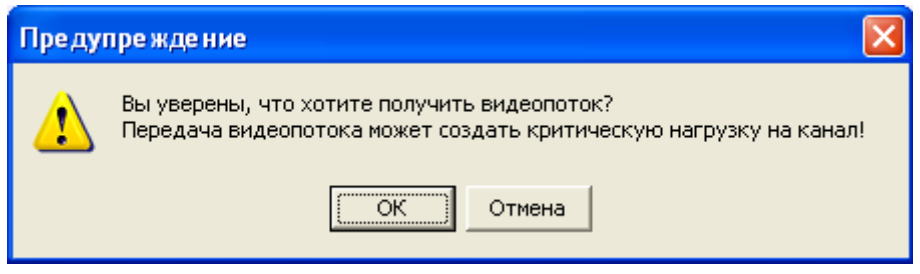

**Рис. 2.10—3 Предупреждение при просмотре живого видео**

<span id="page-28-2"></span>После выбора камеры [\(Рис.](#page-28-0) 2.10—1) запускается диалоговое окно, в котором через несколько секунд должно появиться видеоизображение [\(Рис.](#page-29-0) 2.10—4).

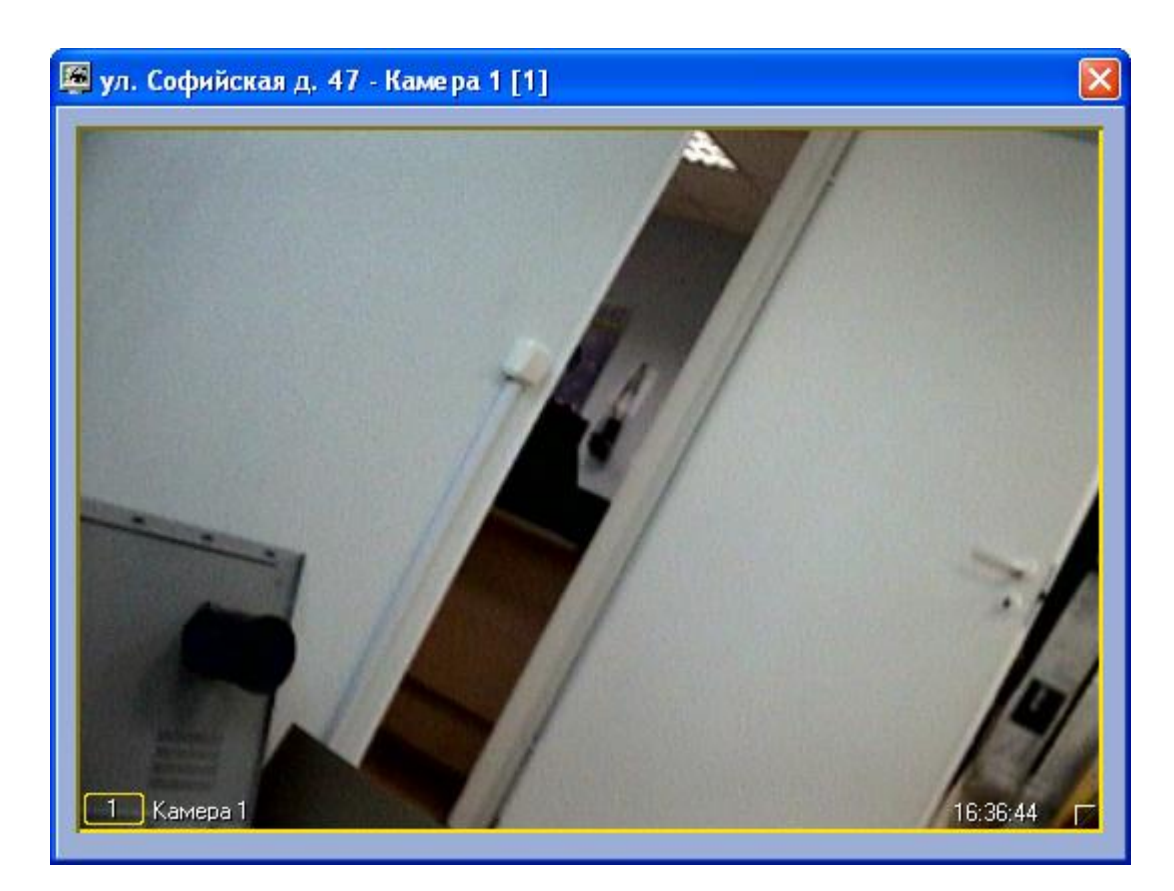

#### **Рис. 2.10—4 Просмотр видеоизображения**

<span id="page-29-0"></span>В заголовке окна отображается описание объекта, порядковый номер камеры, а также идентификатор камеры в квадратных скобках.

*Примечание. При просмотре живого видео частота кадров может быть ограничена настройками интерфейсного объекта АТМ Мониторинг (параметр Скорость видеопотока) – см. документ АТМ-Интеллект. Руководство Администратора*

Доступ к архиву осуществляется штатным для ПК *Интеллект* способом [\(Рис.](#page-30-1) 2.10—5).

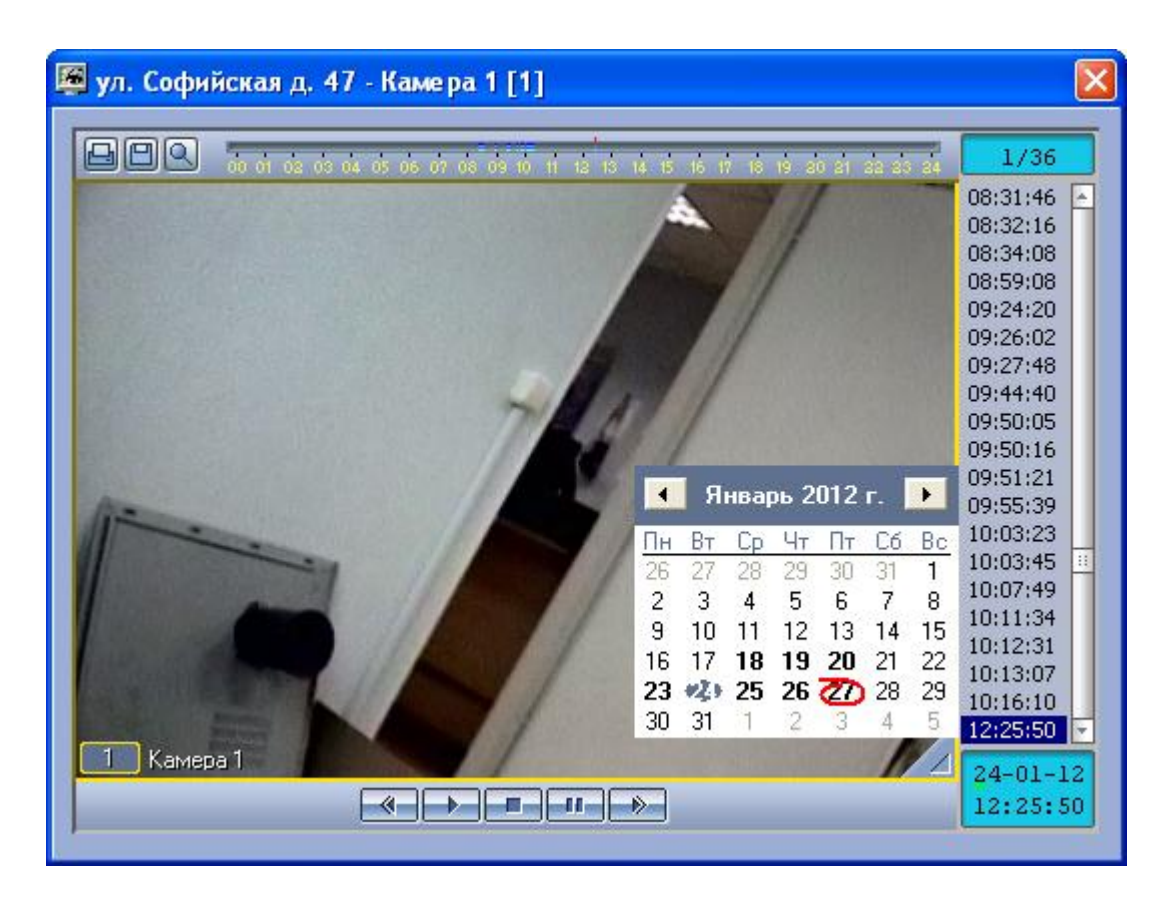

**Рис. 2.10—5 Доступ к архиву**

<span id="page-30-1"></span>При просмотре живого видео и архива одновременно с нескольких камер, для каждой камеры открывается отдельное окно.

# <span id="page-30-0"></span>**2.11 Запуск внешних приложений из Панели контроля**

С помощью пункта контекстного меню **Меню...** ([Рис.](#page-30-2) 2.11—1) имеется возможность запускать из интерфейса Панели контроля внешние приложения.

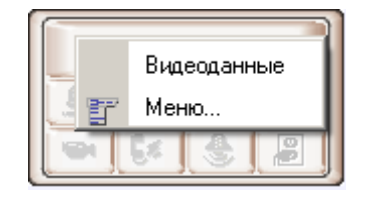

**Рис. 2.11—1 Меню**

<span id="page-30-2"></span>При этом можно в качестве параметра запуска указывать «ip-адрес» объекта.

Например, если хочется оперативно «пинговать» любой объект, то для этого следует выполнить следующие действия:

- 7. Щёлкнуть правой кнопкой мыши по области с названием объекта и в появившемся контекстном меню выбрать пункт **Меню...** ([Рис.](#page-30-2) 2.11—1).
- 8. Появится диалоговая форма **Меню...** ([Рис.](#page-31-0) 2.11—2).

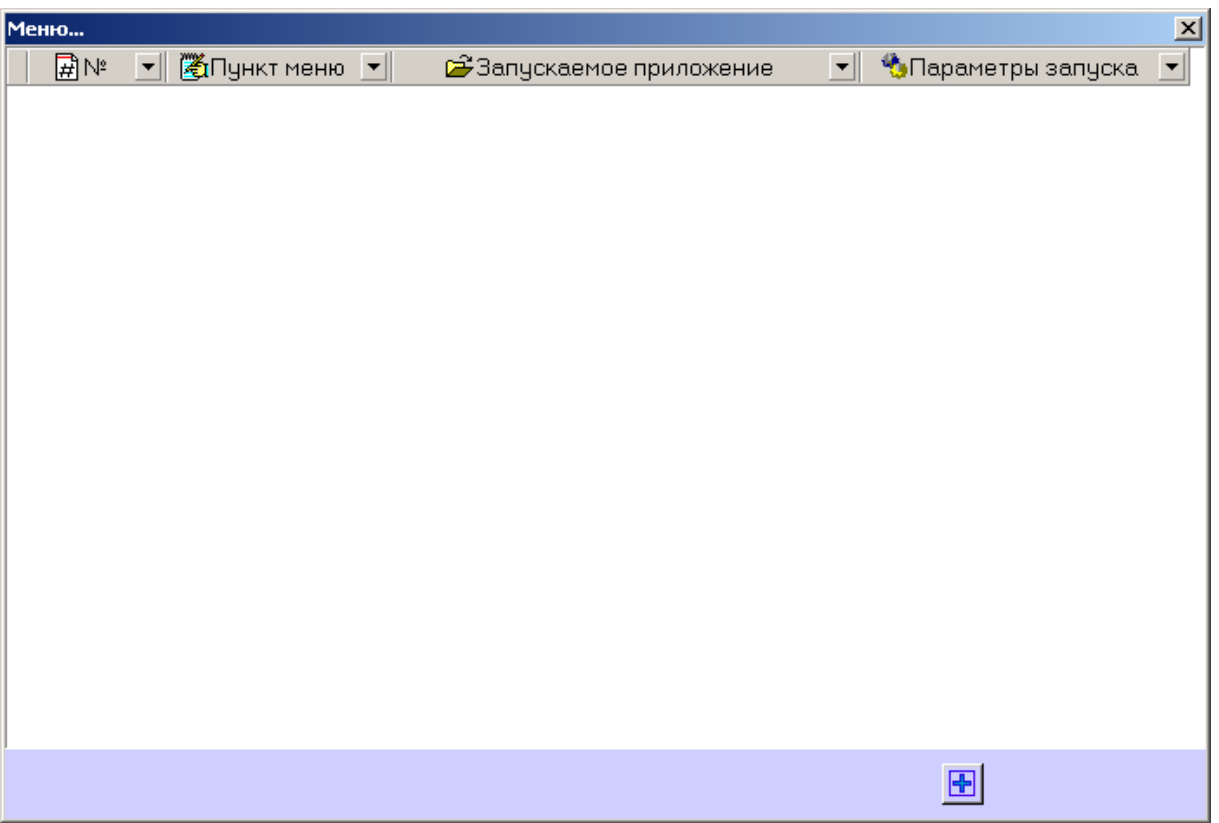

**Рис. 2.11—2 Диалоговое окно Меню...**

<span id="page-31-0"></span>9. В ней следует нажать кнопку **Добавить запись...** (+) и в появившихся полях ввести значения как показано на [Рис.](#page-31-1) 2.11—3.

![](_page_31_Picture_42.jpeg)

<span id="page-31-1"></span>**Рис. 2.11—3 Добавление записи**

Строка <ip> является зарезервированным выражением, вместо которого при вызове программы будет подставлен реальный ip-адрес объекта. Эта строка обязательно должна вводиться в нижнем регистре.

После нажатия кнопки **Применить** появится новая запись, описывающая новый пункт контекстного меню [\(Рис.](#page-32-0) 2.11—4).

![](_page_32_Picture_84.jpeg)

**Рис. 2.11—4 Добавленный пункт меню**

<span id="page-32-0"></span>Теперь при щелчке правой кнопкой мыши по области с названием объекта появится контекстное меню, в котором будет присутствовать созданный выше пункт меню «ПИНГ» [\(Рис.](#page-32-1)   $2.11 - 5$  $2.11 - 5$ ).

![](_page_32_Picture_5.jpeg)

**Рис. 2.11—5 Пункт меню в контекстном меню объекта**

<span id="page-32-1"></span>При выборе этого пункта меню, в отдельном окне запустится программа «ping» ([Рис.](#page-33-2) 2.11—6).

![](_page_33_Picture_0.jpeg)

**Рис. 2.11—6 Команда ping**

<span id="page-33-2"></span>Для объектов, подключающихся к *АТМ-Интеллект АРМ* по Rs232, а также для объектов, которые вообще ещё ни разу не подключались к *АТМ-Интеллект АРМ*, вместо строки «<ip>» будет подставляться значение «127.0.0.1».

Таким же способом можно назначить запуск и других внешних приложений, например «Radmin» и т.д.

# <span id="page-33-0"></span>**3 Панель истории**

# <span id="page-33-1"></span>**3.1 Интерфейс панели истории**

Панель истории является частью интерфейсного окна **АТМ-Мониторинг** . Настройка данного окна осуществляется на панели настройки интерфейсного объекта **АТМ-Мониторинг** и описана в документе *Программный комплекс АТМ-Интеллект. Руководство Администратора*.

Общий вид Панели истории представлен на рисунке [\(Рис.](#page-34-1) 3.1—1).

| BÇ ∈ ଥ Ö E O  ଯ B  ଓ � M G +  15 muh <mark>' </mark> È  Tekyщиe <mark>Y</mark>  Thosыe |  |                        |                                         |                |                          | $\begin{array}{c c c c c} \hline \multicolumn{3}{c }{\textbf{r}} & \multicolumn{3}{c }{\textbf{r}} \\ \hline \multicolumn{3}{c }{\textbf{r}} & \multicolumn{3}{c }{\textbf{r}} \\ \hline \multicolumn{3}{c }{\textbf{r}} & \multicolumn{3}{c }{\textbf{r}} \\ \hline \multicolumn{3}{c }{\textbf{r}} & \multicolumn{3}{c }{\textbf{r}} \\ \hline \multicolumn{3}{c }{\textbf{r}} & \multicolumn{3}{c }{\textbf{r}} \\ \hline \multicolumn{3}{c }{\textbf{r}} &$ | TBO: 24.12.2013 15:45:12 |       |       |       |               |
|----------------------------------------------------------------------------------------|--|------------------------|-----------------------------------------|----------------|--------------------------|----------------------------------------------------------------------------------------------------|--------------------------|-------|-------|-------|---------------|
|                                                                                        |  |                        |                                         |                | 14:30                    | 14:45                                                                                                    | 15:00                    | 15:15 | 15:30 | 15:45 | Ста Длительно |
| • 386 Объект "Банкомат" 1                                                              |  |                        |                                         |                |                          |                                                                                                    |                          |       |       |       |               |
|                                                                                        |  |                        |                                         |                |                          |                                                                                                    |                          |       |       |       |               |
|                                                                                        |  |                        |                                         |                |                          |                                                                                                    |                          |       |       |       |               |
|                                                                                        |  |                        |                                         |                |                          |                                                                                                    |                          |       |       |       |               |
|                                                                                        |  |                        |                                         |                |                          |                                                                                                    |                          |       |       |       |               |
|                                                                                        |  |                        |                                         |                |                          |                                                                                                    |                          |       |       |       |               |
|                                                                                        |  |                        |                                         |                |                          |                                                                                                    |                          |       |       |       |               |
|                                                                                        |  |                        |                                         |                |                          |                                                                                                    |                          |       |       |       |               |
|                                                                                        |  |                        |                                         |                |                          |                                                                                                    |                          |       |       |       |               |
| $\vert$                                                                                |  |                        |                                         |                |                          |                                                                                                    |                          |       |       |       |               |
|                                                                                        |  |                        |                                         |                | $\overline{\phantom{a}}$ |                                                                                                    |                          |       |       |       |               |
| 24.12.2013 15:45 73 24.12.2013 15:45:12                                                |  | $\nabla$ OB $1 \mu$ 31 | $CB$ <sub>0</sub>                       | KO% 100,00 KH% |                          |                                                                                                    |                          |       |       |       |               |
| Объектов: 1/1 Справочники                                                              |  | 日の団結婚                  | $\mathbb{Y}$ Текущие $\mathbb{Y}$ Любые | $\Box$         |                          | TBO: 24.12.2013 15:45:12                                                                                                    |                          |       |       |       |               |
| Объект "Банкомат" 1                                                                    |  |                        |                                         |                |                          |                                                                                                    |                          |       |       |       |               |
|                                                                                        |  |                        |                                         |                |                          |                                                                                                    |                          |       |       |       |               |
|                                                                                        |  |                        |                                         |                |                          |                                                                                                    |                          |       |       |       |               |
|                                                                                        |  |                        |                                         |                |                          |                                                                                                    |                          |       |       |       |               |
|                                                                                        |  |                        |                                         |                |                          |                                                                                                    |                          |       |       |       |               |
|                                                                                        |  |                        |                                         |                |                          |                                                                                                    |                          |       |       |       |               |
|                                                                                        |  |                        |                                         |                |                          |                                                                                                    |                          |       |       |       |               |
|                                                                                        |  |                        |                                         |                |                          |                                                                                                    |                          |       |       |       |               |
|                                                                                        |  |                        |                                         |                |                          |                                                                                                    |                          |       |       |       |               |
|                                                                                        |  |                        |                                         |                |                          |                                                                                                    |                          |       |       |       |               |
|                                                                                        |  |                        |                                         |                |                          |                                                                                                    |                          |       |       |       |               |
|                                                                                        |  |                        |                                         |                |                          |                                                                                                    |                          |       |       |       |               |
|                                                                                        |  |                        |                                         |                |                          |                                                                                                    |                          |       |       |       |               |

**Рис. 3.1—1 Панель истории**

<span id="page-34-1"></span>Панель истории состоит из трёх основных частей ([Рис.](#page-34-2) 3.1—2):

- 1. панель кнопок управления;
- 2. рабочая область;
- 3. панель статуса.

![](_page_34_Picture_88.jpeg)

#### **Рис. 3.1—2 Панель истории**

### <span id="page-34-2"></span><span id="page-34-0"></span>**3.1.1 Цветовые обозначения событий**

Тревожные ситуации на Панели истории представлены в таблице в виде цветных полосок. Каждому типу тревоги соответствует свой цвет. Соответствие цветов можно получить, нажав на клавишу (**Информация по условным обозначениям**). Появится справочное окно [\(Рис.](#page-35-1) 3.1— [3\)](#page-35-1).

![](_page_35_Picture_70.jpeg)

**Рис. 3.1—3 Расшифровка значений цветов**

<span id="page-35-1"></span>Вертикальные полосы соответствуют «кратковременным» тревогам, горизонтальные – «длительным» тревогам (работоспособность оборудования).

*Примечание. Типы тревог описаны в разделе [Типы тревог](#page-12-0).*

Длина полос определяется моментами времени начала и окончания тревоги (продолжительностью тревоги) в соответствии с выбранным масштабом. Масштаб - это временной интервал для одного столбца [\(Рис.](#page-35-2) 3.1—4).

| Сутки    |
|----------|
| 7 дней   |
| 5 дней   |
| 3 дня    |
| 2 дня    |
| Сутки    |
| 12 часов |
| 6 часов  |
| 4 часа   |
| 2 часа   |
| 1 час    |
| 30 мин   |
| 15 мин   |

**Рис. 3.1—4 Масштаб**

# <span id="page-35-2"></span><span id="page-35-0"></span>**3.1.2 Навигация по списку тревог**

В заголовке столбца всегда указывается начало периода времени, который этот столбец отображает. С помощью клавиш «Лево», «Право» или горизонтальной линейки прокрутки пользователь может перемещаться на любую дату в пределах загруженных данных.
Для быстрого перемещения на нужную пользователю дату и время предназначена кнопка («Перейти на дату»). Если требуется переместиться в конец на момент времени окончания последней загрузки, то используется кнопка ₩ («В конец»). Если требуется переместиться на дату начала ошибки, то следует нажать кнопку  $\bigcirc$  («В начало текущей ошибки»).

Т.к. данные в систему загружаются постоянно через определенные интервалы времени, то возникает необходимость автоматически обновлять их на экране. Для этого служит кнопка («Автообновление»). Если она нажата, то проверяется наличие "свежих" данных по тревогам в базе данных. Если такие данные есть, то отображение обновляется и переходит в конец отображаемых данных. Дата и время актуальности текущего отображения (Текущее Время Отображения - ТВО) указаны справа от фильтров.

Если кнопка «Автообновление» не нажата, то текущее отображение может перестать быть актуальным, т.е. дата последней загрузки (ПЗ) станет больше ТВО. В этом случае загорится индикатор «лампочка» на панели статуса [\(Рис.](#page-36-0) 3.1—5). Индикатор «лампочка» сигнализирует о том, что текущее отображение устарело и можно его обновить с помощью кнопки («Обновить»). Обновление также выполняется в случаях перехода в конец, выбора и применения фильтра и многих других действий.

> □ 27.01.2012 20:30:14 添

**Рис. 3.1—5 Индикатор «лампочка»**

### <span id="page-36-0"></span>**3.1.3 Игнорирование объектов**

В экранную форму никогда не попадают «игнорируемые» объекты. Работа с «игнорируемыми» объектами подробно описана в разделе *[Игнорирование объектов](#page-7-0)*.

### **3.1.4 Панель статуса**

### *3.1.4.1 Общая информация*

На панели статуса [\(Рис.](#page-36-1) 3.1—6) отображается общее число «не игнорируемых» объектов (**ОБ**) и число объектов с проблемами оборудования (**СБ**), отображённых на данный момент времени.

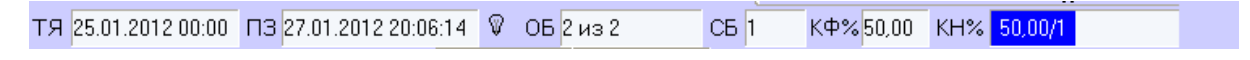

#### **Рис. 3.1—6 Панель статуса**

<span id="page-36-1"></span>Также на панели статуса показывается начало отображаемого периода времени для столбца текущей ячейки (**ТЯ**), время последней загрузки данных в базу данных (**ПЗ**).

### *3.1.4.2 Коэффициенты функционирования и нефункционирования*

На панели статуса отображаются коэффициент функционирования (**КФ%**) системы видеонаблюдения и коэффициенты нефункционирования (**КН%**) по каждой из причин.

**КФ(%)** считается по формуле:

### *(1-Nнр/Nб)\*100*, где

*Nнр* - число не полностью работоспособных объектов

*Nб* – общее число объектов

Коэффициенты нефункционирования по каждой из причин считаются по формуле:

## *(Nнрпр/Nб)\*100*, где

- *Nнрпр*  число не полностью работоспособных объектов по причине
- *Nб*  общее число объектов

Коэффициенты рассчитываются только для «не игнорируемых» объектов. Для «игнорируемых» объектов коэффициенты не рассчитываются и фильтр никогда не используется. Нулевые значения коэффициентов нефункционирования на панели статуса не показываются.

Если используется фильтрация, то для того, чтобы коэффициенты на панели статуса рассчитывались только для отфильтрованных объектов, следует нажать кнопку (**Считать коэффициенты только по отфильтрованным строкам таблицы**).

# **3.2 Отображаемое количество тревог**

Число объектов, отображаемых на «Панели истории» также как и на «Панели контроля» определяется текущим фильтром (см. раздел *[Настройка отображаемого количества](#page-15-0)  [тревог](#page-15-0)*), если он активирован. В левом списке перечислены периоды времени. Если за выбранный период времени зафиксирован факт тревоги у объекта, то она попадет в список. В правом списке перечислены длительности тревог, на которые будет реагировать фильтр.

Например, при выборе параметров фильтров «Текущие»-«1 минута» на экранной форме будут показаны только те объекты, которые в данный момент находятся в состоянии тревоги в течение одной и более минут. А при выборе параметров фильтров «Сутки»-«5 часов» на экранной форме будут показаны только те объекты, у которых зафиксированы тревоги за последние сутки, продолжавшиеся 5 и более часов.

## **3.3 Статус объекта**

Состояние объекта, отображается в столбце **Статус**. Его цвет и содержимое расшифровывается на панели **Расшифровка** (см. раздел *[Цветовые обозначения событий](#page-34-0)*). Следует особо отметить, что на Панели истории столбец **Статус** помечается красным цветом, только если на объекте есть хотя бы одна «длительная» тревога, продолжающаяся до настоящего времени.

## **3.4 Длительность тревог**

Столбец таблицы **Длительность** показывает длительность текущей тревоги для объекта в формате *«число дней чч:мм:cc».*

## **3.5 Информация об объекте**

Если щёлкнуть по кнопке (**Показать инспектор Ctrl+I**), то появится специальная область, в верхней части которой перечисляется краткая информация о текущем выбранном объекте ([Рис.](#page-38-0)   $3.5 - 1$  $3.5 - 1$ ).

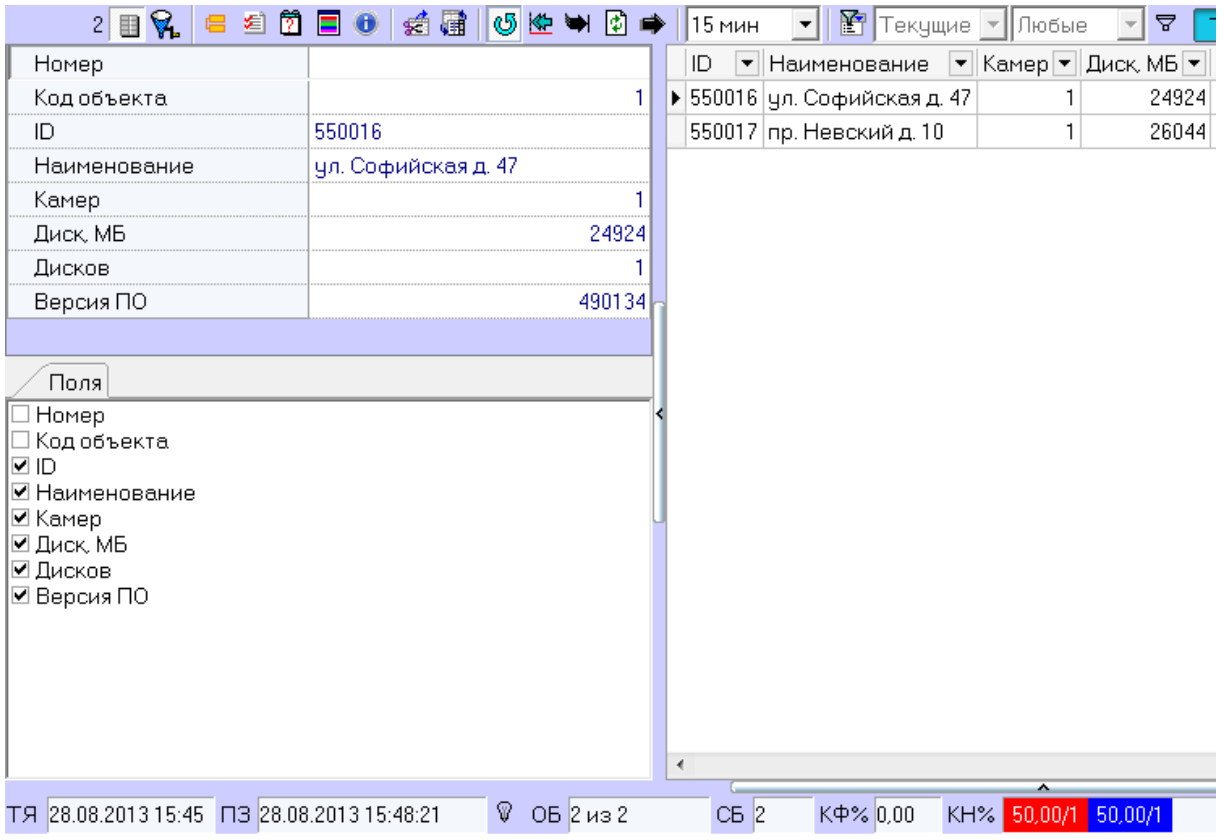

**Рис. 3.5—1 Краткая информация об объекте**

<span id="page-38-0"></span>В нижней части данной области находится вкладка **Поля**. Информация по выбранным опциям будет отображаться в виде колонок в основном списке рабочей области **Панели истории** ([Рис.](#page-38-1)   $3.5 - 2$  $3.5 - 2$ ).

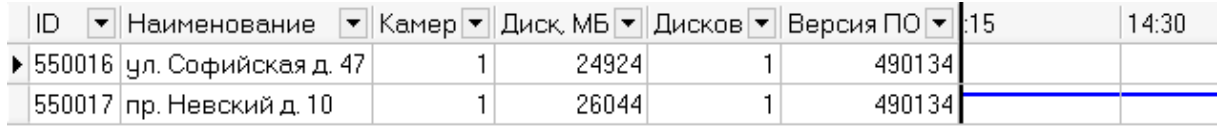

#### **Рис. 3.5—2 Отображение краткой информации в основном списке**

<span id="page-38-1"></span>Для получения более детальной информации по объекту следует выбрать его в Панели истории и нажать кнопку (**Показать подробные сведения**). Появится окно **Подробные сведения** ([Рис.](#page-38-2) 3.5—3).

<span id="page-38-2"></span>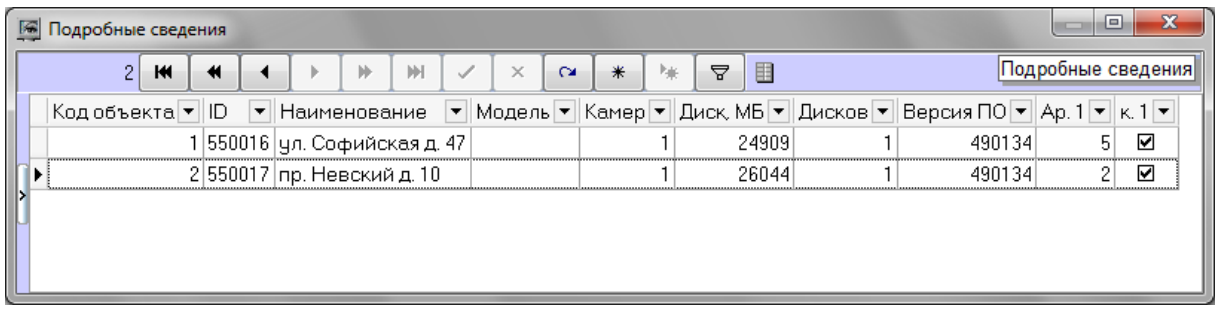

**Рис. 3.5—3 Подробная информация об объекте**

Если в окне **Подробные сведения** щёлкнуть по кнопке (**Показать инспектор Ctrl+I**), то появится специальная область [\(Рис.](#page-39-0) 3.5—4) в верхней части которой перечисляется информация о текущем выбранном объекте.

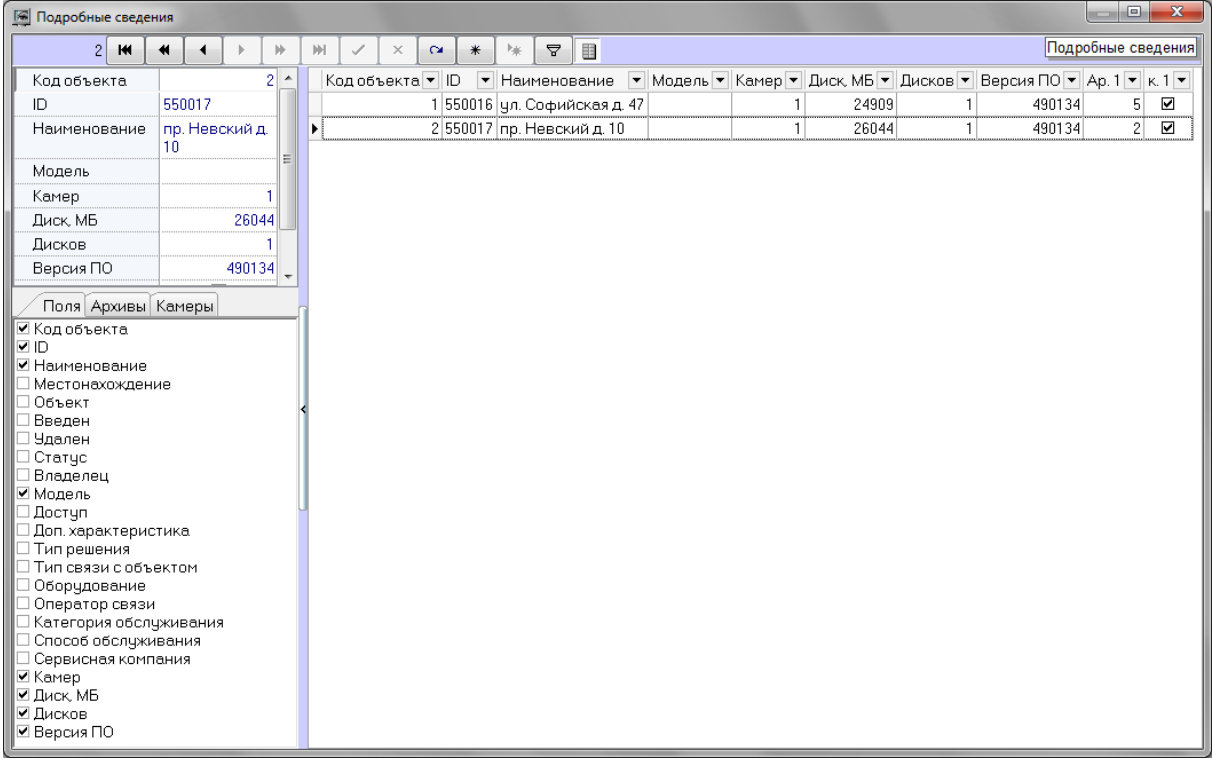

**Рис. 3.5—4 Область отображения информации**

<span id="page-39-0"></span>В нижней части данной области находятся 3 вкладки: **Поля**, **Архивы** и **Камеры** ([Рис.](#page-39-1) 3.5—5).

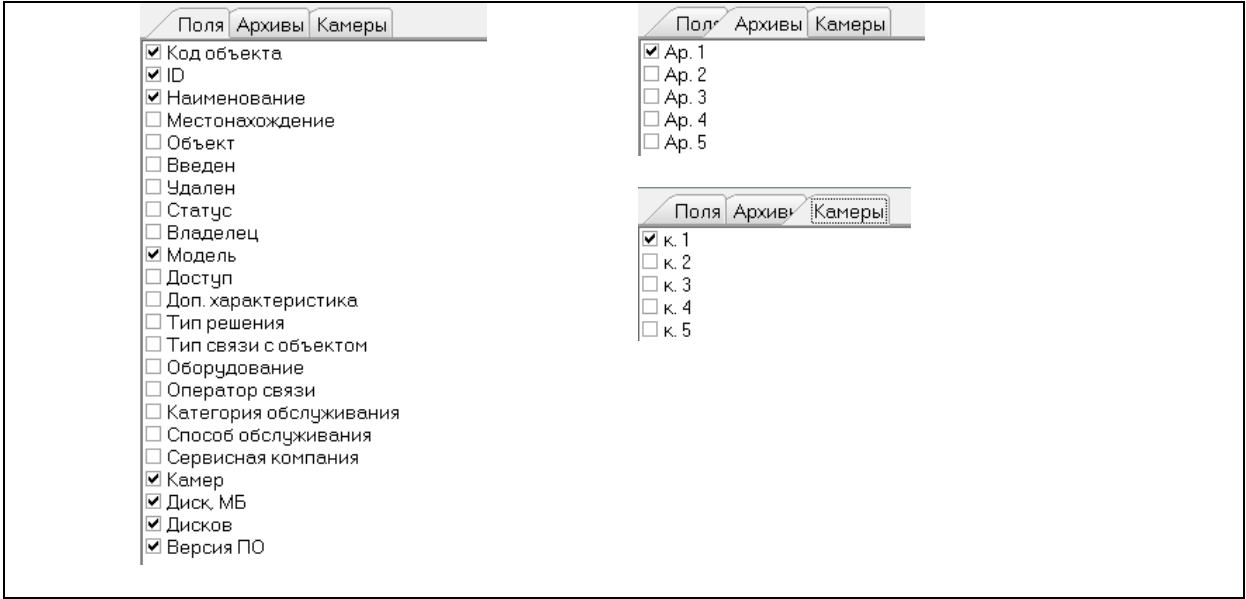

**Рис. 3.5—5 Вкладки Поля, Архивы и Камеры**

<span id="page-39-1"></span>Информация по выбранным опциям будет отображаться в виде колонок в основном списке окна **Подробные сведения**.

Данные в полях **Камер**, **Диск, МБ**, **Дисков**, **Версия**, а также во всех полях из вкладок **Архивы** и **Камеры** заполняются автоматически при получении пакетов с техническим состоянием от объектов. Если для объекта эти поля не заполнены – это значит, что данный объект ещё ни разу не выходил на связь.

Поле **Камер** показывает, сколько видеокамер используется на данном объекте.

Поле **Диск, МБ** показывает максимальный размер свободного пространства из всех логических дисков, на которые ведётся запись видеоархива.

Поле **Дисков** показывает число логических дисков, на которые ведётся запись видеоархива.

Поле **Версия** показывает версию установленного на объекте *АТМ-Интеллект Про*.

Поля из вкладки **Архивы** показывают глубину видеоархива в днях для каждой камеры.

Поля из вкладки **Камеры** показывают текущий статус каждой видеокамеры (**включена** / **выключена**).

*Примечание.*

*Размер глубины видеоархива для каждой камеры определяется на АТМ-Интеллект Про следующим образом:*

*Вычисляется фактическое число дней в которые конкретная камера производила запись данных в видеоархив.*

*Пример: Система видеонаблюдения работает 3 дня. Камера производила запись в видеоархив в первый и третий день. Во второй день камера была выключена. Для данной камеры глубина архива равна двум дням.*

Если щёлкнуть на кнопке (**Показать характеристики устройств**), то появится специальная область [\(Рис.](#page-40-0) 3.5—6) в которой можно посмотреть, как менялись во времени значения для вышеописанных полей (**Камер**, **Диск, МБ**, **Дисков**, **Версия** и др.).

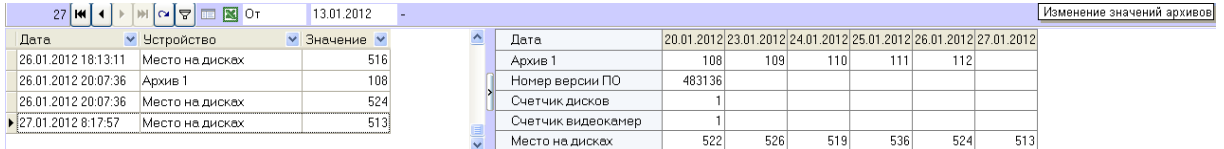

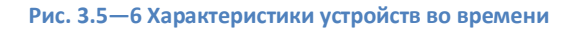

## <span id="page-40-0"></span>**3.6 Превышение допустимого числа сбоев**

В случае если число сбоев в видимой временной области для отображаемого объекта превышает 500, то для такого объекта тревоги не детализируются и при этом фон для такого объекта становится розового цвета [\(Рис.](#page-41-0) 3.6—1).

|  |     |                                         |       | 묘 |       | TBO: 13.07.2012 11:45:08 |       |       |                  |
|--|-----|-----------------------------------------|-------|---|-------|--------------------------|-------|-------|------------------|
|  |     | Камер ▼ Диск, МЕ ▼ Дисков ▼ Версия ПС ▼ | 17:00 |   | 17:15 | 17:30                    | 17:45 | 18:00 | Ст.  Длительнс ≜ |
|  | 526 | 483136                                  |       |   |       |                          |       |       | 22 22:40:23      |
|  | 526 | 483136                                  |       |   |       |                          |       |       | 22 22:40:33      |
|  | 526 | 483136                                  |       |   |       |                          |       |       | 22 22:40:23      |
|  | 526 | 483136L                                 |       |   |       |                          |       |       | 22 22:40:33      |
|  | 526 | 483136                                  |       |   |       |                          |       |       | 22 22:40:33      |
|  | 526 | 483136                                  |       |   |       |                          |       |       | 22 22:40:23      |

**Рис. 3.6—1 Более 500 сбоев в видимой временной области**

<span id="page-41-0"></span>Расчёт числа сбоев осуществляется не по каждому интервалу, а по диапазону интервалов. В ситуации, представленной на рисунке ([Рис.](#page-41-0) 3.6—1), расчёт производится для десяти столбцов с 15:30 до 18:00 и для одного столбца с 18:00 до 18:15. Даже если предельное число сбоев превышено только в трёх столбцах, розовым фоном будут закрашены все десять столбцов.

## **3.7 Принудительное закрытие тревоги**

Очень редко (возможно никогда) может возникнуть ситуация когда факт тревоги таковым считаться не должен. Например, если на объекте по ошибке включили опцию «набор термодатчиков». В интерфейсном окне **АТМ Мониторинг** отобразится тревога «Термодатчики выкл.», говорящее о том, что соответствующее устройство не работает. После того как на объекте будет выключена опция «набор термодатчиков», тревога на **АТМ Мониторинг** не завершится.

Такое несоответствие можно устранить с помощью кнопки (**Принудительно закрыть ошибку**). Список закрытых таким образом ошибок можно увидеть, если нажать кнопку (**Показать закрытые ошибки**). Справа в экранной форме появится дополнительная таблица ([Рис.](#page-41-1) 3.7—1).

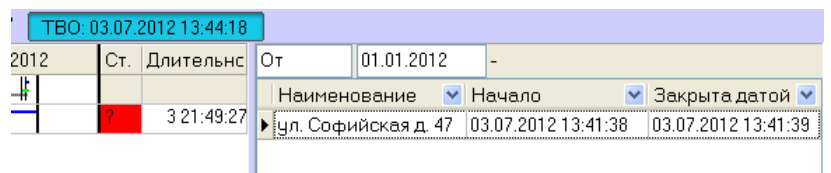

#### **Рис. 3.7—1 Закрытые тревоги**

<span id="page-41-1"></span>При двойном щелчке левой кнопкой мыши по записи в области отображения тревожных ситуаций, появится диалоговое окно с расшифровкой ошибок за период времени, который описывает данная ячейка [\(Рис.](#page-42-0) 3.7—2).

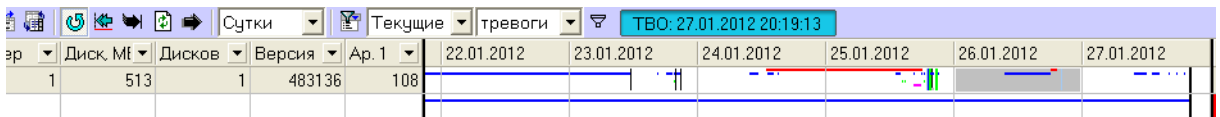

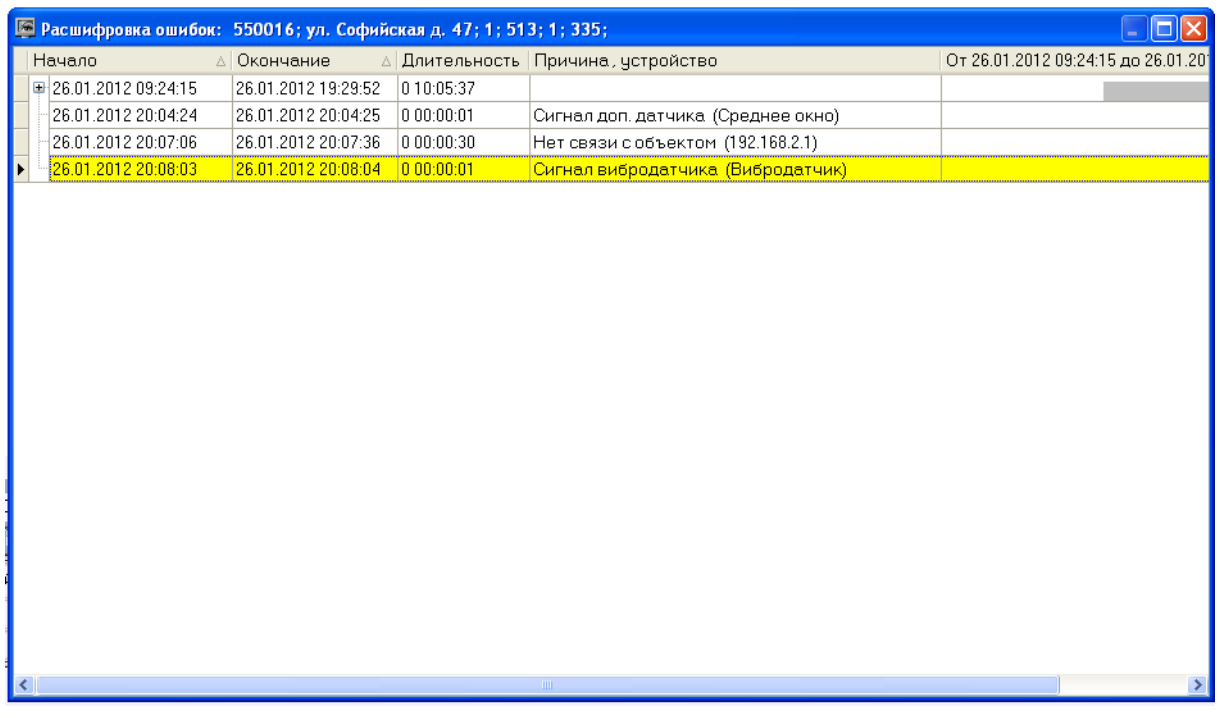

#### **Рис. 3.7—2 Расшифровка ошибок**

<span id="page-42-0"></span>При двойном щелчке левой кнопкой мыши по записи в области отображения нормативно справочной информации (НСИ), появится диалоговая форма с кратким описанием характеристик выбранного объекта [\(Рис.](#page-42-1) 3.7—3).

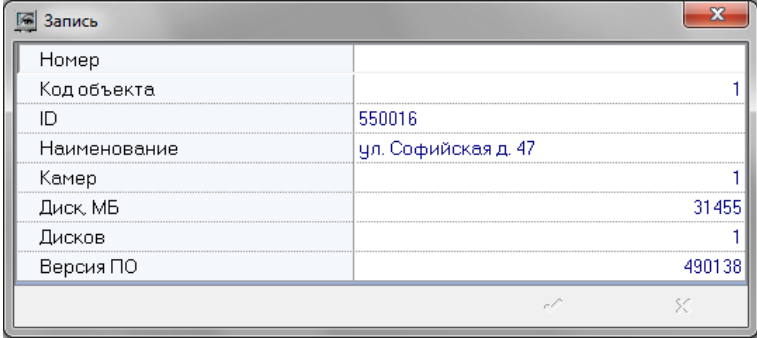

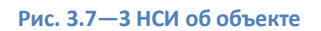

# <span id="page-42-1"></span>**4 Окно тревожных сообщений**

Для привлечения дополнительного внимания к тревожным ситуациям можно использовать объект **Окно тревожных сообщений** ([Рис.](#page-43-0) 3.7—1).

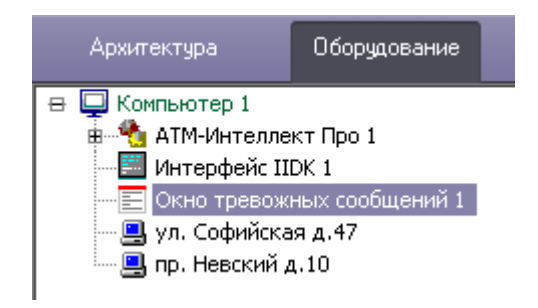

**Рис. 3.7—1 Объект Окно тревожных сообщений**

<span id="page-43-0"></span>При наличии объекта **Окно тревожных сообщений** в дереве оборудования ПК *Интеллект*, тревожные ситуации будут отображаться не только в интерфейсных объектах **Панель контроля** и **Панель истории**, но и в отдельном всплывающем окне. Примеры таких всплывающих окон показаны на рисунках [\(Рис.](#page-43-1) 3.7—2, [Рис.](#page-43-2) 3.7—3).

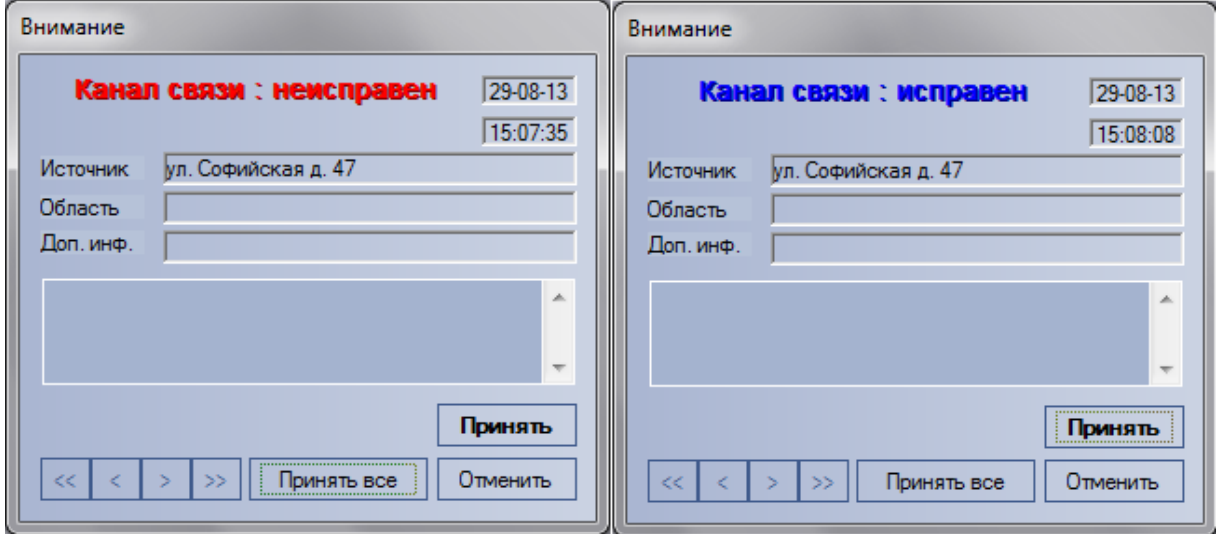

**Рис. 3.7—2 Окно тревожных сообщений о канале связи**

<span id="page-43-1"></span>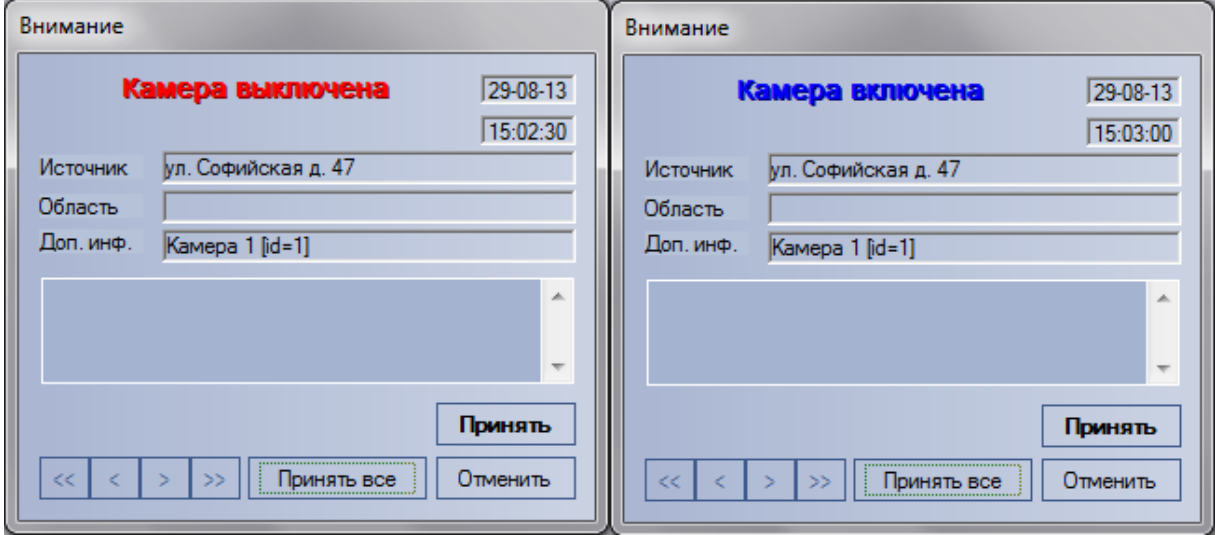

<span id="page-43-2"></span>**Рис. 3.7—3 Окно тревожных сообщений о включении и выключении камеры**

# **5 Поиск в архиве**

## **5.1 Назначение окна Поиск в архиве**

Компонент «Поиск в архиве» обеспечивает:

- 1. Формирование и передачу запросов на поиск видеокадров, на которые наложены титры, прием результатов поиска видеоинформации.
- 2. Формирование и передачу запросов на поиск видеокадров, вне зависимости от того были ли на них наложены титры или нет, прием результатов поиска видеоинформации.
- 3. Формирование и передачу запросов (по результатам поиска видеоинформации) к видеоархиву объекта, прием и визуализацию результатов запросов (видеокадров или видеофрагментов).
- 4. Просмотр и печать результатов запросов (видеокадров или видеофрагментов).

### **5.2 Запрос к видеоархиву по титрам**

Для формирования и передачи запроса к видеоархиву (режим «По титрам») необходимо:

1. Визуализировать компонент **Поиск в архиве** ([Рис.](#page-44-0) 5.2—1)

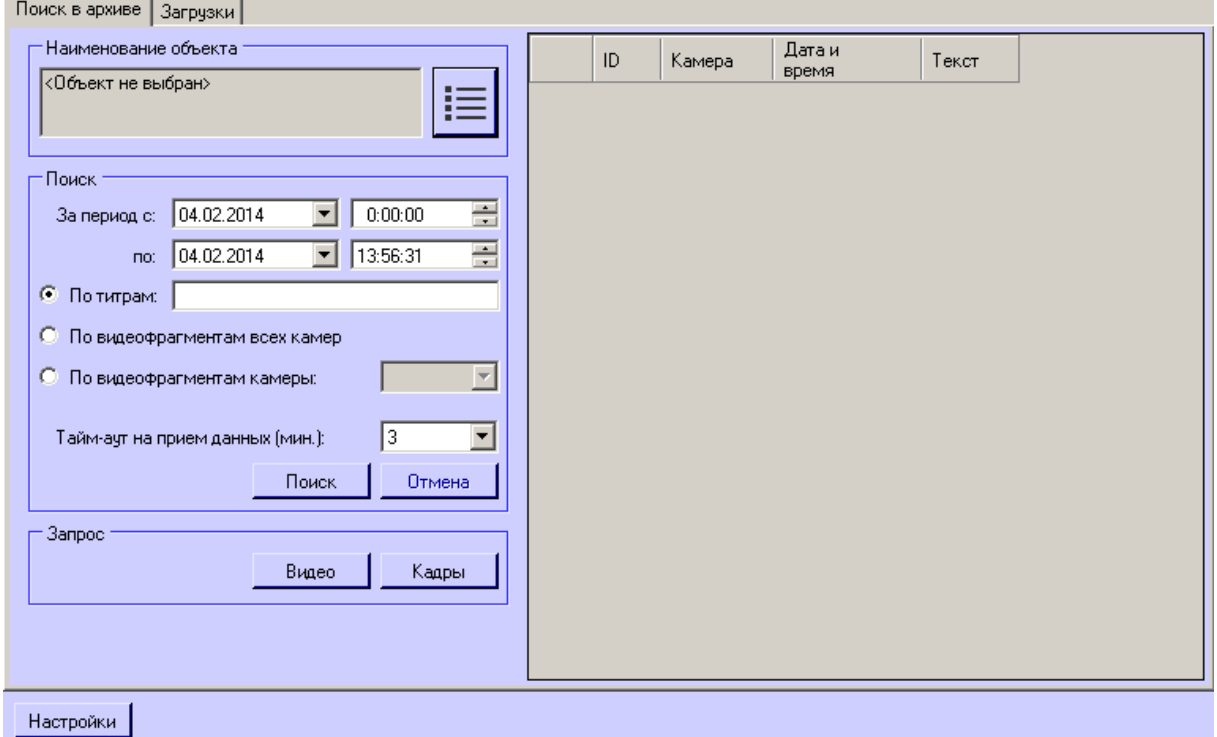

### **Рис. 5.2—1 Поиск в архиве**

- <span id="page-44-0"></span>2. Сформировать запрос для поиска в архиве:
	- 2.1.Установить дату и время начала интервала поиска в полях **За период с:**
	- 2.2.Установить дату и время окончания интервала поиска в полях **по:**
- 2.3.Установить переключатель в положение **По титрам.**
- 2.4.Ввести произвольное ключевое слово (доступно только в режиме **По титрам**).
- 3. Выбрать объект из раскрывающегося списка **Наименование объекта**.
- 4. Из раскрывающегося списка **Тайм-аут на прием данных (мин.)** выбрать время на ожидание начала приёма результатов поиска.

#### 5. Нажать кнопку **Поиск**.

*Примечание. В любой момент можно отказаться от запроса, нажав кнопку Отмена.*

6. В случае удачного завершения операции, результат поиска в архиве отображается в виде списка строк [\(Рис.](#page-45-0) 5.2—2). Количество передаваемых строк ограничено числом 500.

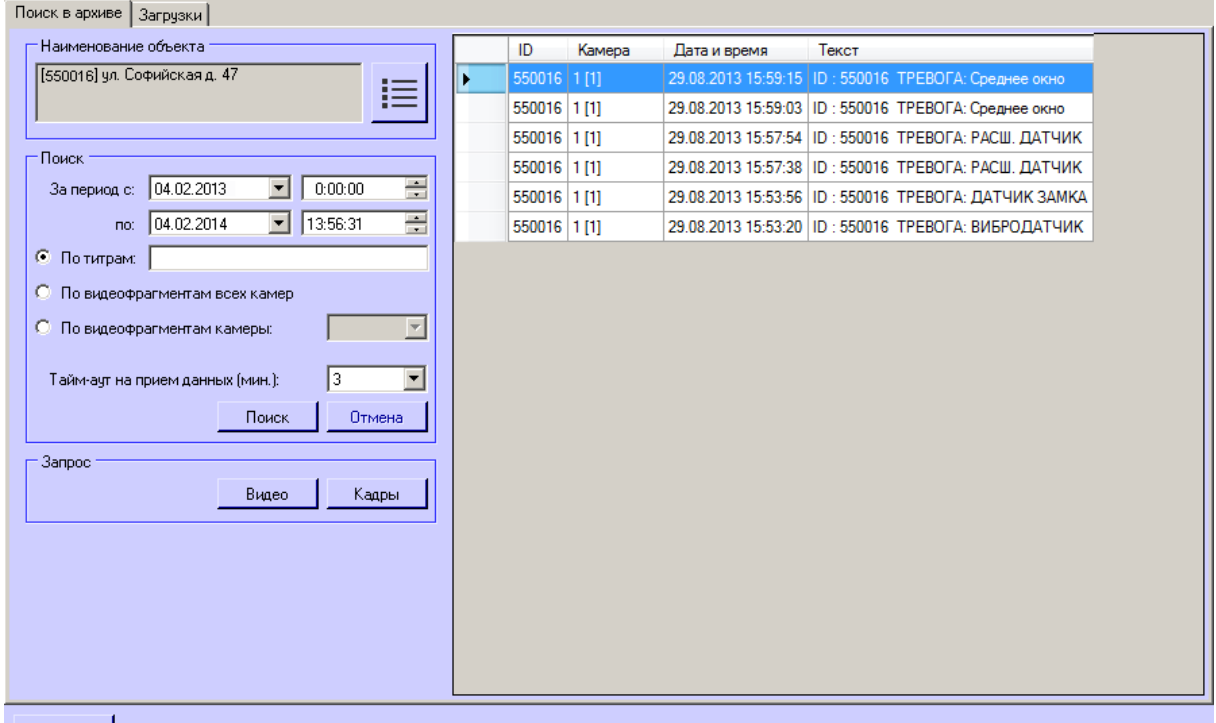

Настройки

**Рис. 5.2—2 Результаты поиска**

<span id="page-45-0"></span>*Внимание! Эти данные берутся из базы данных ПК Интеллект на объекте. Срок хранения этих данных настраивается на вкладке Программирование в разделе Общие настройки в параметре Размер архива событий (в днях).*

### **5.3 Запрос к видеоархиву по видеофрагментам**

Для формирования и передачи запроса к видеоархиву (режим «По видеофрагментам всех камер») необходимо:

1. Визуализировать компонент **Поиск в архиве** ([Рис.](#page-46-0) 5.3—1).

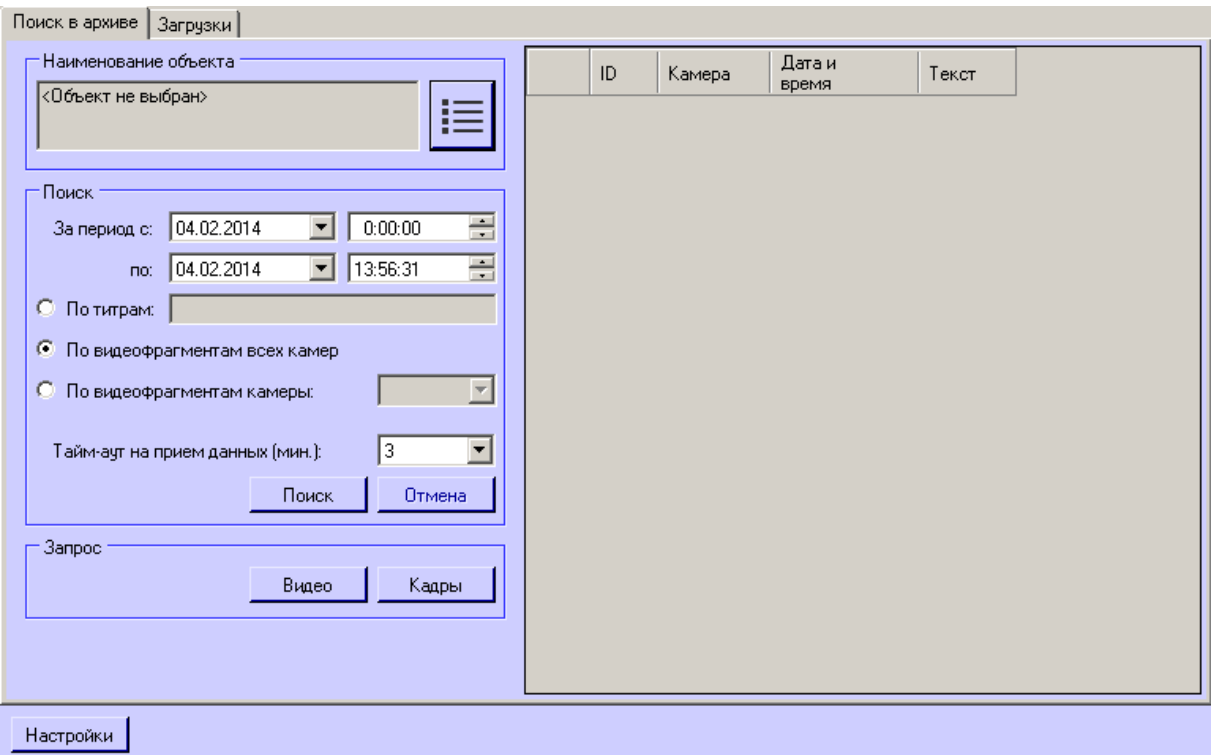

#### **Рис. 5.3—1 Поиск в архиве**

### <span id="page-46-0"></span>2. Сформировать запрос для поиска в архиве, используя следующие параметры:

- 2.1.Установить дату и время начала интервала поиска в полях **За период с:**
- 2.2.Установить дату и время окончания интервала поиска в полях **по:**

#### 2.3.Установить переключатель в положение **По видеофрагментам всех камер**

*Примечание. Для поиска по видеофрагментам конкретной камеры необходимо установить переключатель в положение По видеофрагментам камеры и выбрать идентификатор требуемой камеры из раскрывающегося списка.*

3. Выбрать объект из списка **Наименование объекта** и нажать кнопку **Поиск**. В случае удачного завершения операции, результат поиска в архиве отображается в виде списка строк [\(Рис.](#page-47-0) 5.3—2). Количество передаваемых строк ограничено числом 500

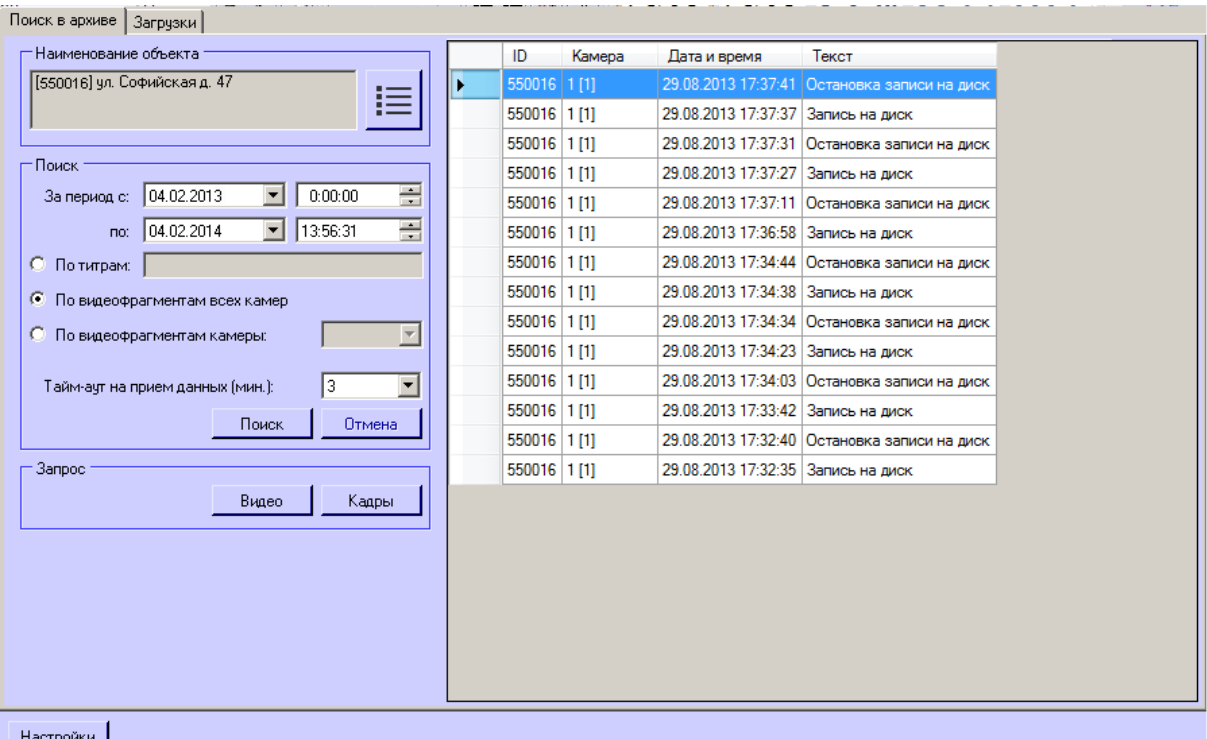

### **Рис. 5.3—2 Результаты поиска**

<span id="page-47-0"></span>4. На основании полученных данных можно также сформировать запрос к архиву (как описано в разделе *[Запрос видеокадров с объекта](#page-47-1)*).

*Внимание! Эти данные берутся из базы данных ПК Интеллект на объекте. Срок хранения этих данных настраивается на вкладке Программирование в разделе Общие настройки в параметре Размер архива событий (в днях).*

### <span id="page-47-1"></span>**5.4 Запрос видеокадров с объекта**

Компонент **Поиск в архиве** позволяет запрашивать с объекта видеокадры. Для этого необходимо выполнить следующие действия:

- 1. Выполнить поиск по титрам или по видеофрагментам как описано в соответствующих разделах.
- 2. Результаты поиска будут отображены в виде списка записей. Щёлкнуть правой кнопкой мыши по интересующей записи. Появится контекстное меню с двумя пунктами **Запрос видео** и **Запрос кадров**.
- 3. При выборе пункта меню **Запрос кадров** появится диалоговая форма для оформления запроса [\(Рис.](#page-48-0) 5.4—1). Другой способ вызвать эту форму — выбрать в списке запись и нажать кнопку **Кадры**.

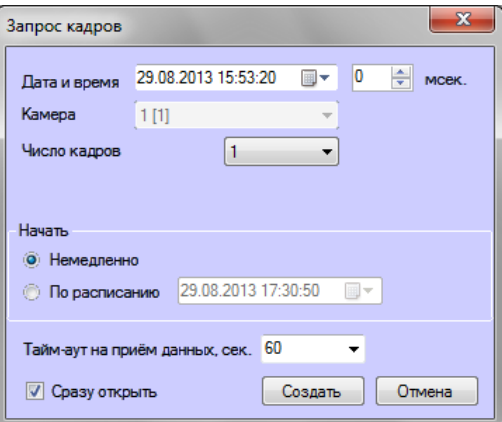

**Рис. 5.4—1 Форма запроса кадров**

- <span id="page-48-0"></span>4. Поля **Дата и время** и **Камера** будут автоматически заполнены.
- 5. Поле **мсек.** позволяет детализировать запрос до миллисекунд.
- 6. При выборе числа кадров больше одного появляется настройка **Интервал между кадрами**. Интервал между кадрами вводится с точностью до миллисекунд.
- 7. В области **Начать** выбрать время начала выполнения запроса **Немедленно** или **По расписанию**.
- 8. Время на ожидание начала приёма кадра настраивается в поле **Тайм-аут на приём данных, сек.**.
- 9. Если опция **Сразу открыть** включена, то сразу после приёма данных они будут помещены в видеоархив и визуализированы. В противном случае они будут только помещены в видеоархив. Для просмотра таких данных можно воспользоваться интерфейсным окном **Отчёты для АТМ Мониторинга**.
- 10. После заполнения всех полей следует нажать кнопку **Создать**.
- 11. Процесс выполнения задания можно посмотреть на вкладке **Загрузки**. При успешной загрузке данных если опция **Сразу открыть** была включена, то загруженный кадр отобразится на экране монитора [\(Рис.](#page-49-0) 5.4—2).

|                      | Поиск в архиве | Загрузки<br>▶ Старт   Пауза ХУдалить |                 |                                               |           |        |              |                            |                                            |                  | Показывать задания за последние 3 |    |                               | • дней |
|----------------------|----------------|--------------------------------------|-----------------|-----------------------------------------------|-----------|--------|--------------|----------------------------|--------------------------------------------|------------------|-----------------------------------|----|-------------------------------|--------|
|                      | ID             | Наименование<br>объекта              | Камера          | Дата и время<br>запрашиваемого<br>фрагмента   | Тип       | Статус | Загружено, % | Запрошенная<br>длина, сек. | Дата и время<br>запланированного<br>старта | Размер,<br>Кбайт | Скорость.<br>Кбайт/с              |    | Принято.<br>Кбайт Комментарий |        |
|                      | 550016         | ул. Софийская д. 47                  | 1 <sub>11</sub> | 29.08.2013 15:53:56.000 Кадры                 |           | Готов  | 100%         |                            | 29.08.2013 17:25:42 16                     |                  | $\overline{0}$                    | 16 |                               |        |
|                      | 550016         | ул. Софийская д. 47   1 [1]          |                 | 29.08.2013 15:53:20.000 Кадры                 |           | Готов  | 100%         |                            | 29.08.2013 17:22:52 16                     |                  | $\mathbf{0}$                      | 16 |                               |        |
| $\blacktriangleleft$ |                |                                      |                 | Файл<br>$\mathbf{B}$<br>П 550016 ТРЕВОГА: ВИВ | $\n  ②\n$ |        |              | $\frac{1}{2}$              |                                            |                  |                                   |    |                               |        |

**Рис. 5.4—2 Открытие загруженного кадра**

## <span id="page-49-0"></span>**5.5 Запрос видеофрагментов с объекта**

Компонент **Поиск в архиве** позволяет запрашивать с объекта небольшие видеофрагменты. Для этого необходимо:

- 1. Выполнить поиск по титрам или по видеофрагментам как описано в соответствующих разделах.
- 2. Результаты поиска будут отображены в виде списка записей. Следует щёлкнуть правой кнопкой мыши по интересующей записи.
- 3. Появится контекстное меню с двумя пунктами **Запрос видео** и **Запрос кадров**.
- 4. При выборе пункта меню **Запрос видео** появится диалоговая форма для оформления запроса [\(Рис.](#page-50-0) 5.5—1). Другой способ вызвать эту форму — выбрать в списке запись и нажать кнопку **Видео**.

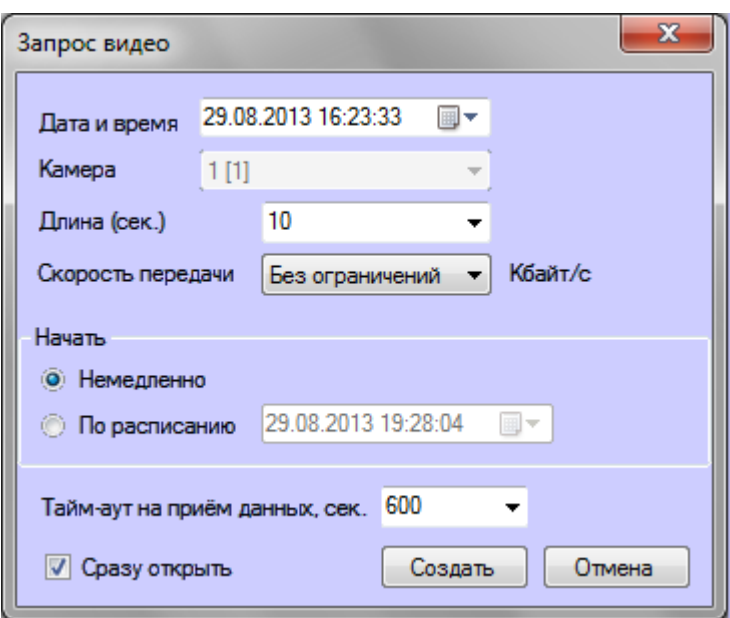

**Рис. 5.5—1 Форма запроса**

<span id="page-50-0"></span>5. Поля **Дата и время** и **Камера** будут автоматически заполнены.

### 6. Параметр **Длина (сек.)** позволяет ограничить размер принимаемого видеофрагмента временными рамками.

*Примечание. Если в поле Длина (сек.) было введено значение больше 120, то будет предложено использовать значение 120. Это сделано, чтобы пользователь осознанно создавал запросы, в результате которых на стороне АТМ-Интеллект Про будет экспортироваться из видеоархива большой файл данных. Для снятия этого ограничения необходимо нажать кнопку Настройки в нижней левой области компонента Поиск в архиве и в появившемся окне изменить значение параметра Предельная длина загружаемого видеофрагмента, сек. ([Рис.](#page-50-1) 5.5—2).*

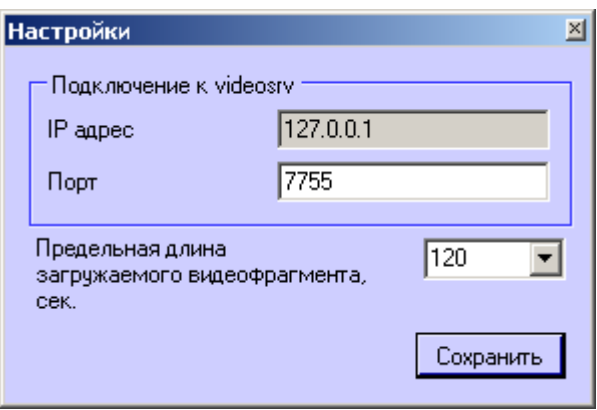

**Рис. 5.5—2 Настройка предельной длина загружаемого видеофрагмента**

- <span id="page-50-1"></span>7. В случае необходимости снизить нагрузку на сеть, следует использовать настройку **Скорость передачи (Кбайт/c)**.
- 8. В области **Начать** выбрать время начала выполнения запроса **Немедленно** или **По расписанию**.
- 9. Время на ожидание начала приёма видеофрагмента настраивается в поле **Тайм-аут на приём данных, сек.**.
- 10. Если опция **Сразу открыть** включена, то сразу после приёма данных они будут помещены в видеоархив и визуализированы. В противном случае они будут только помещены в видеоархив. Для просмотра таких данных можно воспользоваться компонентом **Отчёты для АТМ Мониторинга**.
- 11. После заполнения всех полей следует нажать кнопку **Создать**.
- 12. Процесс выполнения задания можно посмотреть на вкладке **Загрузки**. Во время приёма видеофрагмента показывается размер принимаемого файла, загруженный размер, а также скорость передачи [\(Рис.](#page-51-0) 5.5—3).

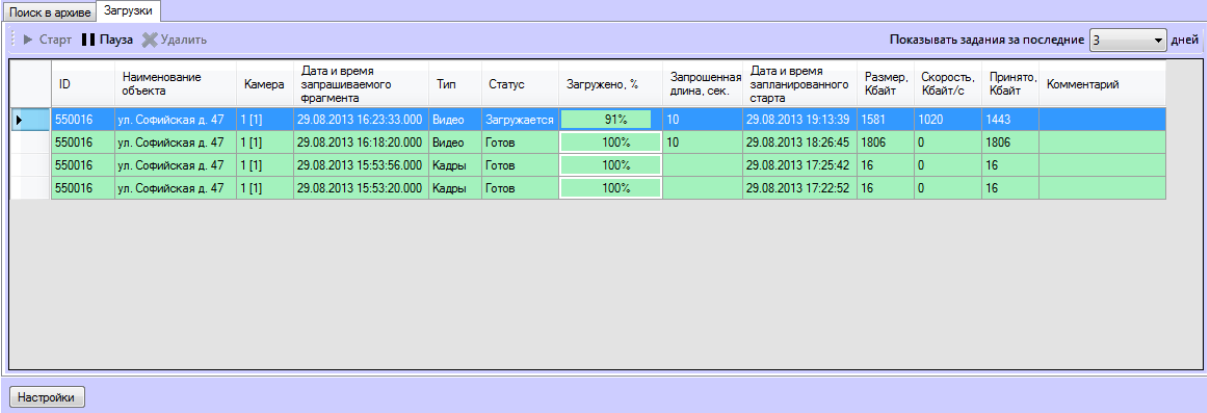

**Рис. 5.5—3 Процесс загрузки данных**

- <span id="page-51-0"></span>13. В любой момент можно приостановить загрузку видеофрагмента, нажав кнопку **Пауза**.
- 14. При успешной загрузке данных если опция **Сразу открыть** была включена, то загруженный видеофрагмент будет проигран с помощью утилиты Axxon Проигрыватель ([Рис.](#page-52-0) 5.5—4).

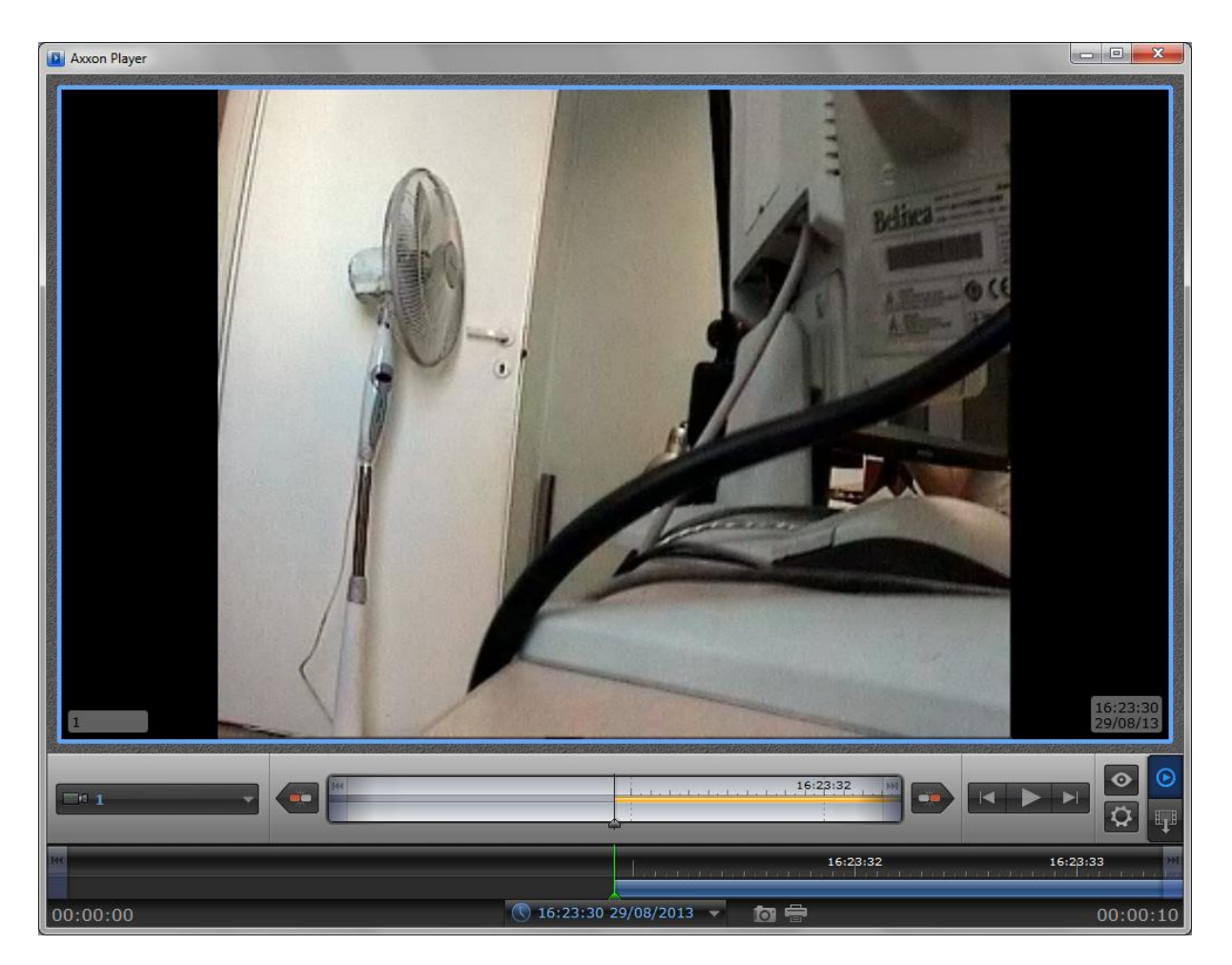

**Рис. 5.5—4 Загруженный и открытый видеофрагмент**

<span id="page-52-0"></span>Успешно завершённое задание помечается зелёным цветом. При двойном щелчке мышью по такой записи соответствующий кадр или видеофрагмент будет визуализирован.

Модуль **Поиск в архиве** поддерживает докачку данных. В случае если во время загрузки произошла потеря связи с *АТМ-Интеллект Про*, то через время тайм-аута, равное двум минутам, статус задания изменится на **Ошибка сети** с информацией в поле **Комментарий**, что данные больше не принимаются. Затем через десять секунд начнут осуществляться периодические попытки докачать данные. Период таких попыток равняется одной минуте.

После восстановления связи с *АТМ-Интеллект Про* данные будут закачиваться не с начала, а с той позиции на которой они были прерваны. Для реализации механизма докачки используются временные файлы, которые хранятся и на стороне *АТМ-Интеллект Про* и на стороне *АТМ-Интеллект АРМ*. Срок хранения этих файлов по умолчанию равен трём дням, после чего они удаляются.

Например, если создать задание на загрузку видеофрагмента и во время загрузки нажать кнопку **Пауза**, а продолжить загрузку только через пять дней, то данные будут закачиваться с начала. Для изменения срока хранения временных файлов следует в реестре в ветке «HKLM\SOFTWARE\BITSoft\VHOST\VHostService» создать строковый параметр «StoreVideoFiles» и ввести необходимое значение в днях. Затем необходимо перезапустить модуль Videosrv.exe.

Старые задания можно удалить из списка заданий с помощью кнопки **Удалить** на вкладке **Загрузки**. Максимальное время хранения заданий в базе данных равно ста дням. Ограничить число визуализируемых заданий на вкладке **Загрузки** можно с помощью настройки **Показывать задания за последние N дней**, находящейся в правом верхнем углу экрана (см. [Рис.](#page-51-0) 5.5—3).

### *Внимание!*

- *1. Если запрашивается видеофрагмент большой длины (больше минуты), то необходимо увеличить параметр «Тайм-аут на прием данных, сек.». Это связано с тем, что на стороне АТМ-Интеллект Про для экспорта большого видеофрагмента требуется время.*
- *2. В случае закрытия ПК Интеллект, все задания со статусом «Загружается» ставятся на паузу. Для возобновления загрузки по этим заданиям необходимо их запустить вручную.*

## **6 Особенности передачи видеоданных во время транзакции**

Видеоданные передаются с *АТМ-Интеллект Про* на *АТМ-Интеллект АРМ* при запросе от модуля *Поиск в архиве* и при обнаружении тревоги. При выполнении финансовой транзакции на банкомате передача видеоданных временно прекращается. Возможны следующие ситуации:

- 1. Транзакция начинается во время загрузки видеофрагментов модулем *Поиск в архиве*. В этом случае загрузка приостанавливается (ставится на паузу). В поле **Комментарий**  отображается информация о том, что пауза связана с проведением транзакции. По завершении транзакции загрузка возобновляется.
- 2. Запрос на загрузку от модуля *Поиск в архиве* приходит во время транзакции. На *АТМ-Интеллект Про* производится экспорт запрошенного видеофрагмента, но загрузка данных не начинается. Загрузка отображается как поставленная на паузу, в поле **Комментарий**  отображается информация о том, что пауза связана с проведением транзакции. По завершении транзакции загрузка возобновляется.
- 3. Транзакция начинается во время обработки тревоги. В этом случае загрузка приостанавливается (ставится на паузу). Пока транзакция не завершена, составляется список «отложенных» тревог для посылки. После окончания транзакции *АТМ-Интеллект Про* начинает отправку всех «отложенных» посылок, содержащих сопутствующие обнаруженным за время транзакции тревогам в порядке, обратном их поступлению, то есть самая последняя «отложенная» посылка отсылается первой, как наиболее актуальная.
- 4. Тревога возникает во время транзакции. *АТМ-Интеллект Про* отправляет сообщение с описанием обнаруженной тревоги или сбоя с описанием на *АТМ-Интеллект АРМ* немедленно, по мере готовности информационной посылки. Также отправляется сообщение о том, что загрузка сопутствующих видеоданных будет приостановлена. Пока транзакция не завершена, составляется список «отложенных» тревог для посылки. После окончания транзакции *АТМ-Интеллект Про* начинает отправку всех «отложенных» посылок, содержащих сопутствующие обнаруженным за время транзакции тревогам в

порядке, обратном их поступлению, то есть самая последняя «отложенная» посылка отсылается первой, как наиболее актуальная.

В случае, если финансовые транзакции банкомата и видеоданные от *АТМ-Интеллект Про* передаются по разным каналам связи, или если используется хороший канал связи, имеется возможность разрешить загрузку видеоданных во время транзакции. Для этого необходимо создать строковый параметр «stop\_data\_by\_trx» со значением «0» в разделе реестра HKEY\_LOCAL\_MACHINE\SOFTWARE\BITSoft\VHOST\VHostService.

# **7 Отчёты для АТМ Мониторинга**

## **7.1 Назначение Отчетов для АТМ Мониторинга**

Компонент **Отчёты для АТМ Мониторинга** обеспечивает автоматизацию обработки статистической информации о работе системы. При этом имеется возможность создавать следующие типы отчетов:

- 1. отчет о сбоях в работе технических средств;
- 2. отчет о тревожных ситуациях;
- 3. видеоотчет;
- 4. статистический отчет;
- 5. статистический отчет по владельцам.

Общий вид окна **Отчеты для АТМ Мониторинга** представлен на рисунке [\(Рис.](#page-54-0) 7.1—1).

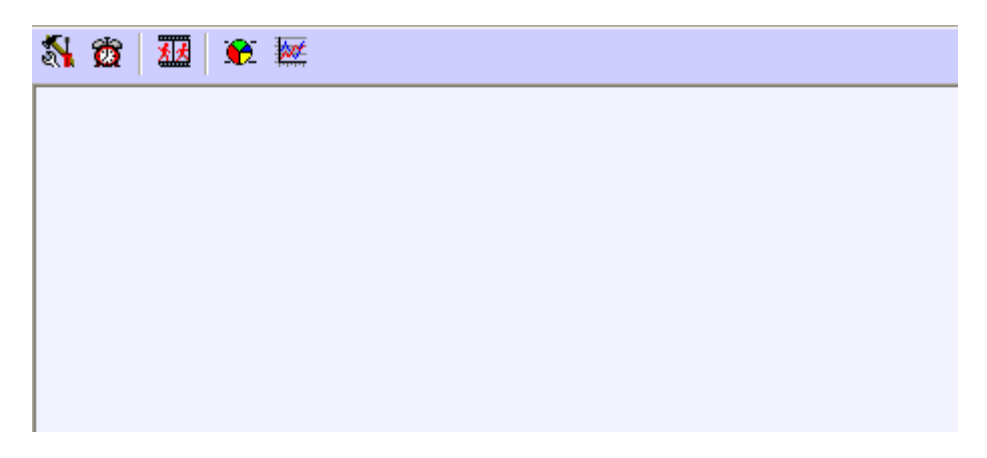

**Рис. 7.1—1 Окно Отчеты для АТМ Мониторинга**

<span id="page-54-0"></span>*Примечание. Формат даты и времени, фигурирующих в тех или иных отчетах, задается языковыми настройками системы.* 

## **7.2 Отчёт о сбоях в работе технических средств**

Для начала построения отчета следует нажать на кнопку **Сбои системы** ([Рис.](#page-55-0) 7.2—1).

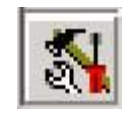

#### **Рис. 7.2—1 Кнопка Сбои в системе**

<span id="page-55-0"></span>После этого на экране появится окно для задания параметров, необходимых для построения отчета [\(Рис.](#page-55-1) 7.2—2).

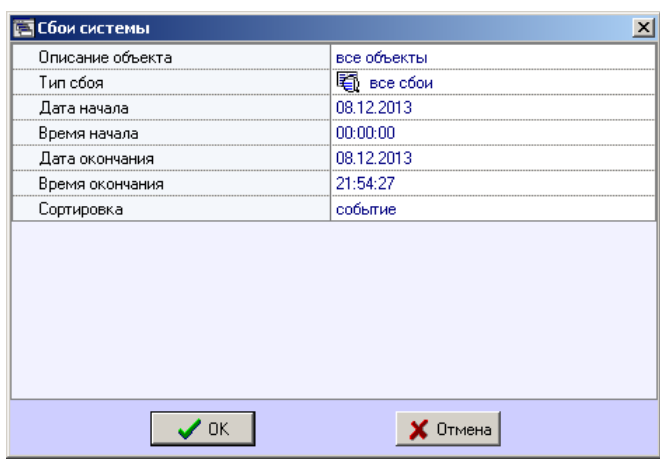

**Рис. 7.2—2 Настройка отчета о сбоях в системе**

<span id="page-55-1"></span>С помощью данного окна можно задать следующие параметры отчета:

- 1. Временной диапазон, по которому будет строиться отчет. Для этого используются параметры **Дата начала**, **Время начала**, **Дата окончания** и **Время окончания.**
- 2. **Описание объекта** ([Рис.](#page-55-2) 7.2—3). С помощью этого параметра можно выбрать между двумя режимами построения отчета:
	- 2.1.отчет по всем объектам системы
	- 2.2.отчёт по одному объекту системы

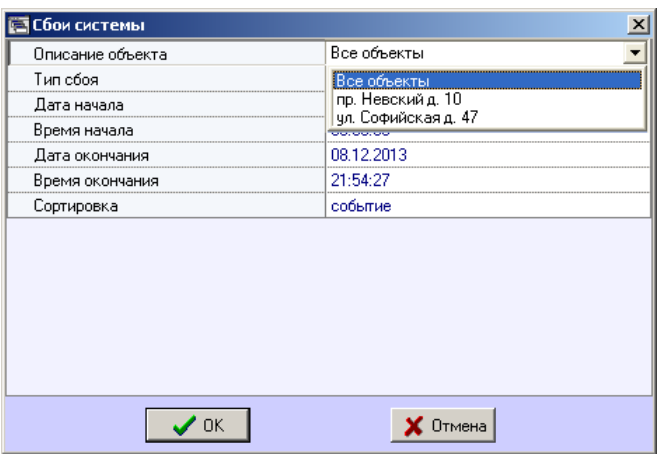

**Рис. 7.2—3 Выбор объектов**

<span id="page-55-2"></span>3. **Тип сбоя** ([Рис.](#page-56-0) 7.2—4). С помощью этого параметра можно указать определённый тип сбоя, по которому надо построить отчёт. Также имеется возможность создать отчет по всем сбоям, которые произошли в заданный промежуток времени.

| <b>Е Сбои системы</b> |                                     |
|-----------------------|-------------------------------------|
| Описание объекта      | все объекты                         |
| Тип сбоя              | все сбои                            |
| Дата начала           | все сбои                            |
| Время начала          | Н⊟и камеры                          |
| Дата окончания        | $=$<br>архив                        |
| Время окончания       | ∭Е нет связи (все причины)          |
| Сортировка            | П≵ нет связи с объектом             |
|                       | ∎,≸ нет связи с агентом мониторинга |
|                       | ПО видеосистемы                     |
|                       | набор термодатчиков<br>الآلي        |
|                       | сбой жёсткого диска                 |
|                       |                                     |
|                       | Ітмена                              |

**Рис. 7.2—4 Выбор типа сбоя**

- <span id="page-56-0"></span>4. **Сортировка** ([Рис.](#page-56-1) 7.2—5). При построении отчета можно использовать два режима сортировки:
	- 4.1. сортировка по событиям («камеры», «архив» и т. д.)
	- 4.2. сортировка по времени начала события

| <b>В Сбои системы</b> |                  |
|-----------------------|------------------|
| Описание объекта      | все объекты      |
| Тип сбоя              | 尾 все сбои       |
| Дата начала           | 08.12.2013       |
| Время начала          | 00:00:00         |
| Дата окончания        | 08.12.2013       |
| Время окончания       | 21:54:27         |
| Сортировка            | событие<br>τ     |
|                       | событие<br>время |
|                       | тмена            |

**Рис. 7.2—5 Выбор способа сортировки**

<span id="page-56-1"></span>После настройки всех параметров следует нажать кнопку **OK**. На экране в отдельном окне появится требуемый отчёт [\(Рис.](#page-57-0) 7.2—6).

|                                        |                                    | Дата создания отчета: 27.01.2012 21:27:20    |                    |  |  |  |  |
|----------------------------------------|------------------------------------|----------------------------------------------|--------------------|--|--|--|--|
|                                        |                                    | Отчет - сбои системы                         |                    |  |  |  |  |
| Объект:<br>Тип сбоя:<br>Период:        | отчет по всем объектам<br>все сбои | с 26-01-2012 00:00:00 по 27-01-2012 21:27:07 |                    |  |  |  |  |
| Событие                                | Начало                             | Окончание                                    | Длительность       |  |  |  |  |
| Объект: "пр. Невский д. 10" (550017)   |                                    |                                              |                    |  |  |  |  |
| Нет связи с объектом                   | 20.01.2012 19:35:28                | Продолжается                                 | 7д. 01ч. 51м. 52с. |  |  |  |  |
| Объект: "ул. Софийская д. 47" (550016) |                                    |                                              |                    |  |  |  |  |
| Камера выкл. (Камера 1)                | 26.01.2012 18:13:11                | 26.01.2012 19:29:52                          | 0д. 01ч. 16м. 41с. |  |  |  |  |
| Нет связи с объектом                   | 26.01.2012 09:24:15                | 26.01.2012 18:13:11                          | 0д. 08ч. 48м. 56с. |  |  |  |  |
| Нет связи с объектом                   | 26.01.2012 20:07:06                | 26.01.2012 20:07:36                          | 0д. 00ч. 00м. 30с. |  |  |  |  |
| Нет связи с объектом                   | 27.01.2012 09:36:41                | 27.01.2012 12:10:57                          | Од. 02ч. 34м. 16с. |  |  |  |  |
| Нет связи с объектом                   | 27.01.2012 13:01:41                | 27.01.2012 14:34:17                          | 0д. 01ч. 32м. 36с. |  |  |  |  |
| Нет связи с объектом                   | 27.01.2012 16:19:21                | 27.01.2012 16:25:58                          | 0д. 00ч. 06м. 37с. |  |  |  |  |
| Нет связи с объектом                   | 27.01.2012 17:42:01                | 27.01.2012 17:54:18                          | Од. 00ч. 12м. 17с. |  |  |  |  |
| Нет связи с объектом                   | 27.01.2012 19:07:22                | 27.01.2012 19:12:38                          | 0д. 00ч. 05м. 16с. |  |  |  |  |
| Нет связи с объектом                   | 27.01.2012 21:18:44                | 27.01.2012 21:19:14                          | 0д. 00ч. 00м. 30с. |  |  |  |  |
|                                        |                                    |                                              |                    |  |  |  |  |

**Рис. 7.2—6 Отчет по всем объектам**

<span id="page-57-0"></span>Тот же отчет, но только для одного объекта будет выглядеть, как показано на рисунке [\(Рис.](#page-58-0)   $7.2 - 7$  $7.2 - 7$ ).

|                                        | Дата создания отчета: 27.01.2012 21:29:33                                       |                      |                    |  |  |  |  |  |
|----------------------------------------|---------------------------------------------------------------------------------|----------------------|--------------------|--|--|--|--|--|
|                                        |                                                                                 | Отчет - сбои системы |                    |  |  |  |  |  |
| Объект:<br>Тип сбоя:<br>Период:        | ул. Софийская д. 47<br>все сбои<br>с 26-01-2012 00:00:00 по 27-01-2012 21:27:07 |                      |                    |  |  |  |  |  |
| Событие                                | Начало                                                                          | Окончание            | Длительность       |  |  |  |  |  |
| Объект: "ул. Софийская д. 47" (550016) |                                                                                 |                      |                    |  |  |  |  |  |
| Камера выкл. (Камера 1)                | 26.01.2012 18:13:11                                                             | 26.01.2012 19:29:52  | Од. 01ч. 16м. 41с. |  |  |  |  |  |
| Нет связи с объектом                   | 26.01.2012 09:24:15                                                             | 26.01.2012 18:13:11  | 0д. 08ч. 48м. 56с. |  |  |  |  |  |
| Нет связи с объектом                   | 26.01.2012 20:07:06                                                             | 26.01.2012 20:07:36  | 0д. 00ч. 00м. 30с. |  |  |  |  |  |
| Нет связи с объектом                   | 27.01.2012 09:36:41                                                             | 27.01.2012 12:10:57  | Од. 02ч. 34м. 16с. |  |  |  |  |  |
| Нет связи с объектом                   | 27.01.2012 13:01:41                                                             | 27.01.2012 14:34:17  | 0д. 01ч. 32м. 36с. |  |  |  |  |  |
| Нет связи с объектом                   | 27.01.2012 16:19:21                                                             | 27.01.2012 16:25:58  | 0д. 00ч. 06м. 37с. |  |  |  |  |  |
| Нет связи с объектом                   | 27.01.2012 17:42:01                                                             | 27.01.2012 17:54:18  | Од. ООч. 12м. 17с. |  |  |  |  |  |
| Нет связи с объектом                   | 27.01.2012 19:07:22                                                             | 27.01.2012 19:12:38  | 0д. 00ч. 05м. 16с. |  |  |  |  |  |
| Нет связи с объектом                   | 27.01.2012 21:18:44                                                             | 27.01.2012 21:19:14  | 0д. 00ч. 00м. 30с. |  |  |  |  |  |
|                                        |                                                                                 |                      |                    |  |  |  |  |  |

**Рис. 7.2—7 Отчет для одного объекта**

<span id="page-58-0"></span>В каждом окне отчета имеется панель инструментов [\(Рис.](#page-58-1) 7.2—8).

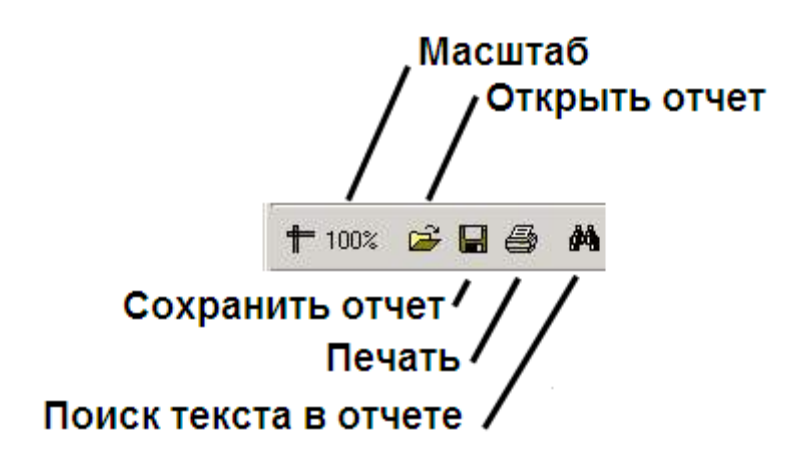

#### **Рис. 7.2—8 Панель инструментов окна отчета**

<span id="page-58-1"></span>Более подробно стоит остановиться на кнопках **Сохранить отчет** и **Открыть отчет**. Например, в случае если на месте установки компонента **Отчёты для АТМ Мониторинга** нет доступного принтера или если построенный отчет должен быть сохранен в электронной форме, для

последующей возможности его опять визуализировать, то для этого можно воспользоваться возможностью сохранить отчет в виде файла с расширением «frp», «xls», «xml», «rtf» или «html» . Данный файл отчета можно затем открыть на другом рабочем месте.

## **7.3 Отчет о тревожных ситуациях**

Для начала построения отчета следует нажать на кнопку **Тревоги** ([Рис.](#page-59-0) 7.3—1).

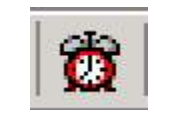

**Рис. 7.3—1 Кнопка Тревоги**

<span id="page-59-0"></span>После этого на экране появится окно для настройки параметров, необходимых для построения отчета [\(Рис.](#page-59-1) 7.3—2).

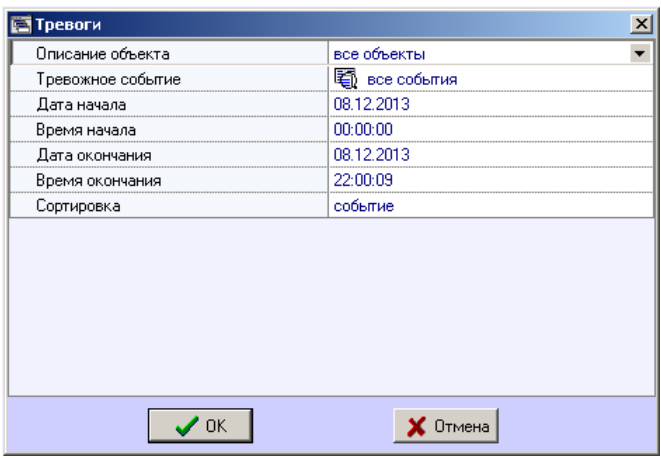

**Рис. 7.3—2 Настройка отчета о тревожных ситуациях**

<span id="page-59-1"></span>С помощью данного окна можно задать следующие параметры отчета:

- 1. Временной диапазон, по которому будет строиться отчет. Для этого используются настроечные параметры **Дата начала**, **Время начала**, **Дата окончания** и **Время окончания**
- 2. **Описание объекта** ([Рис.](#page-60-0) 7.3—3). С помощью этого настроечного параметра можно выбрать между двумя режимами построения отчета:
	- 2.1.отчёт по всем объектам системы
	- 2.2.отчёт по одному объекту системы

| Описание объекта  | Все объекты                              |  |  |
|-------------------|------------------------------------------|--|--|
| Тревожное событие | Все объекты                              |  |  |
| Дата начала       | пр. Невский д. 10<br>ул. Софийская д. 47 |  |  |
| Время начала      |                                          |  |  |
| Дата окончания    | 08.12.2013                               |  |  |
| Время окончания   | 22:00:09                                 |  |  |
| Сортировка        | событие                                  |  |  |
|                   |                                          |  |  |
|                   |                                          |  |  |

**Рис. 7.3—3 Выбор объектов для построения отчета**

<span id="page-60-0"></span>3. **Тревожное событие** ([Рис.](#page-60-1) 7.3—4). С помощью данного параметра можно указать определённое тревожное событие, по которому надо построить отчёт. Также имеется возможность создать отчет по всем тревожным событиям, которые произошли в заданный промежуток времени.

| Тревоги           | ×                                    |
|-------------------|--------------------------------------|
| Описание объекта  | все объекты                          |
| Тревожное событие | все события                          |
| Дата начала       | все события                          |
| Время начала      | ó<br>сигнал вибродатчика             |
| Дата окончания    | ö<br>сигнал датчика замка            |
| Время окончания   | Ó<br>сигнал датчика перегрева        |
| Сортировка        | Ò<br>сигнал дополнительного датчика  |
|                   | ò<br>температура: предупреждение     |
|                   | ō<br>температура: тревога            |
|                   | ŏ<br>сигнал от ИБП                   |
|                   | Ŏ<br>штатный перезапуск РС           |
|                   | $\bullet$<br>нештатный перезапуск РС |
|                   |                                      |
|                   |                                      |
| OΚ                |                                      |

**Рис. 7.3—4 Выбор тревожных событий**

- <span id="page-60-1"></span>4. **Сортировка** ([Рис.](#page-61-0) 7.3—5). При построении отчета можно использовать два режима сортировки:
	- 4.1. сортировка по событиям (**Сигнал вибродатчика**, **Сигнал датчика замка** и т.д.)
	- 4.2. сортировка по времени начала события

| Описание объекта  | все объекты          |
|-------------------|----------------------|
| Тревожное событие | <b>毛</b> все события |
| Дата начала       | 08.12.2013           |
| Время начала      | 00:00:00             |
| Дата окончания    | 08.12.2013           |
| Время окончания   | 22:00:09             |
| Сортировка        | событие              |
|                   | событие<br>время     |
|                   |                      |

**Рис. 7.3—5 Настройка сортировки**

<span id="page-61-0"></span>После настройки всех параметров следует нажать кнопку **OK**. На экране в отдельном окне появится требуемый отчёт [\(Рис.](#page-61-1) 7.3—6).

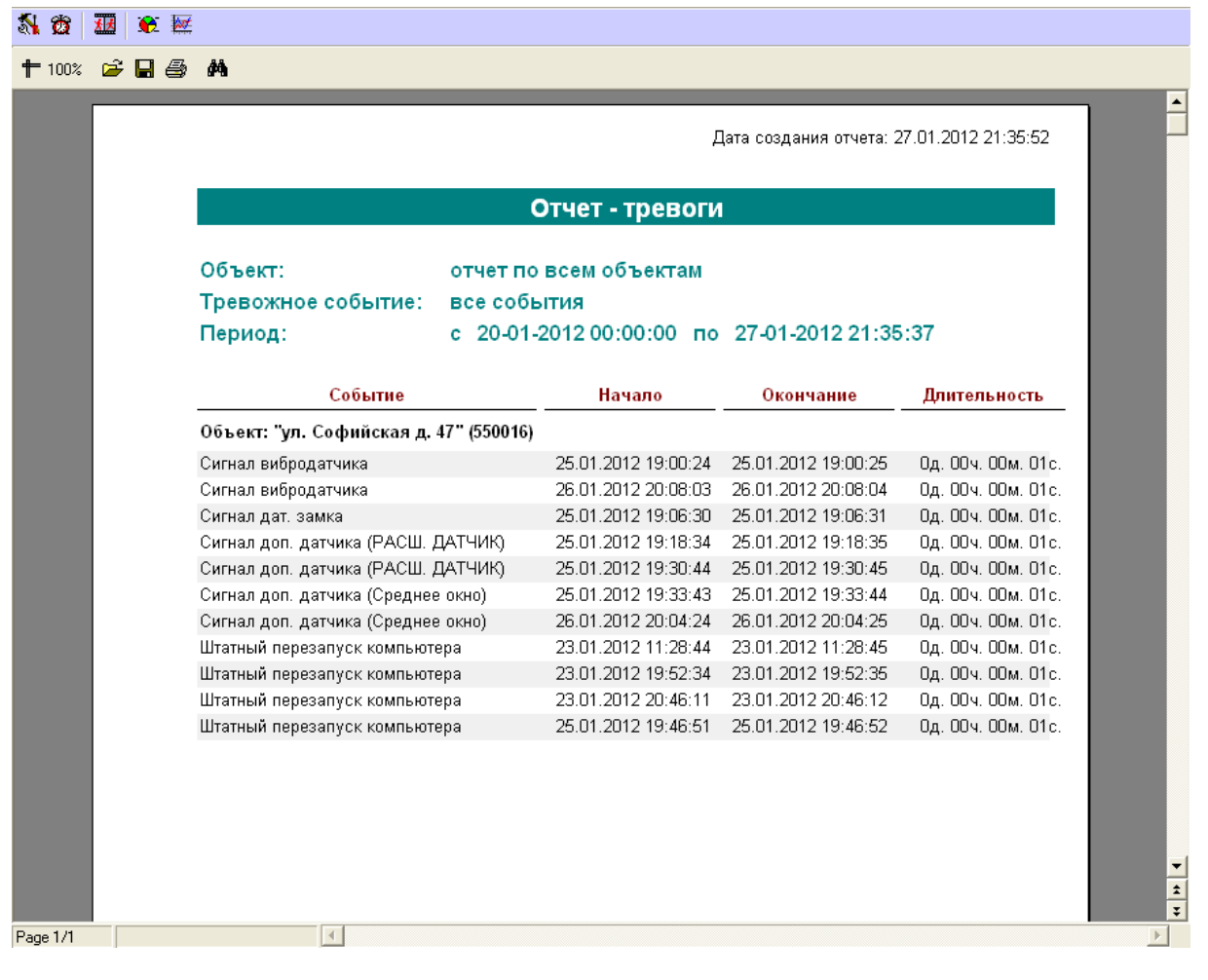

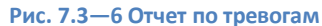

### <span id="page-61-1"></span>**7.4 Видеоотчет**

Для начала построения отчета следует нажать на кнопку **Видеоотчет** ([Рис.](#page-62-0) 7.4—1).

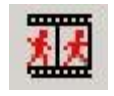

#### **Рис. 7.4—1 Кнопка Видеоотчет**

<span id="page-62-0"></span>После этого на экране появится окно с параметрами, необходимыми для построения отчета ([Рис.](#page-62-1) 7.4—2).

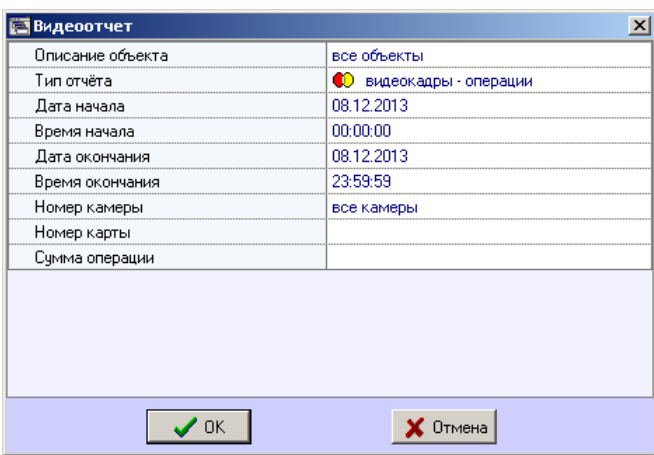

**Рис. 7.4—2 Настройка видеоотчета**

<span id="page-62-1"></span>С помощью данного окна можно задать следующие параметры отчета:

- 1. Временной диапазон, по которому будет строиться отчет. Для этого используются настроечные параметры **Дата начала**, **Время начала**, **Дата окончания** и **Время окончания.**
- 2. Описание объекта [\(Рис.](#page-62-2) 7.4—3). С помощью этого настроечного параметра можно выбрать между двумя режимами построения отчета:
	- 2.1.отчёт по всем объектам системы;
	- 2.2.отчёт по одному объекту системы.

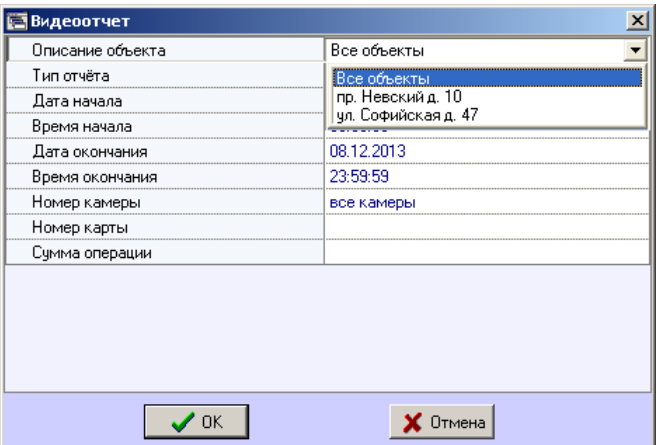

**Рис. 7.4—3 Настройка списка объектов для построения отчета**

<span id="page-62-2"></span>3. **Тип отчёта** ([Рис.](#page-63-0) 7.4—4). С помощью данного параметра можно выбрать один из пяти возможных отчётов:

- 3.1.**видеокадры – операции**. Это видеокадры, полученные в промежуток времени когда на банкомате производились операции по банковской карте
- 3.2.**видеокадры – тревоги**. Это видеокадры, полученные после срабатывания на объекте тревожного датчика (**Вибродатчик**, **Датчик открытия замка** и т.д.)
- 3.3.**видеокадры – прочее**. Это видеокадры, полученные в результате произвольного запроса к видеоархиву
- 3.4.**видеофрагменты – тревоги**. Это видеофрагменты, полученные после срабатывания на объекте тревожного датчика
- 3.5.**видеофрагменты – прочее**. Это видеофрагменты, полученные в результате произвольного запроса к видеоархиву

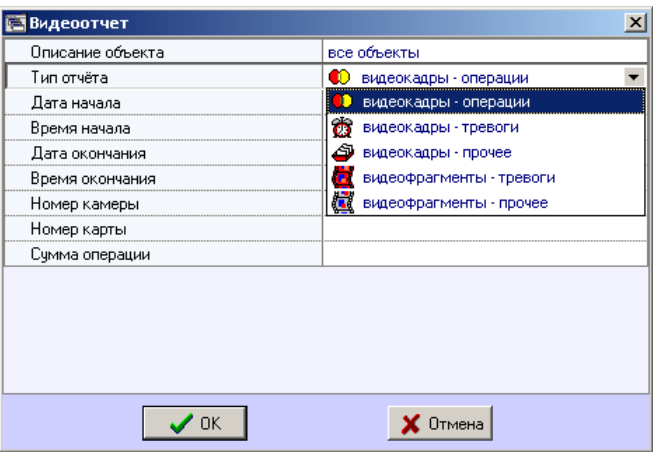

**Рис. 7.4—4 Выбор типа отчета**

- <span id="page-63-0"></span>4. Если в качестве параметра **Тип отчёта** выбрано значение **видеокадры – операции**, то становятся доступными для редактирования параметры **Номер камеры**, **Номер карты** и **Сумма операции**.
- 5. Если в качестве параметра **Тип отчёта** выбрано значение **видеокадры – прочее**, то становится доступным для редактирования параметр **Номер камеры** ([Рис.](#page-64-0) 7.4—5). С помощью этого параметра можно указать номер камеры, видеокадры с которой нас интересуют.

| Описание объекта              | все объекты                                                                                            |
|-------------------------------|----------------------------------------------------------------------------------------------------|
| Тип отчёта                    | Ф<br>видеокадры - операции                                                                             |
| Дата начала                   | 08.12.2013                                                                                             |
| Время начала                  | 00:00:00                                                                                               |
| Дата окончания                | 08.12.2013                                                                                             |
| Время окончания               | 23:59:59                                                                                               |
| Номер камеры                  | все камеры                                                                                             |
| Номер карты<br>Счмма операции | івсе камеры<br>камера 01<br>камера 02<br>камера 03<br>камера 04<br>камера 05<br>камера 06<br>камера 07 |
|                               | Отмена                                                                                                 |

**Рис. 7.4—5 Выбор номера видеокамеры**

<span id="page-64-0"></span>После настройки всех параметров следует нажать кнопку **OK**. На экране в отдельном окне появится результат поиска видеокадров по заданному критерию [\(Рис.](#page-64-1) 7.4—6).

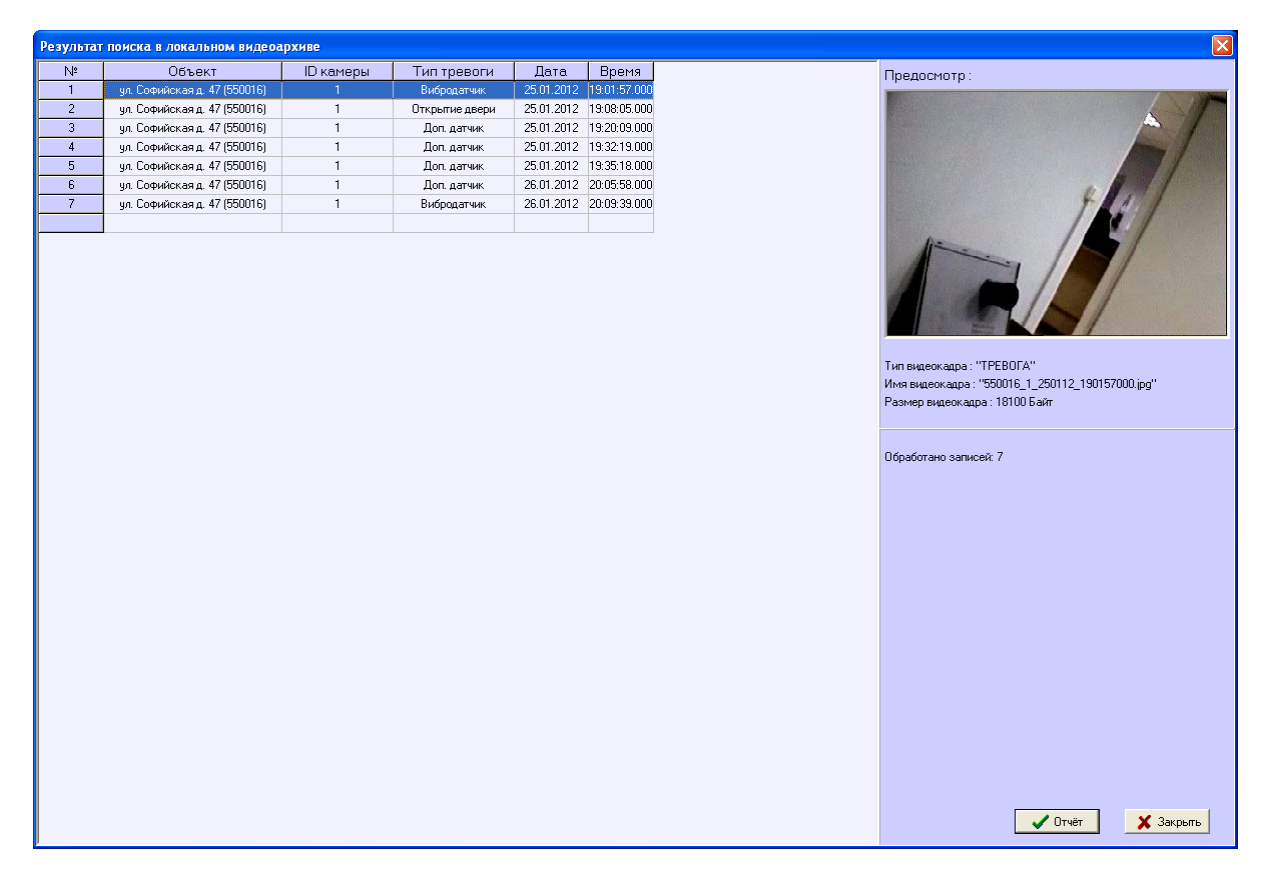

**Рис. 7.4—6 Результаты поиска видеокадров**

<span id="page-64-1"></span>После выбора кадра следует нажать кнопку **Отчет**. На экране появится окно с отчетом [\(Рис.](#page-65-0)   $7.4 - 7$  $7.4 - 7$ ).

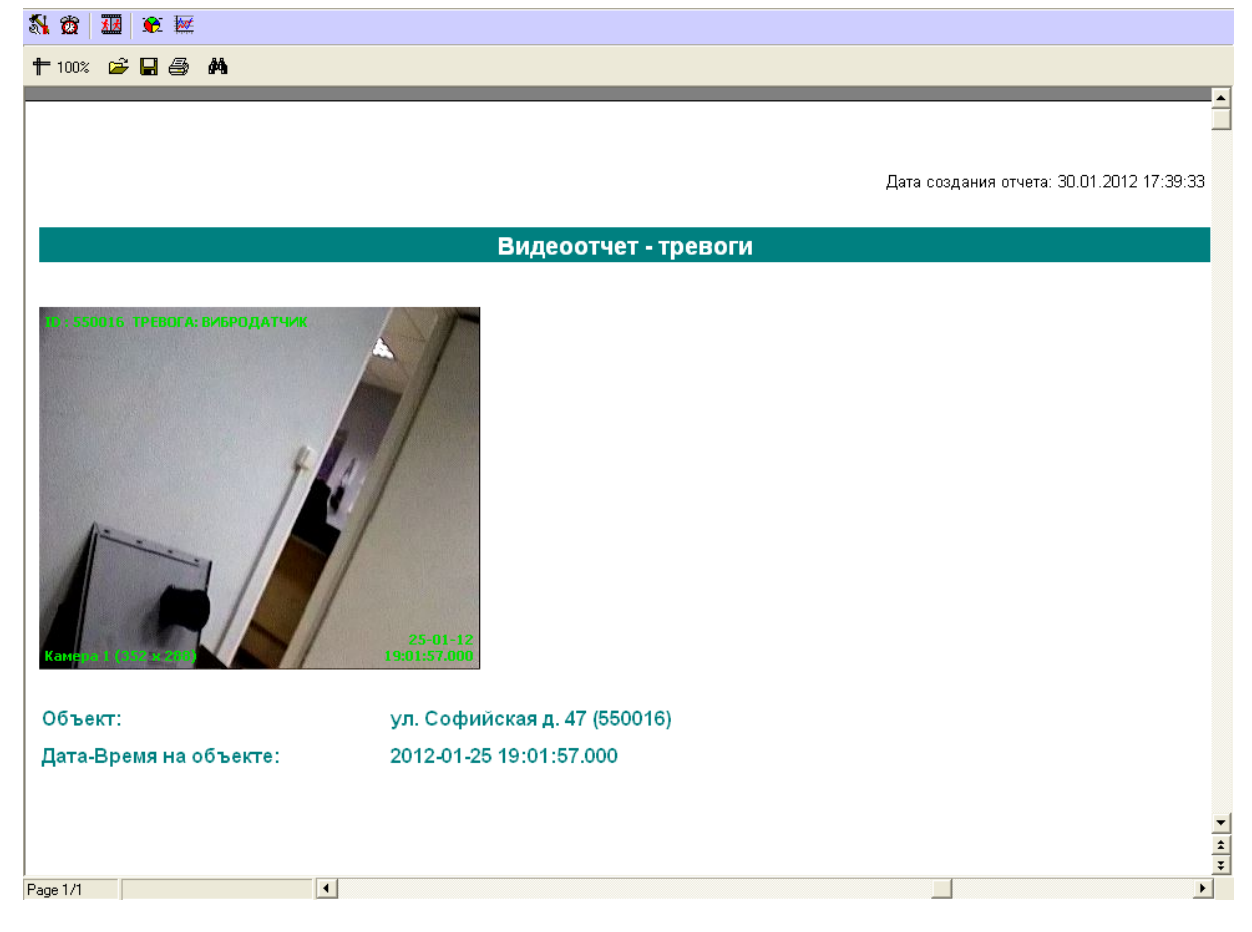

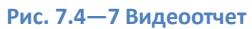

<span id="page-65-0"></span>По результату поиска видеофрагментов, можно выбрать любую запись и просмотреть видеофрагмент, нажав кнопку **Просмотр** ([Рис.](#page-65-0) 7.4—7). Видеофрагмент будет проигрываться с помощью утилиты *Axxon Проигрыватель*.

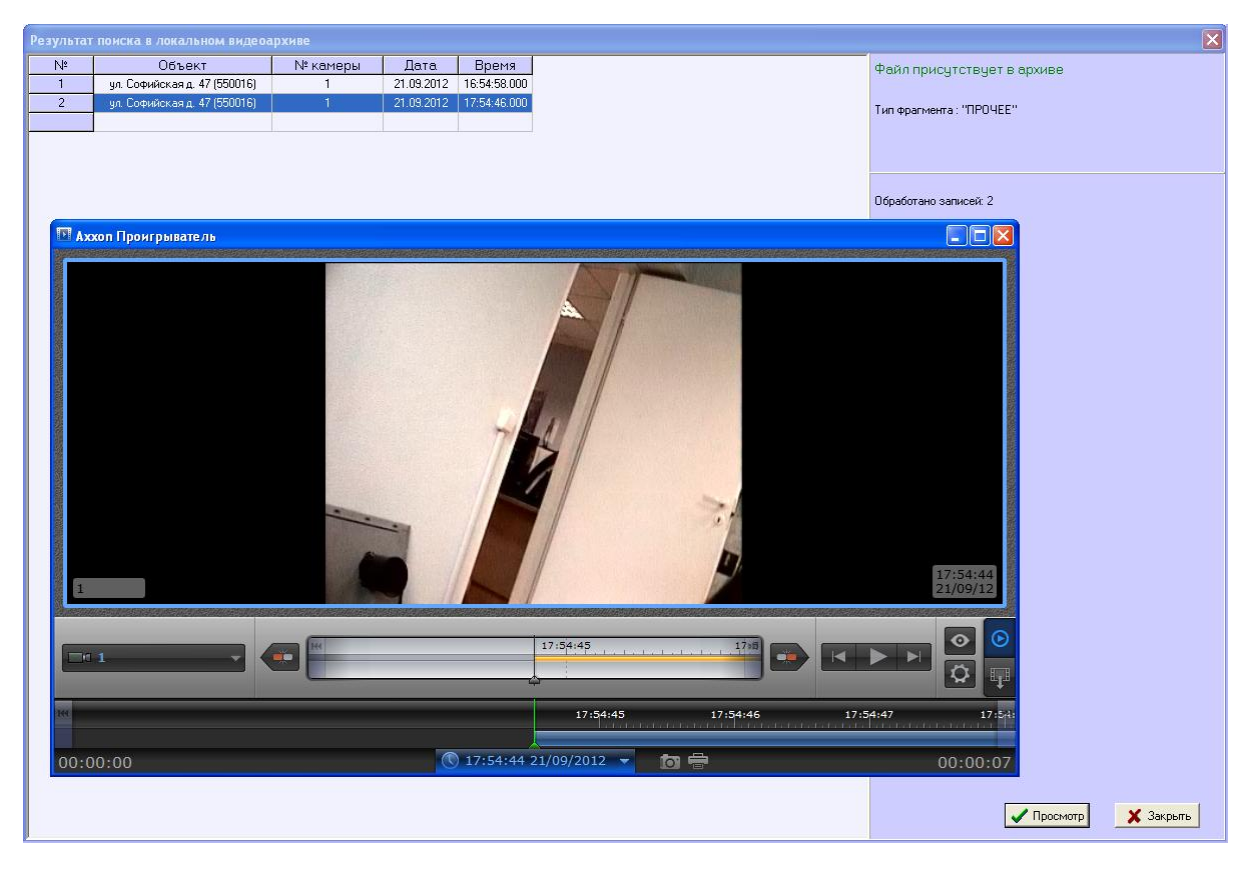

**Рис. 7.4—8 Открытие видеофайла**

Следует отметить, что поиск видеокадров и видеофрагментов осуществляется среди тех файлов, что были ранее закачены с помощью компонента **Поиск в архиве**. И этот поиск осуществляется по времени архива, а не по времени загрузки файлов на компьютер.

## **7.5 Статистический отчет**

Для начала построения отчета следует нажать на кнопку **Статистика** ([Рис.](#page-66-0) 7.5—1).

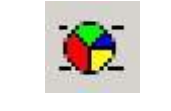

**Рис. 7.5—1 Кнопка Статистика**

<span id="page-66-0"></span>После этого на экране появится окно с параметрами, необходимыми для построения отчета ([Рис.](#page-67-0) 7.5—2).

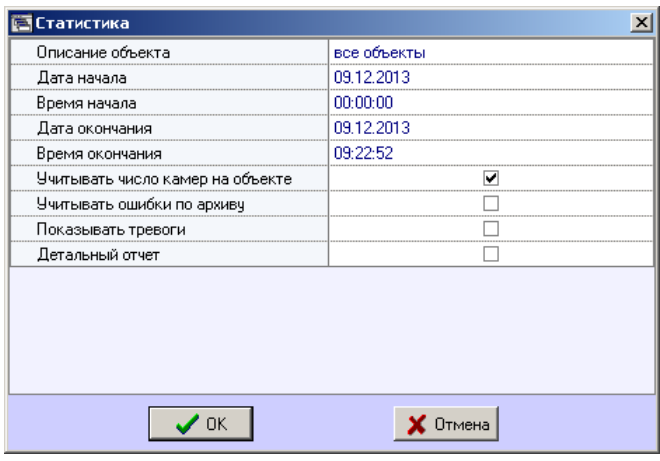

**Рис. 7.5—2 Окно настройки статистического отчета**

<span id="page-67-0"></span>С помощью данного окна можно задать следующие параметры отчета:

- 1. Временной диапазон, по которому будет строиться отчет. Для этого используются настроечные параметры **Дата начала**, **Время начала**, **Дата окончания** и **Время окончания**
- 2. Описание объекта (Рис[. 7.5](#page-67-1)—3). С помощью этого настроечного параметра можно выбрать между двумя режимами построения отчета:
	- 2.1.отчёт по всем объектам системы
	- 2.2.отчёт по одному объекту системы

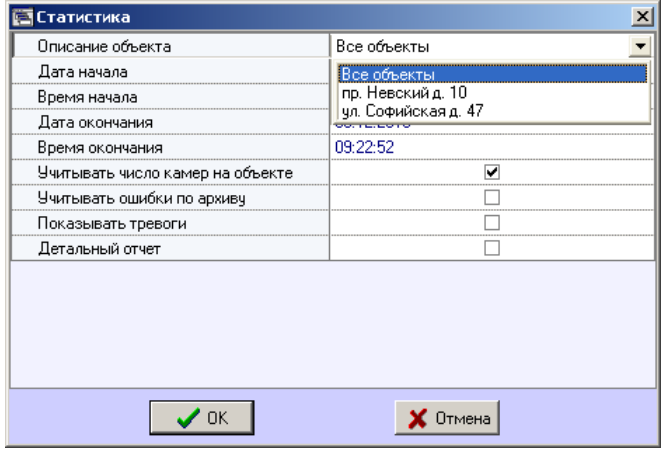

**Рис. 7.5—3 Выбор объектов для построения отчета**

- <span id="page-67-1"></span>3. **Учитывать число камер на объекте**. Если поставить флажок напротив этого параметра, то расчёт коэффициентов не готовности по камерам и по архивам будет проводиться с учётом общего числа камер на объекте
- 4. **Учитывать ошибки по архиву**. Если поставить флажок напротив этого параметра, то коэффициенты не готовности по архивам будут учитываться при расчете коэффициента готовности всей системы
- 5. **Показывать тревоги**. Если поставить флажок напротив этого параметра, то в отчёт будет добавлена информация о тревожных ситуациях на объектах системы
- 6. Если в качестве параметра **Описание объекта** выбрано значение **Все объекты**, то становится доступным для редактирования параметр **Детальный отчет**. Если эта опция выключена, то будет построен обобщенный статистический отчет по системе
- 7. Если опция **Детальный отчет** включена [\(Рис.](#page-68-0) 7.5—4), то становятся доступными для редактирования параметры **Сортировка**, **Сортировать** и **Порог коэфф. готовности**. При этом будет построен детализированный статистический отчет по системе

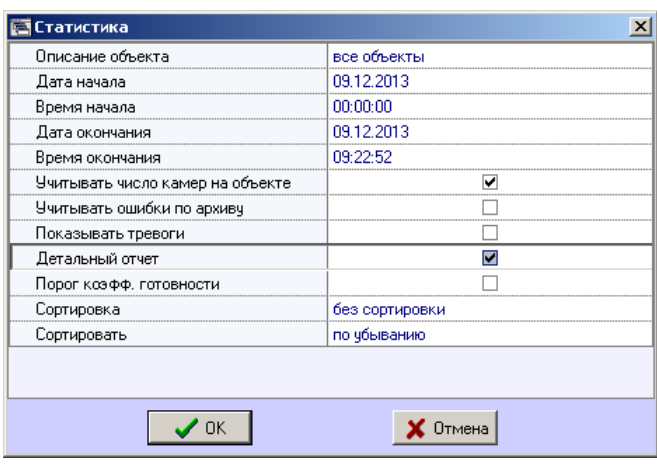

**Рис. 7.5—4 Опция Детальный отчет**

<span id="page-68-0"></span>8. **Сортировка** ([Рис.](#page-68-1) 7.5—5). Данный параметр позволяет отсортировать статистические данные по определенному критерию.

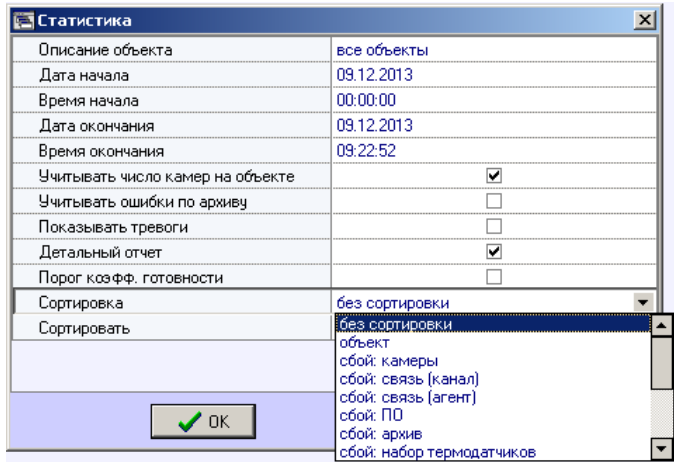

**Рис. 7.5—5 Параметр Сортировка**

<span id="page-68-1"></span>9. **Сортировать** ([Рис.](#page-69-0) 7.5—6). Данный параметр определяет «направление» сортировки – по убыванию или по возрастанию

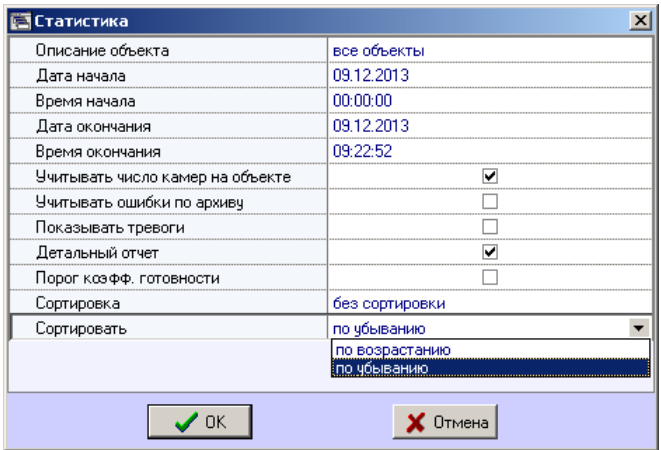

**Рис. 7.5—6 Настройка сортировки**

<span id="page-69-0"></span>10. Если опция **Порог коэфф. готовности** включена [\(Рис.](#page-69-1) 7.5—7), то становятся доступными для редактирования параметры **Значение порога, %** и **Условие**. Эти настроечные параметры позволяют отфильтровать объекты по дополнительному условию - пороговому значению коэффициента готовности.

| Описание объекта                 | все объекты    |  |  |
|----------------------------------|----------------|--|--|
| Дата начала                      | 09.12.2013     |  |  |
| Время начала                     | 00:00:00       |  |  |
| Дата окончания                   | 09.12.2013     |  |  |
| Время окончания                  | 09:22:52       |  |  |
| Учитывать число камер на объекте |                |  |  |
| Учитывать ошибки по архиву       |                |  |  |
| Показывать тревоги               |                |  |  |
| Детальный отчет                  | v              |  |  |
| Порог коэфф, готовности          |                |  |  |
| Значение порога, %               | 90             |  |  |
| <b>Условие</b>                   | меньше порога  |  |  |
| Сортировка                       | без сортировки |  |  |
| Сортировать                      | по убыванию    |  |  |
|                                  | тмена          |  |  |

**Рис. 7.5—7 Опция Порог коэфф. готовности**

- <span id="page-69-1"></span>11. **Значение порога, %**. Данный параметр позволяет указать величину порога от 0 до 100.
- 12. **Условие**. С помощью этого параметра можно указать условие фильтрации объектов: **меньше порога** или **больше порога**.
- 13. Если в качестве параметра **Описание объекта** выбран конкретный объект, то становятся доступными для редактирования параметры **Детализировать тревоги** и **Детализировать сбои** ([Рис.](#page-70-0) 7.5—8). Это позволяет включить в статистический отчёт по объекту подробную информацию о сбоях и тревогах на объекте.

| Статистика                       |                     |
|----------------------------------|---------------------|
| Описание объекта                 | ул. Софийская д. 47 |
| Дата начала                      | 09.12.2013          |
| Время начала                     | 00:00:00            |
| Дата окончания                   | 09.12.2013          |
| Время окончания                  | 09:22:52            |
| Учитывать число камер на объекте |                     |
| Учитывать ошибки по архиву       |                     |
| Показывать тревоги               |                     |
| Детальный отчет                  |                     |
| Детализировать тревоги           |                     |
| Детализировать сбои              |                     |
|                                  |                     |
| OΚ                               | тмена               |

**Рис. 7.5—8 Настройка детализации**

<span id="page-70-0"></span>После настройки всех параметров следует нажать кнопку **OK**.

Пример отчета по одному объекту представлен на [Рис.](#page-70-1) 7.5—9.

| Дата создания отчета: 30.01.2012 19:48:20                      |                                                                                                    |                       |                             |
|----------------------------------------------------------------|----------------------------------------------------------------------------------------------------|-----------------------|-----------------------------|
|                                                                | Статистика по объекту                                                                                                    |                       |                             |
| Объект:<br>Период:<br>Продолж. периода:<br>Продолж. эксплуат.: | ул. Софийская д. 47 (550016)<br>с 20-01-2012 00:00:00 по 30-01-2012 19:44:43<br>10д. 19ч. 44м. 43с.<br>10д. 19ч. 44м. 43с. |                       | Число камер: 1              |
| Число сбоев и их продолжительность:                            |                                                                                                    |                       |                             |
| Неисправность видеокамер:                                      |                                                                                                    | (1д. 06ч. 46м. 43с.). | 2.                          |
| Отсутствие связи (канал связи):                                |                                                                                                    | (Зд. 16ч. 28м. 38с.)  | 40                          |
| Отсутствие связи (агент):                                      |                                                                                                    | (0д. 00ч. 00м. 00с.)  | $\Box$                      |
|                                                                | Неисправность ПО видеосистемы:                                                                                             |                       | (Од. 02ч. 08м. 38с.).<br>11 |
|                                                                | Недостаточный размер архива:                                                                                               |                       | (Од. 00ч. 00м. 00с.)<br>n   |
|                                                                | Неисправность набора термодатчиков:                                                                                        |                       | (Од. 00ч. 28м. 00с.)        |
| Сбой жёсткого диска:                                           |                                                                                                    | (Од. 01ч. 23м. 11с.)  | 1                           |
| Итого:                                                         |                                                                                                    |                       | 55                          |
| Коэффициент готовности объекта:                                |                                                                                                    |                       | 54,9%                       |
| Коэффициент неготовности объекта (связь: канал связи):         |                                                                                                    |                       | 34.1%                       |
| Коэффициент неготовности объекта (связь: агент):               |                                                                                                    |                       | 0,0%                        |
| Коэффициент неготовности объекта (ПО):                         |                                                                                                    |                       | 0,8%                        |
| Коэффициент неготовности объекта (камеры):                     |                                                                                                    |                       | 11,8%                       |
| Коэффициент неготовности объекта (жёсткий диск):               |                                                                                                    |                       | 0,5%                        |

**Рис. 7.5—9 Пример отчета по одному объекту**

<span id="page-70-1"></span>Н[а Рис.](#page-71-0) 7.5—10 приведён пример с различными сбоями на объекте, по которому ниже осуществляется расчёт коэффициента готовности и коэффициентов неготовности.

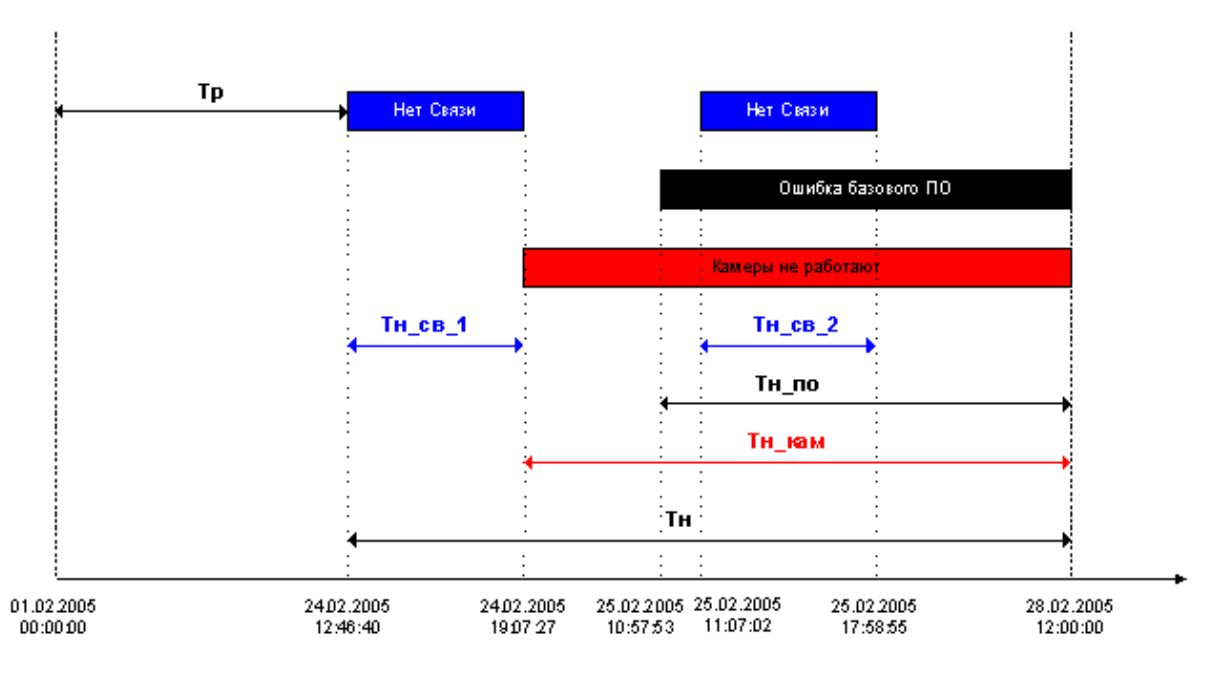

**Рис. 7.5—10 Пример различных сбоев на объекте**

<span id="page-71-0"></span>В данном примере для построения статистического отчета используется период времени с 01.02.2005 00:00:00 по 28.02.2005 12:00:00. Коэффициент готовности объекта рассчитывается как отношение продолжительности времени, в течение которого объект был работоспособен, к продолжительности временного периода, по которому строиться отчет:

### *Кг = Тр/(Тр+Тн)*

В качестве значимых (учитывающихся в расчете) неисправностей используются:

- 1. Связь;
- 2. базовое ПО;
- 3. камеры.

Коэффициенты неготовности объекта для данных неисправностей для рассматриваемого нами примера вычисляются по следующим формулам:

Коэффициент неготовности объекта (связь):

*Кн\_св = (Тн\_св\_1+ Тн\_св\_2)/( Тр+Тн)*

Коэффициент неготовности объекта (ПО):

*Кн\_по = Тн\_по/( Тр+Тн)*

Коэффициент неготовности объекта (камеры):

*Кн\_кам = Тн\_кам/( Тр+Тн)*

Следует отметить, что в общем случае в использующейся модели общий коэффициент неготовности объекта (Кн) не будет равняться сумме коэффициентов неготовности по отдельным неисправностям.
Пример общего отчета по всей системе представлен н[а Рис.](#page-72-0) 7.5—11. Коэффициенты готовности и неготовности в данном отчете рассчитываются как среднее арифметическое.

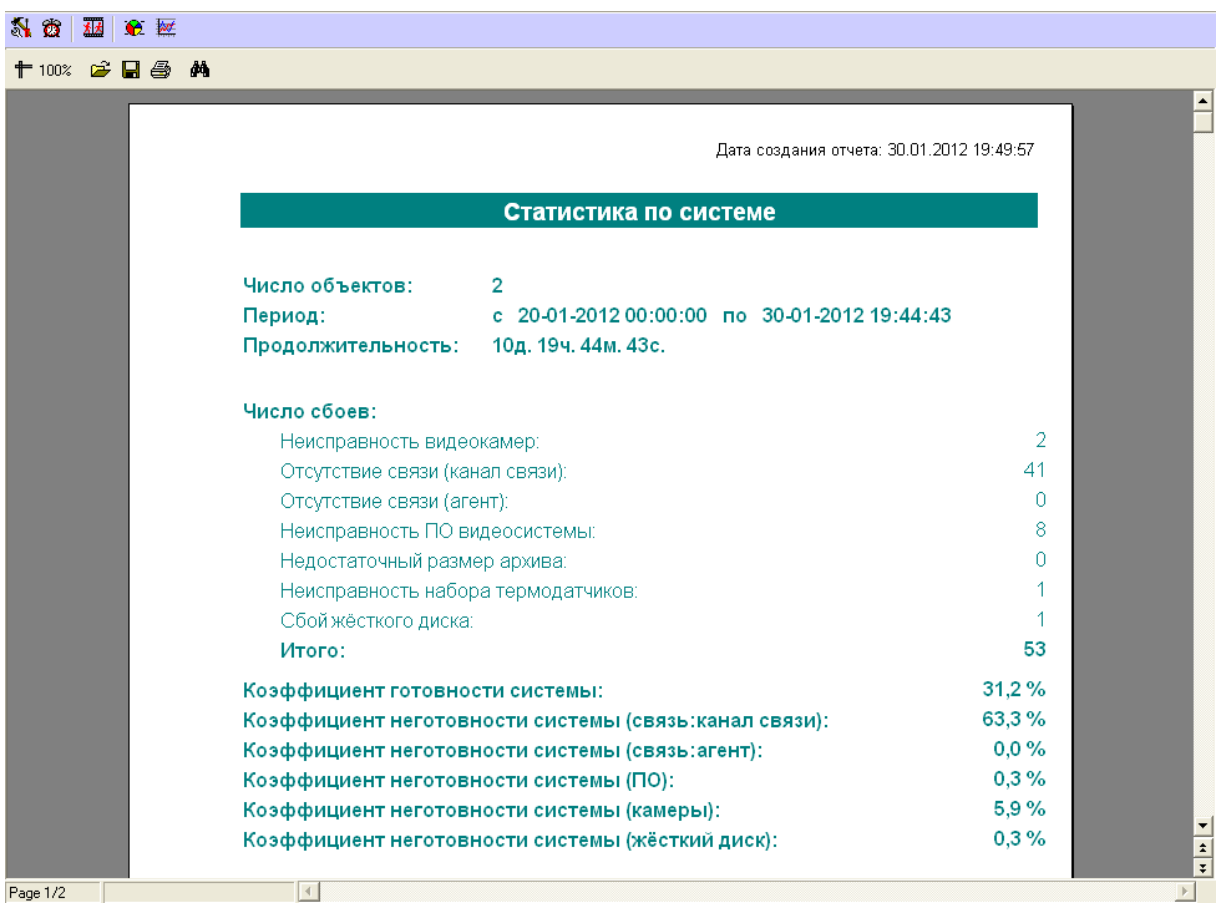

#### **Рис. 7.5—11 Общий отчет по всей системе**

<span id="page-72-0"></span>При построении детального отчета по всей системе, кроме страницы с общей информацией ([Рис.](#page-72-0) 7.5—11), выводится таблица с подробными данными для каждого объекта [\(Рис.](#page-72-1) 7.5—12).

|                     |   |    | Число сбоев |   |   |    |          | కి       | వి! | వి     | వి   | కి  |
|---------------------|---|----|-------------|---|---|----|----------|----------|-----|--------|------|-----|
| Объект              | ⊻ | œ  |             | œ | ۰ |    | κг.<br>% | m        | ≂   | ۰<br>ᇰ |      |     |
| пр. Невский д. 10.  |   |    |             |   | U | ΟI |          | .5192.51 | ΟI  | וח     |      | ΟI  |
| ул. Софийская д. 47 |   | 40 | 8           | 0 |   |    | 54,9 34, |          |     |        | 1.8I | 0,5 |

**Рис. 7.5—12 Подробные данные для каждого объекта**

<span id="page-72-1"></span>При построении детального отчета по всей системе, в случае если выбрана опция **Порог коэфф. готовности**, первая страница будет выглядеть, как показано на [Рис.](#page-73-0) 7.5—13.

#### 科齿圆盒屋

+100% 2 B 3 A

| Число объектов:<br>1 (коэффициент готовности больше 50 %)<br>с 20-01-2012 00:00:00 по 30-01-2012 19:44:43<br>Период:<br>Продолжительность:<br>10д. 19ч. 44м. 43с.<br>Число "тревожных" ситуаций:<br>Срабатывание вибродатчика:<br>2<br>0<br>Срабатывание датчика температуры:<br>Открытие замка под принуждением:<br>Срабатывание дополнительного датчика:<br>4<br>Предупреждение от набора термодатчиков:<br>0<br>Тревога от набора термодатчиков:<br>0<br>Сигнал ИБП:<br>n<br>Перезагрузка РС (штатная \ не штатная):<br>410<br>Итого:<br>11<br>Число сбоев:<br>2<br>Неисправность видеокамер:<br>40<br>Отсутствие связи (канал связи):<br>Отсутствие связи (агент):<br>0<br>Неисправность ПО видеосистемы:<br>8<br>Недостаточный размер архива:<br>0<br>Неисправность набора термодатчиков:<br>Сбой жёсткого диска:<br>52<br>Итого:<br>54,9%<br>Коэффициент готовности системы:<br>Коэффициент неготовности системы (связь:канал связи):<br>34,1%<br>Коэффициент неготовности системы (связь: агент):<br>0,0%<br>Коэффициент неготовности системы (ПО):<br>$0.7\%$<br>11,8%<br>Коэффициент неготовности системы (камеры):<br>0,5%<br>Коэффициент неготовности системы (жёсткий диск):<br>$0.0\%$<br>коэффициент не готовности системы (архивы): | Статистика по системе |  |
|----------------------------------------------------------------------------------------------------|-----------------------|--|
|                                                                                                    |                       |  |
|                                                                                                    |                       |  |
|                                                                                                    |                       |  |
|                                                                                                    |                       |  |
|                                                                                                    |                       |  |
|                                                                                                    |                       |  |
|                                                                                                    |                       |  |
|                                                                                                    |                       |  |
|                                                                                                    |                       |  |
|                                                                                                    |                       |  |
|                                                                                                    |                       |  |
|                                                                                                    |                       |  |
|                                                                                                    |                       |  |
|                                                                                                    |                       |  |
|                                                                                                    |                       |  |
|                                                                                                    |                       |  |
|                                                                                                    |                       |  |
|                                                                                                    |                       |  |
|                                                                                                    |                       |  |
|                                                                                                    |                       |  |
|                                                                                                    |                       |  |
|                                                                                                    |                       |  |
|                                                                                                    |                       |  |
|                                                                                                    |                       |  |
|                                                                                                    |                       |  |
|                                                                                                    |                       |  |

**Рис. 7.5—13 Детальный отчет по всей системе**

#### <span id="page-73-0"></span>*Внимание!*

*При построении статистического отчёта по всем объектам, в случае если для какого-то объекта число сбоев за указанный период превышает 1000, то такой объект исключается из статистического отчёта. При этом будет визуализирован экран со списком таких проблемных объектов.*

### **7.6 Статистический отчет по владельцам**

В статистическом отчёте по владельцам участвуют только те объекты, у которых заполнено поле **Владелец** в справочнике **Объекты мониторинга** (см раздел *[Нормативно](#page-24-0)-справочная [информация](#page-24-0)*).

<span id="page-73-1"></span>Для начала построения отчета следует нажать на кнопку **Статистика по владельцам** ([Рис.](#page-73-1) 7.6— [1\)](#page-73-1).

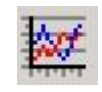

**Рис. 7.6—1 Кнопка Статистика по владельцам**

После этого на экране появится окно для настройки параметров, необходимых для построения отчета [\(Рис.](#page-74-0) 7.6—2).

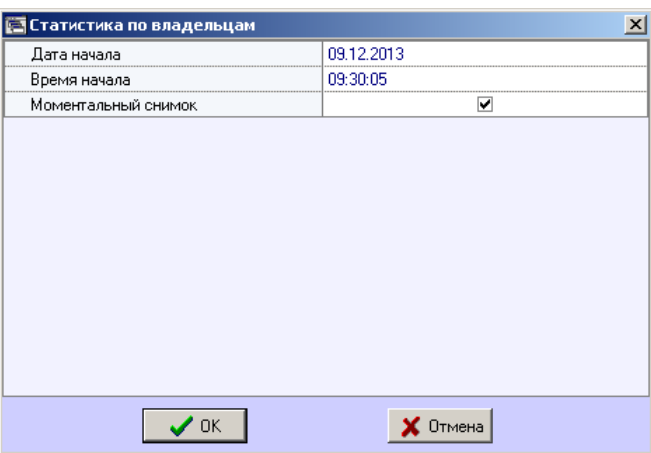

**Рис. 7.6—2 Параметры статистического отчета по владельцам**

<span id="page-74-0"></span>С помощью данного окна можно задать следующие параметры отчета:

- 1. временной диапазон, по которому будет строиться отчет. Для этого используются настроечные параметры **Дата начала**, **Время начала**
- 2. **Моментальный снимок**. Если выбран этот параметр, то будет построен отчёт на указанную дату и время. В противном случае будет построен отчёт за весь день, указанный в поле **Дата начала**

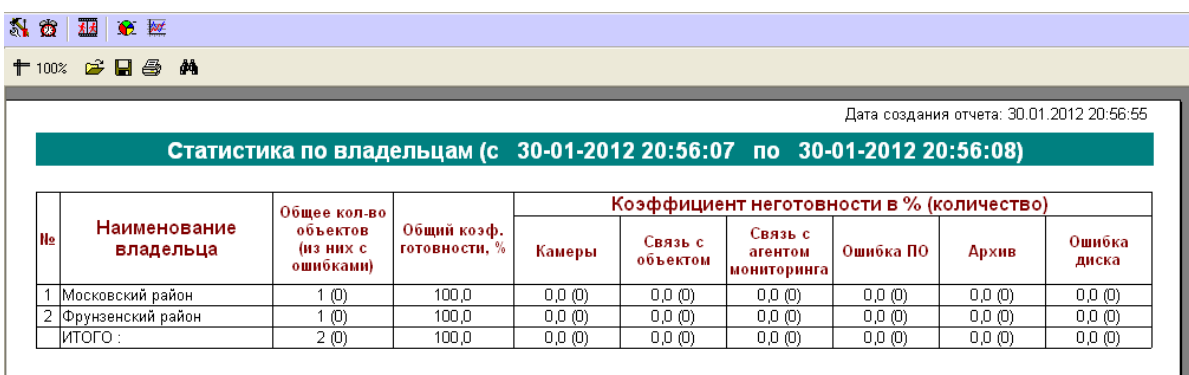

Пример построения этого отчёта показан на [Рис.](#page-74-1) 7.6—3.

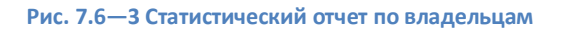

### <span id="page-74-1"></span>**8 Контроль незарегистрированных объектов**

В случае если подключается объект, который ещё не создан в дереве оборудования ПК *АТМ-Интеллект АРМ* на вкладке **Оборудование** диалогового окна **Настройка системы**, то будет отображено диалоговое окно с предупреждением оператору о наличии незарегистрированного объекта ([Рис.](#page-75-0) 7.6—1).

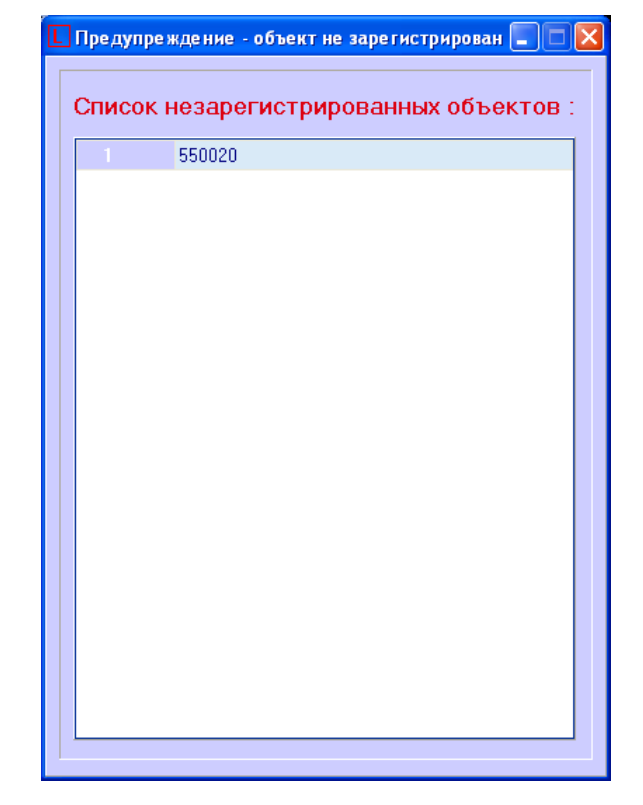

**Рис. 7.6—1 Предупреждение о наличии незарегистрированного объекта**

# <span id="page-75-0"></span>**9 Приложение 1. Обобщенная информация о периодах обновления данных**

### <span id="page-75-1"></span>**9.1 Загрузка данных в интерфейсные объекты из базы данных**

Информация на Панели контроля и Панели истории обновляется после каждой загрузки данных **из** базы. Время последней загрузки данных из базы данных отображается в поле ТВО.

Периодичность обновления информации из базы данных различается для Панели контроля и Панели истории:

- 1. Панель контроля.
	- 1.1.Данные из базы данных обновляются раз в минуту (по таймеру).
	- 1.2.При получении команды от Загрузчика данных на принудительное обновление
		- информации, что может произойти, когда произошла загрузка новых данных в базу.
- 2. Панель истории. Данные из базы данных обновляются раз в минуту (по таймеру)

Чтобы получить самую свежую информацию, можно воспользоваться кнопкой (Обновить данные). При этом процедура загрузки данных будет запущена принудительно.

### **9.2 Загрузка данных в базу данных**

Дата последней загрузки данных **в** базу (см. раздел *[Навигация по списку тревог](#page-35-0)*) обновляется при получении изменении в базе данных.

Если никаких изменений в базе нет в течение 5 минут, то поле ТВО принудительно обновляется, и далее обновляется раз в минуту. При этом будет наблюдаться отставание от текущего системного времени компьютера на 5 минут*.* После прихода новой информации от любого из *АТМ-Интеллект Про* ТВО сравняется с текущим системным временем компьютера.

Загрузка данных в базу данных осуществляется модулем *Загрузчик данных для мониторинга*.

Если от *АТМ-Интеллект Про* приходят файлы с технической информацией об объекте (например, камера выключена), то эти файлы загружаются в базу данных с периодичностью, указанной при настройке *Загрузчика данных* в параметре **Период загрузки** (по умолчанию 10 секунд ). Если от *АТМ-Интеллект Про* приходят файлы с информацией о тревогах (например, сработал вибродатчик), то такая информация загружается в базу данных сразу.

После каждой загрузки в базу данных посылается сообщение интерфейсному компоненту **Панель контроля** на обновление информации.

Если по получении файлов технического состояния *АТМ-Интеллект АРМ* определяет, что состояние объекта не изменилось, то в базу данных ничего не загружается. Именно в связи с этим используется таймер для принудительного обновления интерфейсов. (см. раздел *[Загрузка данных в интерфейсные объекты из базы данных](#page-75-1)*).

В поле **Дата тревоги** в интерфейсных объектах указывается именно время загрузки информации о тревоге в БД после получения ее с *АТМ-Интеллект Про*, а не само время возникновения тревоги на объекте.

## **9.3 Пересылка данных с АТМ-Интеллект Про на АТМ-Интеллект АРМ**

*АТМ-Интеллект Про* посылает на *АТМ-Интеллект АРМ* пакеты с техническим состоянием с периодом, задаваемым при настройке объекта **Раздел Контроля** на стороне *АТМ-Интеллект Про* при помощи параметра **Период опроса** (см. документ *Программный комплекс АТМ-Интеллект. Руководство Администратора*, раздел *Настройка взаимодействия АТМ-Интеллект Про с АТМ-Интеллект АРМ*). По умолчанию период опроса равен 2 минутам (120 секунд).

Информация о длительных тревогах поступает на *АТМ-Интеллект АРМ* от *АТМ-Интеллект Про* вместе с информацией о техническом состоянии с периодом опроса.

Информация о кратковременных тревогах поступает на *АТМ-Интеллект АРМ* немедленно после их появления на *АТМ-Интеллект Про*.

## **9.4 Пересылка данных с АТМ-Интеллект АРМ на АТМ-Интеллект АРМ ТЦ**

При необходимости *АТМ-Интеллект АРМ* может осуществлять пересылку информации о техническом состоянии на *АТМ-Интеллект АРМ ТЦ*. Тревоги на *АТМ-Интеллект АРМ ТЦ* не ретранслируются, т.к. предполагается, что *АТМ-Интеллект АРМ ТЦ* устанавливается на территории сторонней сервисной компании, которая должна иметь информацию о сбоях оборудования, но не должна иметь информации о тревогах.

После получения данных *Загрузчиком данных для мониторинга* на *АТМ-Интеллект АРМ ТЦ* данные обрабатываются таким же образом, как на *АТМ-Интеллект АРМ*: записываются в базу данных с периодом загрузки, после чего по запросу или по таймеру обновляются в интерфейсах.

### **9.5 Схема передачи данных**

На рисунке представлена общая схема передачи данных от *АТМ-Интеллект Про* до интерфейсных объектов *АТМ-Интеллект АРМ и АТМ-Интеллект АРМ ТЦ* ([Рис.](#page-77-0) 9.5—1).

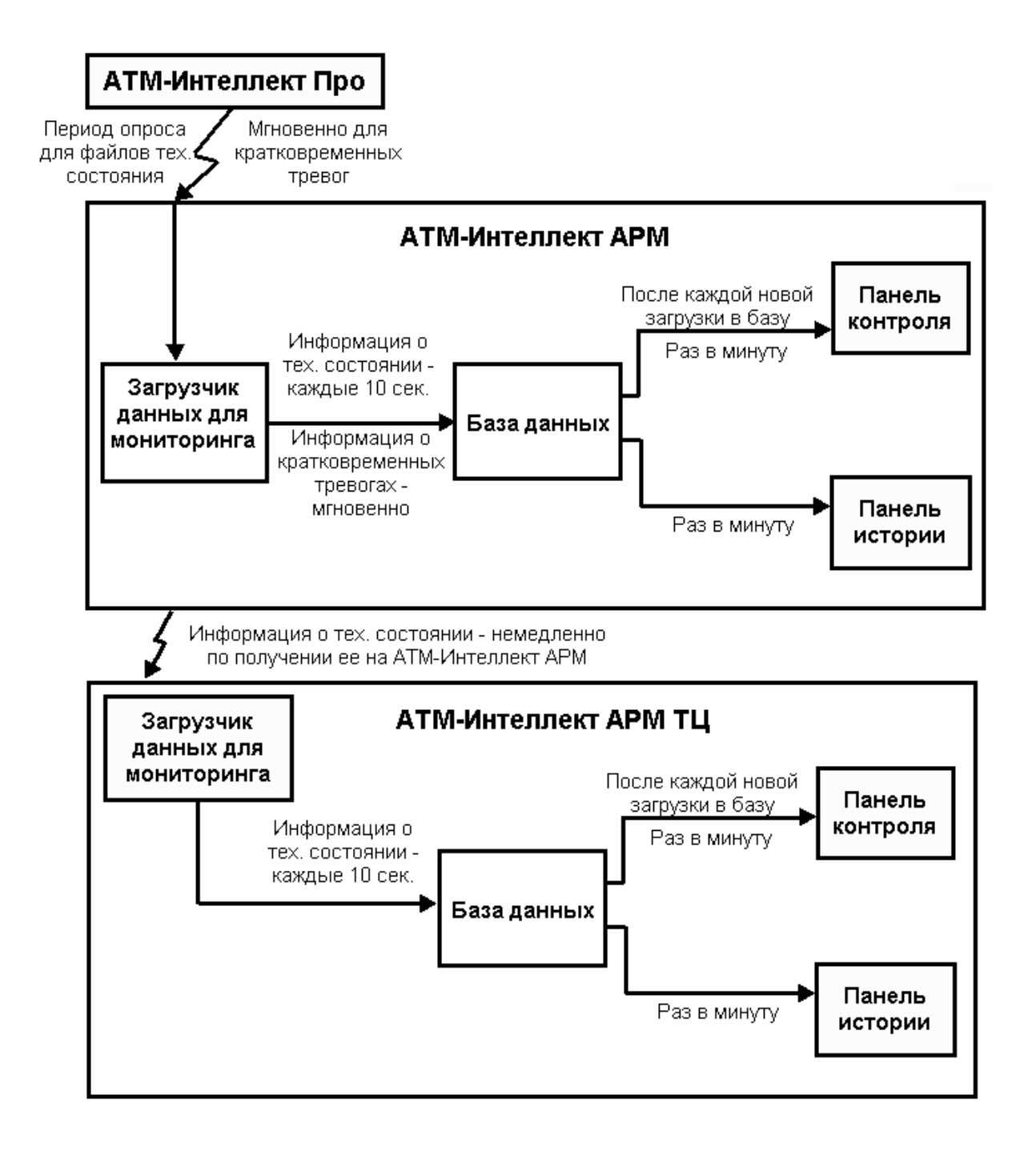

#### <span id="page-77-0"></span>**Рис. 9.5—1 Схема передачи данных**

## **9.6 Особенности отображения информации о длительных и кратковременных тревогах**

Информация о длительной тревоге может не быть записана в базу данных и не отображаться в его интерфейсах в следующих случаях:

- 1. Если длительная тревога началась и закончилась в промежутке между двумя опросами *АТМ-Интеллект Про* (в промежутке **Периода опроса**, см. документ *Программный комплекс АТМ-Интеллект. Руководство Администратора*).
- 2. Если длительная тревога началась и закончилась во время потери связи между *АТМ-Интеллект Про* и *АТМ-Интеллект АРМ* .

Кратковременные тревоги во время отсутствия связи с *АТМ-Интеллект АРМ* сохраняются в файле "отложенных" данных на *АТМ-Интеллект Про*. После возобновления связи с *АТМ-Интеллект АРМ* эти тревоги будут переданы на *АТМ-Интеллект АРМ*, попадут в БД Мониторинга и будут отображаться в его интерфейсах.

## **9.7 Периоды сбора данных о техническом состоянии АТМ-Интеллект Про**

Ниже приведены периоды сбора данных о техническом состоянии *АТМ-Интеллект Про*:

- 1. Информация о сбоях диска (тип тревоги Сбой диска) и его восстановлении обновляется с периодом 15 минут.
- 2. Информация о штатном и нештатном перезапуске компьютера отображается в интерфейсе через 5 мин.
- 3. Информация о свободном пространстве на диске обновляется с периодом 1 час.
- 4. *АТМ-Интеллект Про* является инициатором подключения к *АТМ-Интеллект АРМ* и он раз в период опроса (по умолчанию 2 минуты) посылает пакет с техническим состоянием на *АТМ-Интеллект АРМ*. Если в течении 6 минут *АТМ-Интеллект АРМ* не получает таких пакетов от *АТМ-Интеллект Про*, то для такого объекта отображается ошибка "Нет связи".